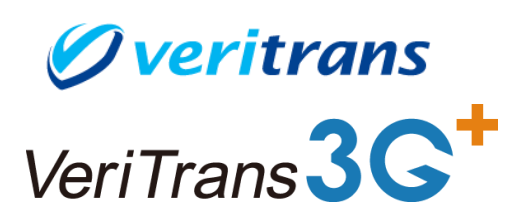

Ver. 1.0.28 (2024年04月~)

## 目次

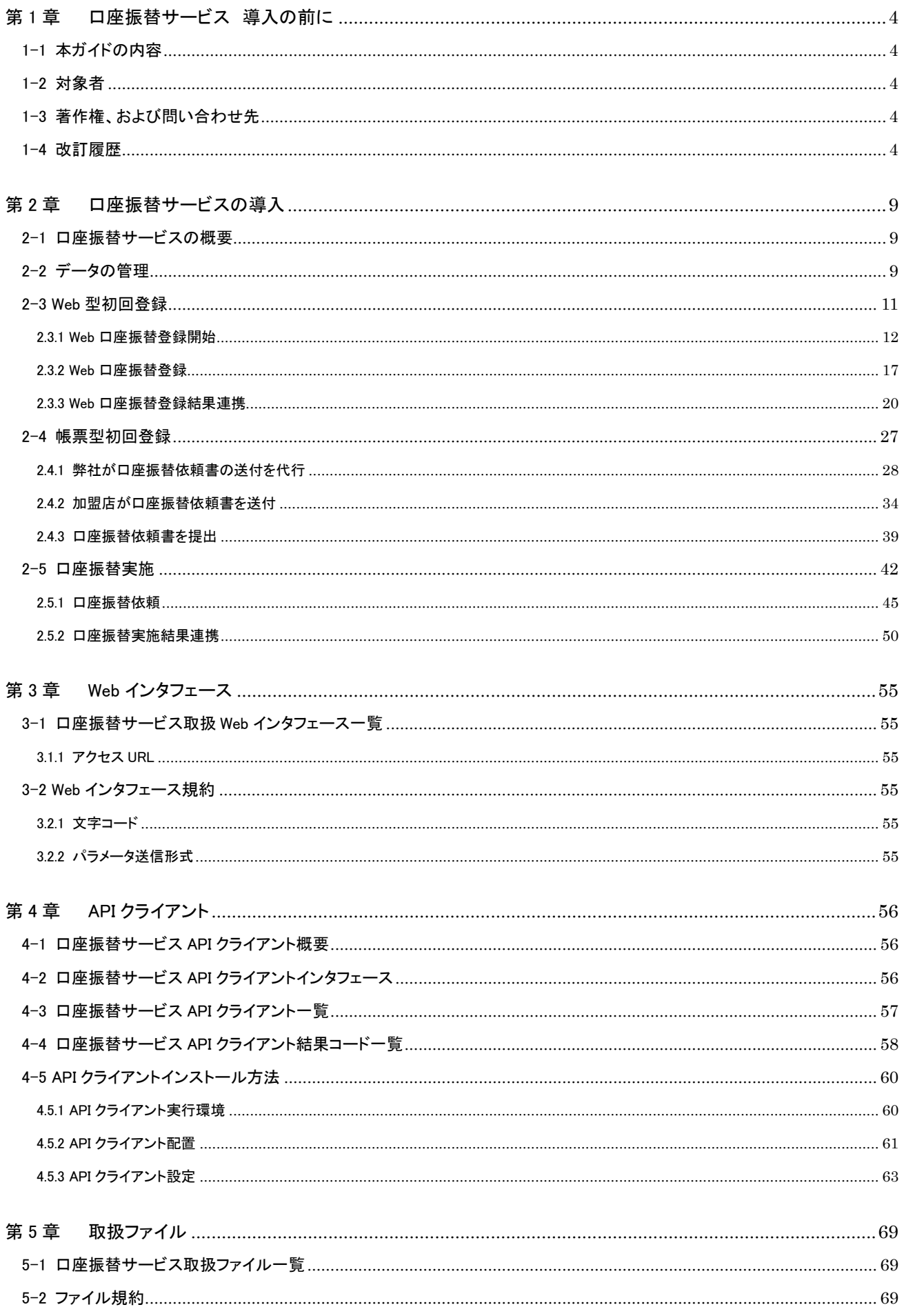

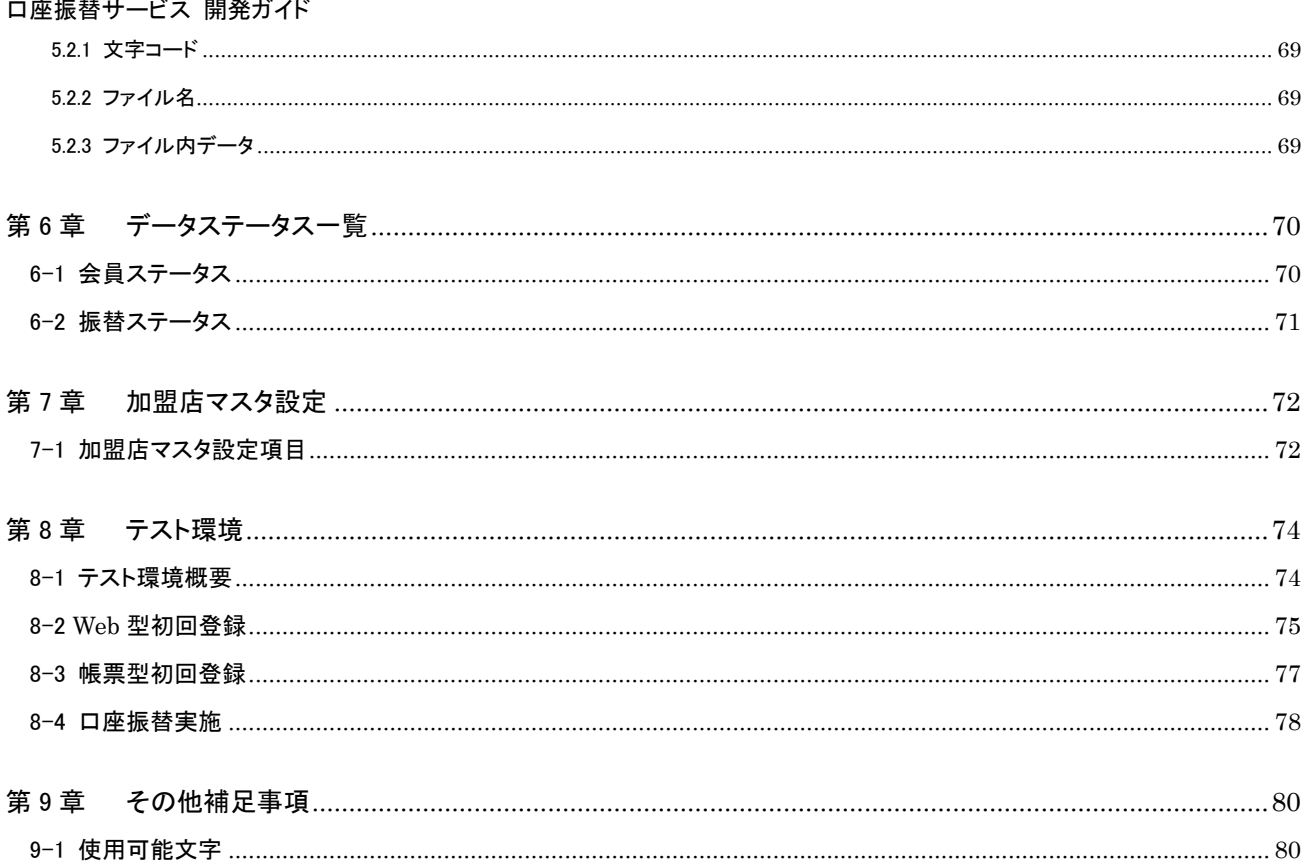

## <span id="page-3-0"></span>第1章 口座振替サービス 導入の前に

## <span id="page-3-1"></span>1-1 本ガイドの内容

本書は、ベリトランスの口座振替サービスの利用を予定している事業者の開発者向けガイドです。 開発の際、必要となるファイルフォーマットや Web インタフェースなどの情報、参考となるサンプルなどについて記載しています。

## <span id="page-3-2"></span>1-2 対象者

Veritrans3G<sup>+</sup> 口座振替サービス利用加盟店における開発担当者

## <span id="page-3-3"></span>1-3 著作権、および問い合わせ先

[著作権] 本ドキュメントの著作権は株式会社 DG フィナンシャルテクノロジーが保有しています。

Copyright © 2024 DG Financial Technology, Inc., a Digital Garage company. All rights reserved.

[お問い合わせ先] 株式会社 DG フィナンシャルテクノロジー ベリトランス テクニカルサポート 電子メール: [tech-support@veritrans.jp](mailto:bscvs-support@veritrans.co.jp)

## <span id="page-3-4"></span>1-4 改訂履歴

- 2011/8 :Ver1.0.0 リリース
- 2011/9 :Ver1.0.1 リリース
	- ・「2.3.3 Web 口座振替登録(その他金融機関 PC 版)」~「2.3.6 Web 口座振替登録(その他金融機関モバイル版)」 フロー内容の説明から「別ウインドウ」表記を削除
- 2011/11 :Ver1.0.2 リリース ・「2.3.5 Web 口座振替登録(三菱東京 UFJ 銀行モバイル版)」 削除(三菱東京 UFJ 銀行モバイル版はその他金融機関モバイル版と同仕様に変更)
- 2011/11 :Ver1.0.3 リリース
	- ・「6-1 加盟店マスタ設定項目」
		- マーチャント住所に私書箱指定不可、郵便局留め不可の旨を追記
	- ・「2-5 口座振替実施」

振替依頼のアップロードに関する注意書きを追加

- 2011/11 :Ver1.0.4 リリース
	- ・「2-2 データの管理」
		- 枝番を申込の際に増加させるように説明を修正
	- ・「2-5 口座振替実施」
	- 営業日の説明を追加
	- アップロード締切の説明を追加
- 2011/12 :Ver1.0.5 リリース
	- ・「2-5 口座振替実施」

年末年始の休業日は可変なので記述を削除

2012/2 :Ver1.0.6 リリース

・「2.3.6 Web 口座振替登録結果連携」 API 利用のフローを追加 口座振替依頼登録状況検索 API クライアントを追加

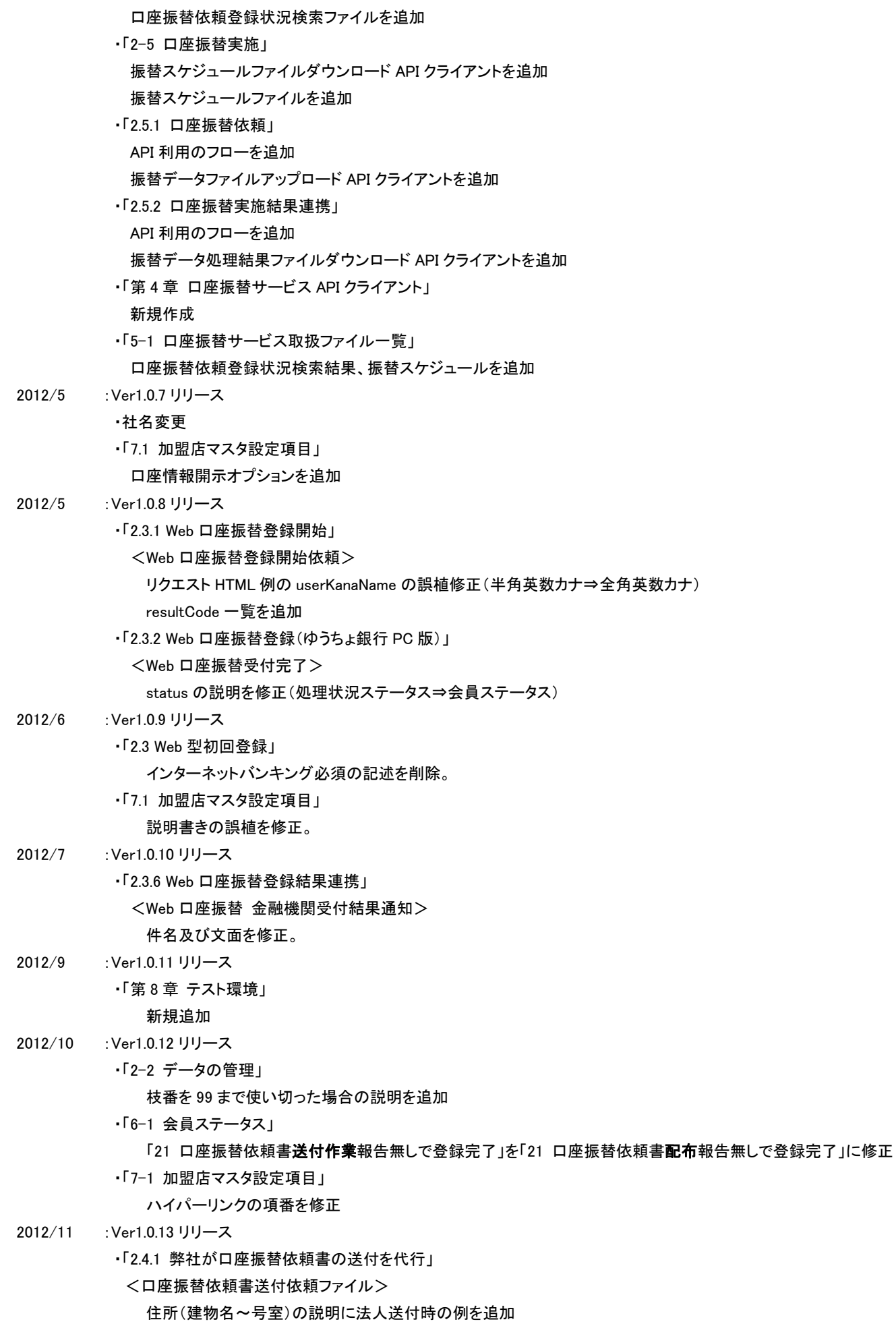

・「2.5.1 口座振替依頼」

口座振替サービス 開発ガイド

<振替データファイル>

振替金額の説明に 0 円指定時の注意点を追加

・「第 9 章 その他補足事項」

新規追加

- 文字種毎の使用可能文字を列挙
- ・「第2章 口座振替サービスの導入」「第8章 テスト環境」
	- 各フロー内の弊社社名を「ベリトランス」に変更
- 2012/11 :Ver1.0.14 リリース
	- ・枝番

全ての説明箇所で 2 桁から 4 桁に変更

- 2012/12 :Ver1.0.15 リリース
	- ・「2.3.1 Web 口座振替登録開始」
	- <Web 口座振替登録開始依頼>
		- リクエスト HTML 例の action に記載している URL を修正(末尾 URL を付加)
- 2013/3 :Ver1.0.16 リリース
	- ・「1-3 著作権、および問い合わせ先」の「contact」の記載を削除
	- ・ベリトランス株式会社 テクニカルサポートのメールアドレスを変更
	- ・「2.4.1 弊社が口座振替依頼書の送付を代行」のデータレコードの例、ファイル例を修正
	- ・「2.4.4 加盟店が口座振替登録業務を実施」
		- 本書より削除し、別冊に記載

#### 2014/1 :Ver1.0.17 リリース

- ・「2-3 Web 型初回登録」の説明に「第 3 章 Web インタフェース」参照の旨追記
- ・「2.3.1 Web 口座振替登録開始」の<Web 口座振替登録開始依頼>の表について、以下を修正、追記
	- ・「checkOwnNameFlag」のイーバンク銀行を楽天銀行に修正
	- ・「mobileFlag」に PC、スマートフォンに関する注意書きを追記
- ・「2.3.1 Web 口座振替登録開始」の<Web 口座振替受付遷移>の表について、以下を追記 ・「mobileFlag」に PC、スマートフォンに関する注意書きを追記
- ・「2.3.2 Web 口座振替登録(ゆうちょ銀行 PC 版)」のフロー説明に「会員ステータス」の値を追記
- ・「2.3.3 Web 口座振替登録(その他金融機関 PC 版)」のフロー説明に「会員ステータス」の値を修正
- ・「2.3.5 Web 口座振替登録(その他金融機関モバイル版)」のフロー説明の「会員ステータス」の値を修正
- ・「2.3.6 Web 口座振替登録結果連携」のフロー説明に前日分の Web 口座振替登録結果の連携時刻を追記

・「6-1 会員ステータス」の表に「Web 型/帳票型 初回登録」欄を追加

・誤植修正

2014/4 :Ver1.0.18 リリース

#### ・「7-1 加盟店マスタ設定項目」の「金融機関表示パターン」について、「5」「6」「7」「8」の設定値を削除

2014/9 :Ver1.0.19 リリース

・「7-1 加盟店マスタ設定項目」の「金融機関表示パターン」について、「2」の設定値を削除

- ・「8-2 Web 型初回登録」の<テスト環境仕様>ついて、以下を追記
- ・「テスト環境で選択できる金融機関」にゆうちょ銀行を追加。
- ・「テスト環境で選択できる支店」を口座番号と分けて、支店の詳細を追記。
- ・誤記修正
- 2016/5 :Ver1.0.20 リリース
	- ・「2.3.1 Web 口座振替登録開始」
		- <Web 口座振替登録開始依頼>
			- SHA-2 環境および暫定環境の URL を記載
		- リクエスト HTML 例の action に記載している URL のドメイン修正(3g.veritrans⇒api.veritrans)
	- ・「2.3.2 Web 口座振替登録(ゆうちょ銀行 PC 版)」
		- <Web 口座振替受付完了>
			- SHA-2 環境および暫定環境の URL を記載

・「4.5.2 API クライアント配置」

ディレクトリ・ファイル名の一覧について、commons-logging-1.1.1.jar を削除

・「4.5.2 API クライアント配置」

ディレクトリ・ファイル名の一覧について、commons-logging-1.1.1.jar を削除

・「4.5.2 API クライアント配置」

ディレクトリ・ファイル名の一覧について、commons-logging-1.1.1.jar を削除

・「4.5.3 API クライアント設定」

API サーバホスト名の設定について、SHA-2 環境および暫定環境にそれぞれ接続する場合の説明を追記 SSL プロトコルの設定についての説明を追記

・「7.1 加盟店マスタ設定項目」

設定例の項目「linkMember 後の遷移 URL」に記載している URL のドメイン修正(3g.veritrans⇒api.veritrans) 設定例の項目「openAtWeb 後の遷移 URL」に記載している URL のドメイン修正(3g.veritrans⇒api.veritrans) 設定例の項目「resultAtWeb 後の遷移 URL」に記載している URL のドメイン修正(3g.veritrans⇒api.veritrans)

- 2016/7 :Ver1.0.21 リリース
	- ・「2.3.2 Web 口座振替登録」

 「2.3.2 Web 口座振替登録(ゆうちょ銀行 PC 版)」~「2.3.5 Web 口座振替登録開始(その他金融機関モバイル版)」を 「2.3.2 Web 口座振替登録」に統合

- ・「2.3.3 Web 口座振替登録結果連携」
	- 項番を 2.3.6 から 2.3.3 に変更
	- (3)に会員ステータス=1 についての説明を追加
- ・「6-1 会員ステータス」

ステータス値=3, 4, 9 の内容について※の記述内容を修正

・「7-1 加盟店マスタ設定項目」

金融機関表示パターンの一覧を更新

- 2017/9 :Ver1.0.22 リリース
	- ・「2-4 帳票型初回登録」

加盟店が口座振替登録業務を実施についての説明を削除

- ・「7-1 加盟店マスタ設定項目」
	- 項目「linkMember 後の遷移 URL」の行を削除

設定例の項目「linkMember 後の遷移 URL」の行を削除

#### 2018/2 :Ver1.0.23 リリース

- ・「2.3.1 Web 口座振替登録開始」
	- リクエスト HTML 例のダブルクォーテーションが全角となっていたものを半角に修正
	- ・「2.4.1 弊社が口座振替依頼書の送付を代行」
		- <口座振替依頼書送付依頼ファイル>
			- 郵便番号を 7 桁のみ指定可能に修正
		- 全角文字項目の例に含まれる半角文字を全角文字に修正
	- ・「9-1 使用可能文字」

全角文字の使用可能文字を「制限なし」から「半角文字以外」に修正

- 2018/6 :Ver1.0.24 リリース
	- ・「2.3.1 Web 口座振替登録開始」
		- フロー内容の誤記を修正
	- ・暫定環境(SSL3.0/TLS1.0 有効)に関する記載を削除
- 2018/11 :Ver1.0.25 リリース
	- ・「口座振替依頼登録状況検索 API クライアント」
	- ・「振替スケジュールファイルダウンロード API クライアント」
	- ・「振替データファイルアップロード API クライアント」
	- ・「振替データ処理結果ファイルダウンロード API クライアント」
	- ・「4-2 口座振替サービス API クライアントインタフェース」

実行例の引数にダッシュが記載されているのをハイフンに修正

- 2019/8 :Ver1.0.26 リリース
	- ・「2.3.1 Web 口座振替登録開始」

mobileFlag の説明を修正。遷移先 URL を修正。

・「3.1.1 アクセス URL」

TLS について修正

2024/1 :Ver1.0.27 リリース

※ 2024 年 3 月公開の新ドメインの URL に変更しました。新ドメイン公開までの間は変更前の URL で接続してください。

・「2.3.1 Web 口座振替登録開始」

<Web 口座振替登録開始依頼>

新ドメインの URL に変更(api.veritrans⇒api3.veritrans)

- ・「2.3.2 Web 口座振替登録」
	- <Web 口座振替受付完了>

新ドメインの URL に変更(api.veritrans⇒api3.veritrans)

・「4.5.1 API クライアント実行環境」

Java8 以上へ変更

- ・「4.5.2 API クライアント配置」
- security ディレクトリを削除
- ・「4.5.3 API クライアント設定」
- ホームディレクトリを修正
- JAVA ホームディレクトリを修正
- API サーバホスト名を api3.veritrans.co.jp へ変更
- SSL プロトコルを TLSv1.3 へ変更

CA 証明書ファイルについての説明を修正

- 2024/4 :Ver1.0.28 リリース
	- ・「4.5.1 API クライアント実行環境」
	- ・「4.5.3 API クライアント設定」
		- Java16 以上を使用する際の実行引数について説明を追加

## <span id="page-8-0"></span>第2章 口座振替サービスの導入

## <span id="page-8-1"></span>2-1 口座振替サービスの概要

口座振替サービスは、加盟店の請求データに基づき、消費者の金融機関の預金口座から毎月振替を行う決済手段となります。振 り替えた代金は、各金融機関から取りまとめて加盟店へ一括入金致します。

毎月の請求(口座振替)を行うには、最初に消費者による口座振替登録を行っていただく必要があります。

口座振替登録につきましては、インターネット上で行う Web 型(2-3 Web [型初回登録\)](#page-10-0)と、従来の口座振替依頼書を用いた帳票型 の申込(2-4 [帳票型初回登録\)](#page-26-0)の 2 つを提供致します。いずれかの方法で登録が完了して初めて、口座振替を実施していただけ ます(2-5 [口座振替実施\)](#page-41-0)。

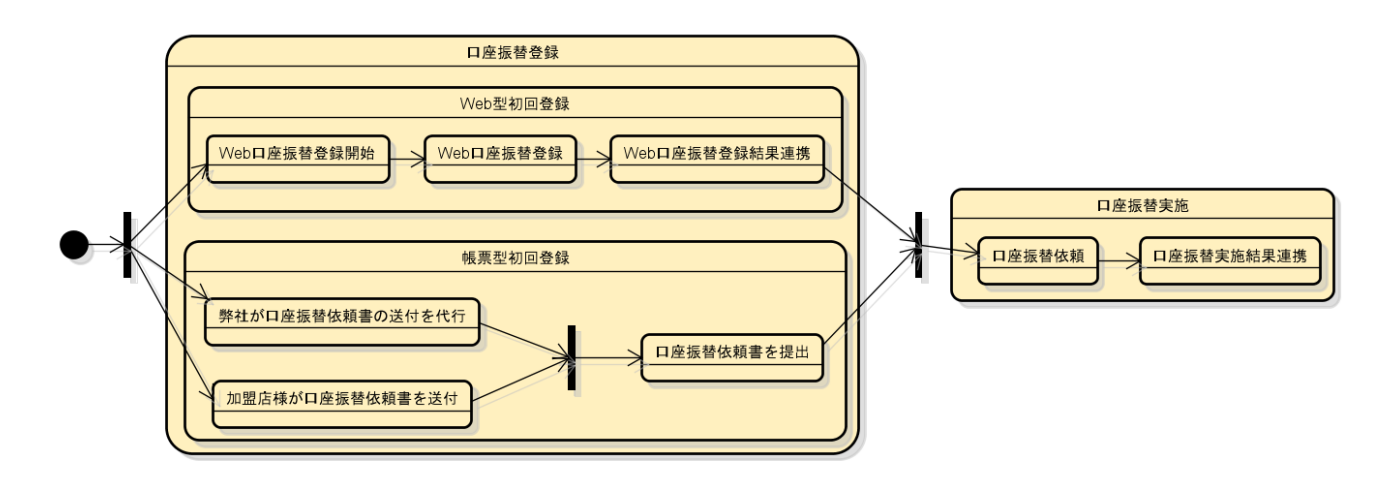

図 2-1 口座振替サービス概要

## <span id="page-8-2"></span>2-2 データの管理

口座振替サービスを利用する為には、口座振替サービスゲートウェイ内で消費者の会員データを作成する必要があります。この 会員データは加盟店側で管理されている会員番号などのお客様データと対応付けますので、加盟店は自社で管理しているお客様 データそのままで、口座振替サービス上の会員口座情報を管理できます。

なお、セキュリティを考慮しまして、口座番号などの口座情報につきましては、口座振替サービスゲートウェイ内の会員データとして 管理します。口座振替実施時には、対象となるお客様 ID+枝番※1を指定していただくことで口座振替サービスゲートウェイが自動 的に口座情報を特定しますので、加盟店側で保管していただく必要はありません。

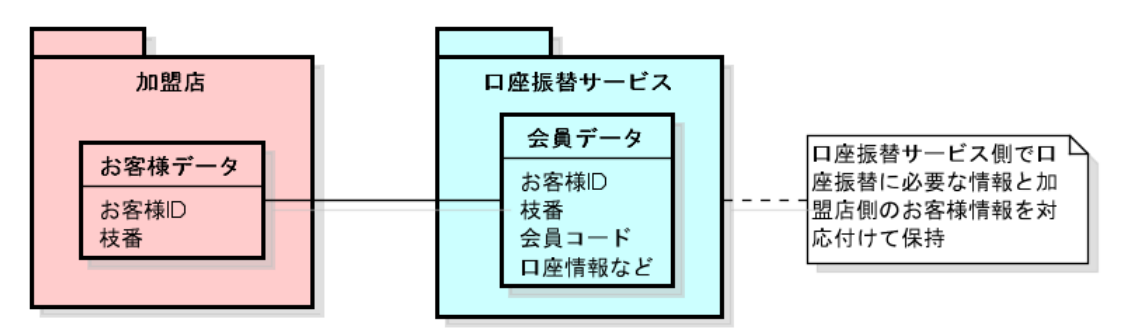

図 2-2 データの管理

<span id="page-9-0"></span>※1 枝番について

同一のお客様 ID に対して複数の会員データを作成できるように、枝番を付けていただく仕様としております。枝番は 0 から始まる 数値で、同一のお客様 ID で口座振替登録の申込を行うたびに 1 つずつ値を増加させて下さい。

枝番は 4 桁までとなっていますので、同一のお客様 ID で 0~9999 まで使い切った場合はそのお客様 ID での新規登録はできませ ん。この場合、別のお客様 ID での登録をお願いします。

## <span id="page-10-0"></span>2-3 Web 型初回登録

Web 型初回登録は、消費者が Web ブラウザ上で口座振替の初回登録を行う機能です。「第 3 章 Web [インタフェース」](#page-54-0)も合わせて 御確認下さい。登録結果は、基本的にリアルタイムで加盟店に返戻されますが、ゆうちょ銀行では若干画面遷移が相違する箇所 があり、登録結果をリアルタイムで返戻できませんのでご注意下さい。

※登録結果は別途翌日にもファイルインタフェースでまとめて返戻します。

具体的な流れを図 2-3 に示します。第一に、口座振替登録開始処理(2.3.1 Web [口座振替登録開始\)](#page-11-0)を行っていただき、それが完 了すると各金融機関の口座振替登録処理(2.3.2 Web [口座振替登録\)](#page-16-0)へと遷移します。登録完了後、リアルタイムで結果を返戻致 します(消費者利用のブラウザや金融機関によって異なる)。消費者にはこの一連の流れはブラウザ上にてリアルタイムに遷移し ているように見えます。

また、前日に行われた全ての口座振替登録結果は管理画面(MAP)もしく[は口座振替サービス](#page-55-0) API クライアントを通じて取得いた だくことが可能です(2.3.3 Web [口座振替登録結果連携\)](#page-19-0)。

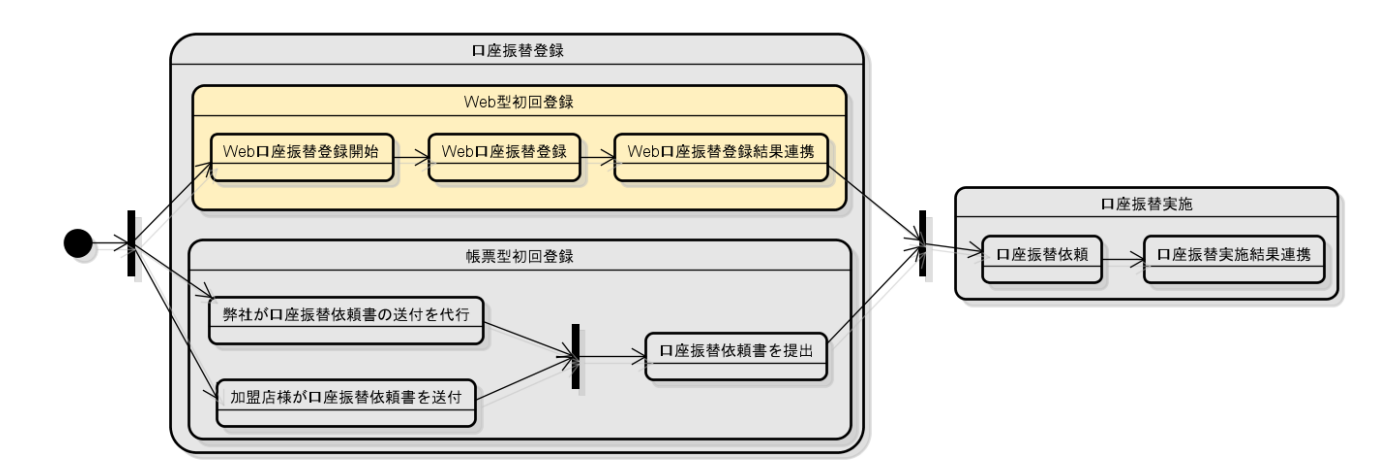

図 2-3 Web 型初回登録

#### <span id="page-11-0"></span>2.3.1 Web 口座振替登録開始

<フロー>

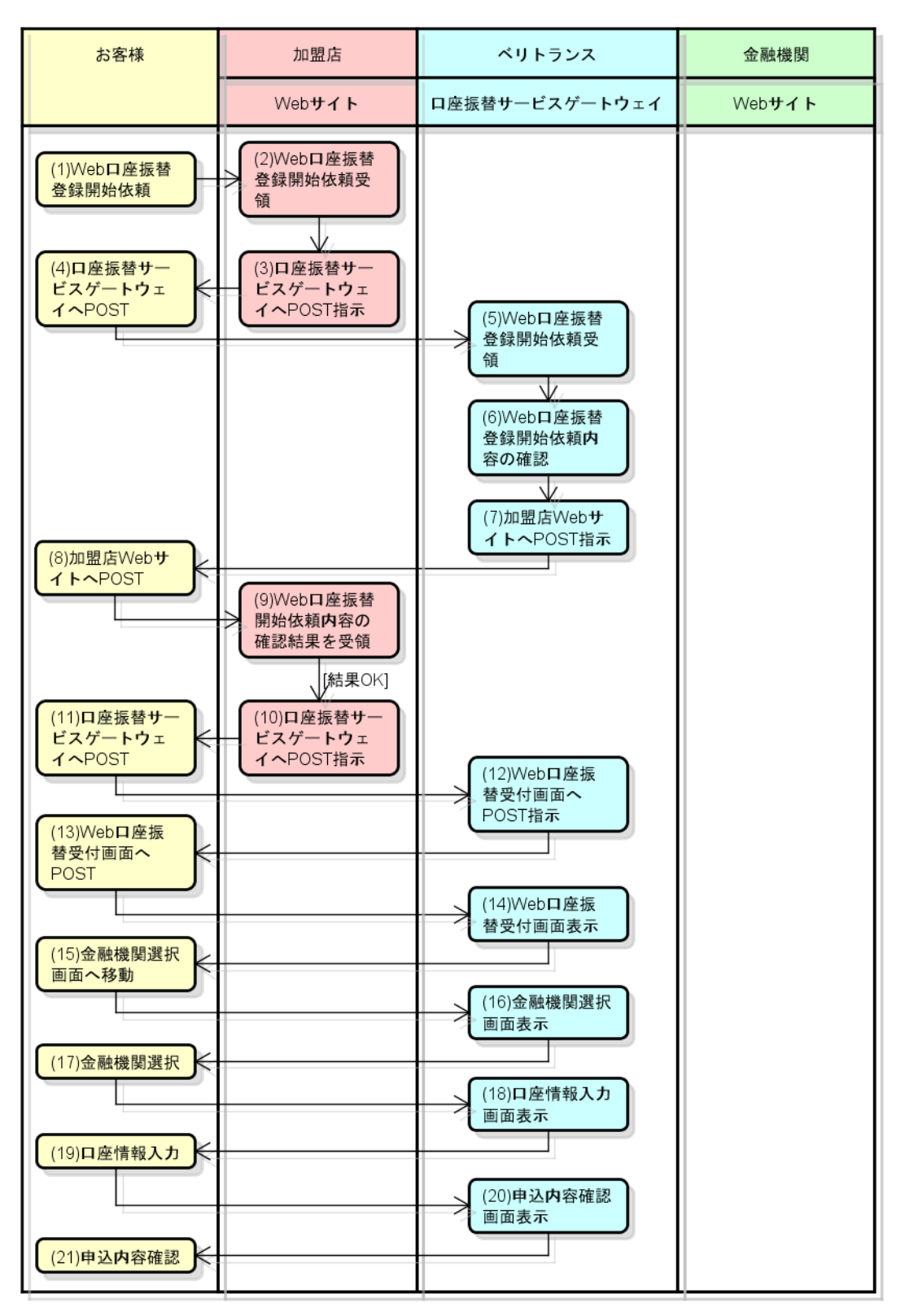

図 2-3-1 口座振替サービス Web 口座振替登録開始フロー

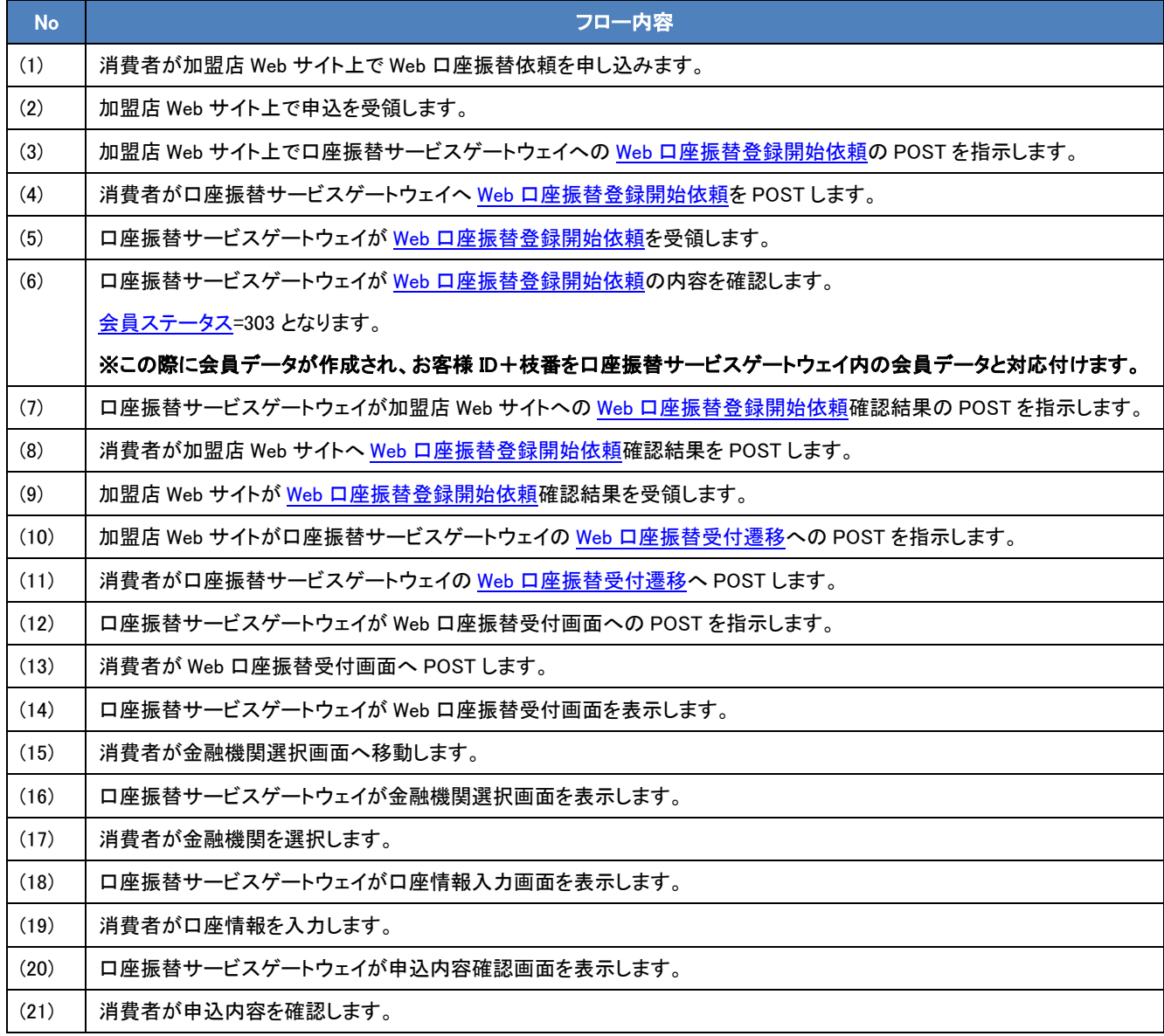

※会員ステータスに付きましては 6-1 [会員ステータスを](#page-69-1)ご参照下さい。

<span id="page-13-0"></span><Web 口座振替登録開始依頼>

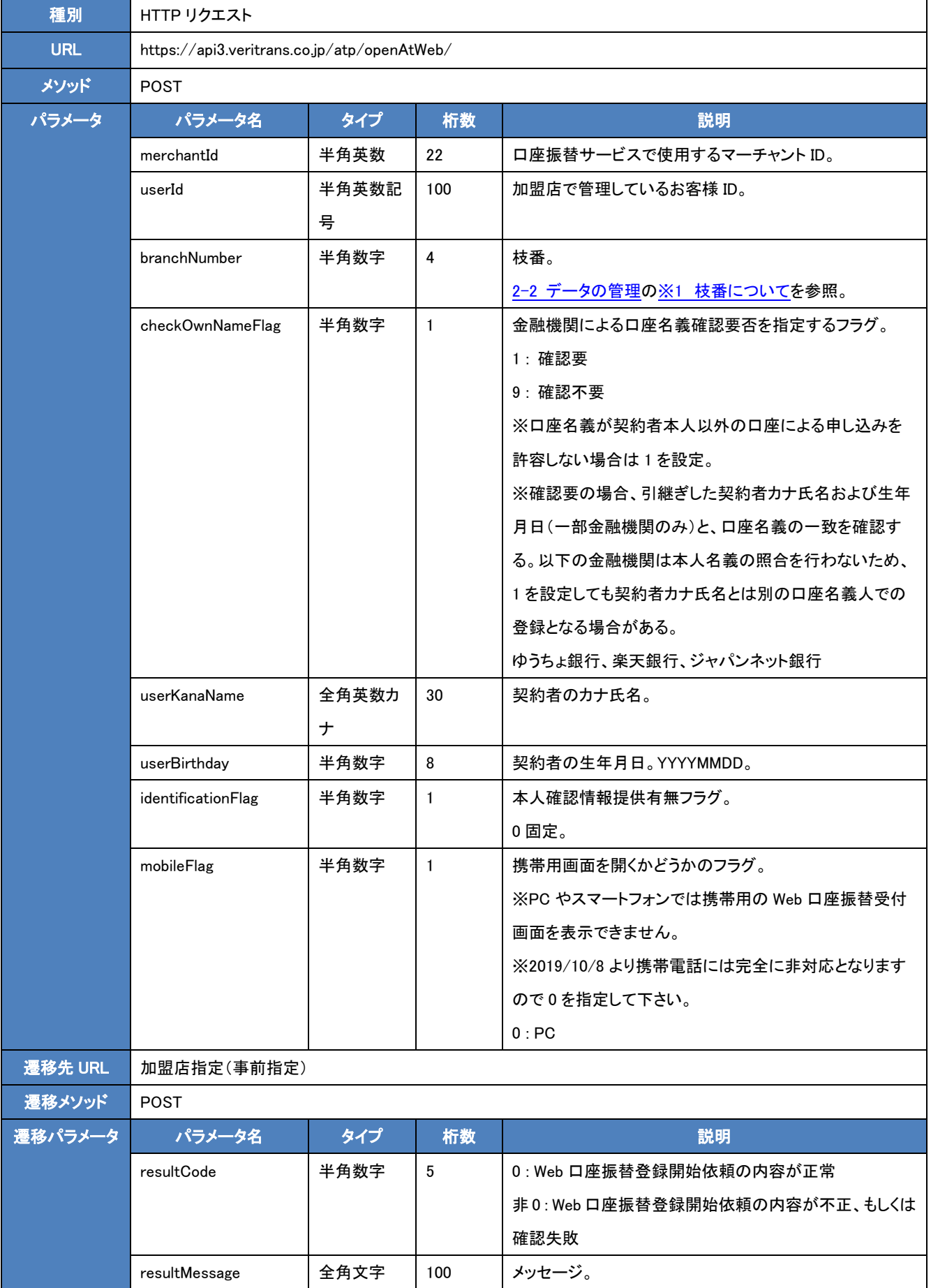

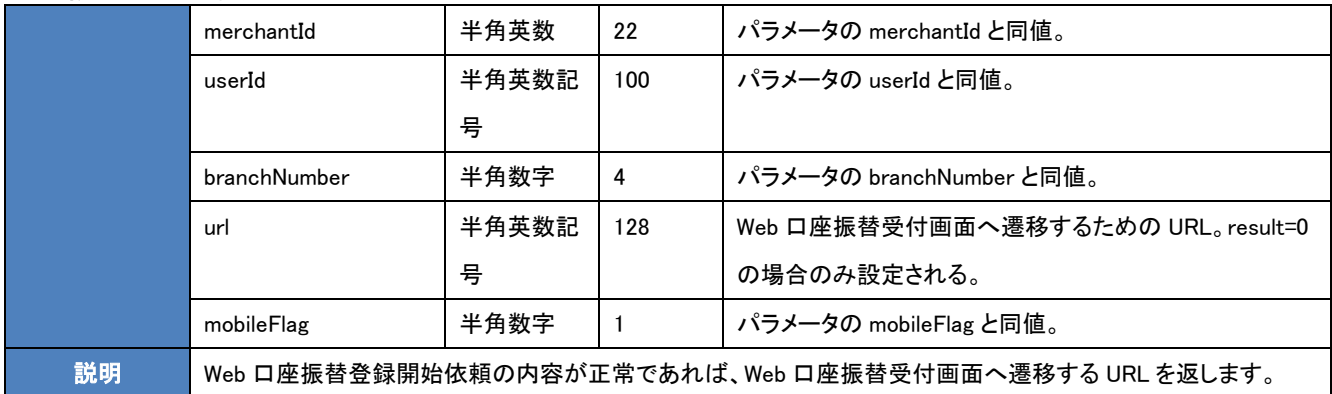

#### ・ resultCode 一覧

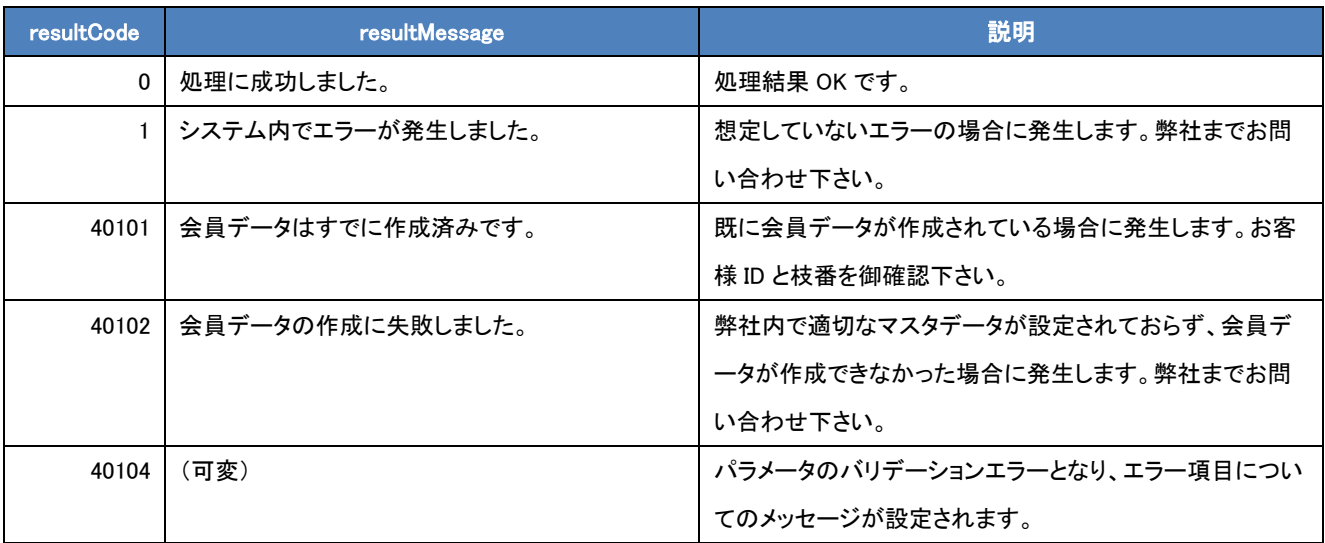

#### ・リクエスト HTML 例

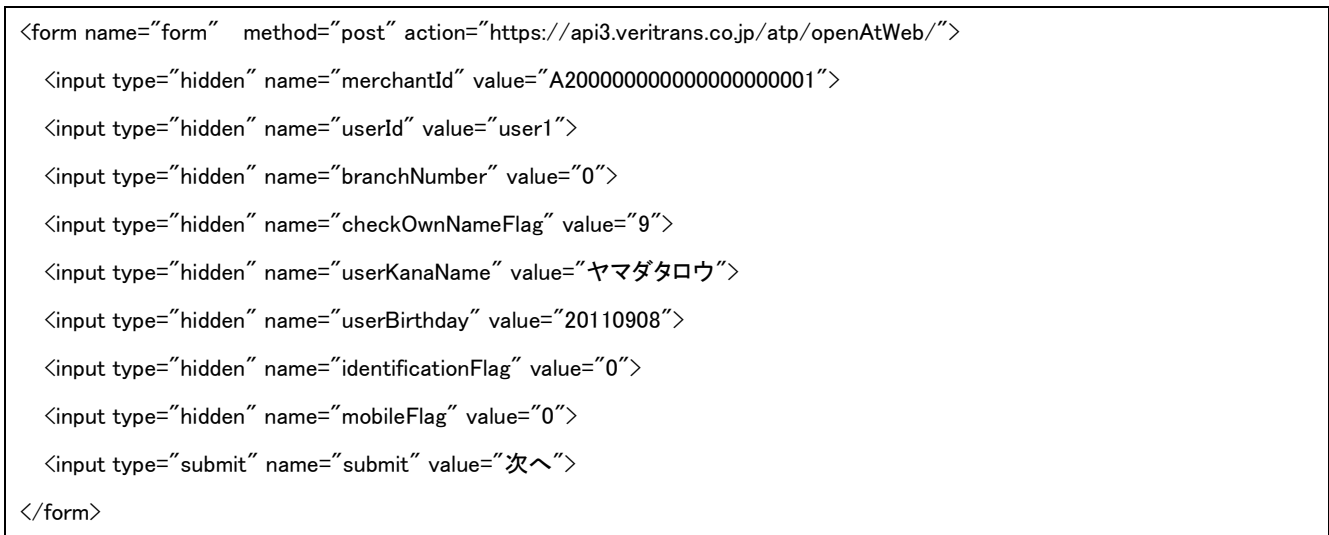

<span id="page-15-0"></span><Web 口座振替受付遷移>

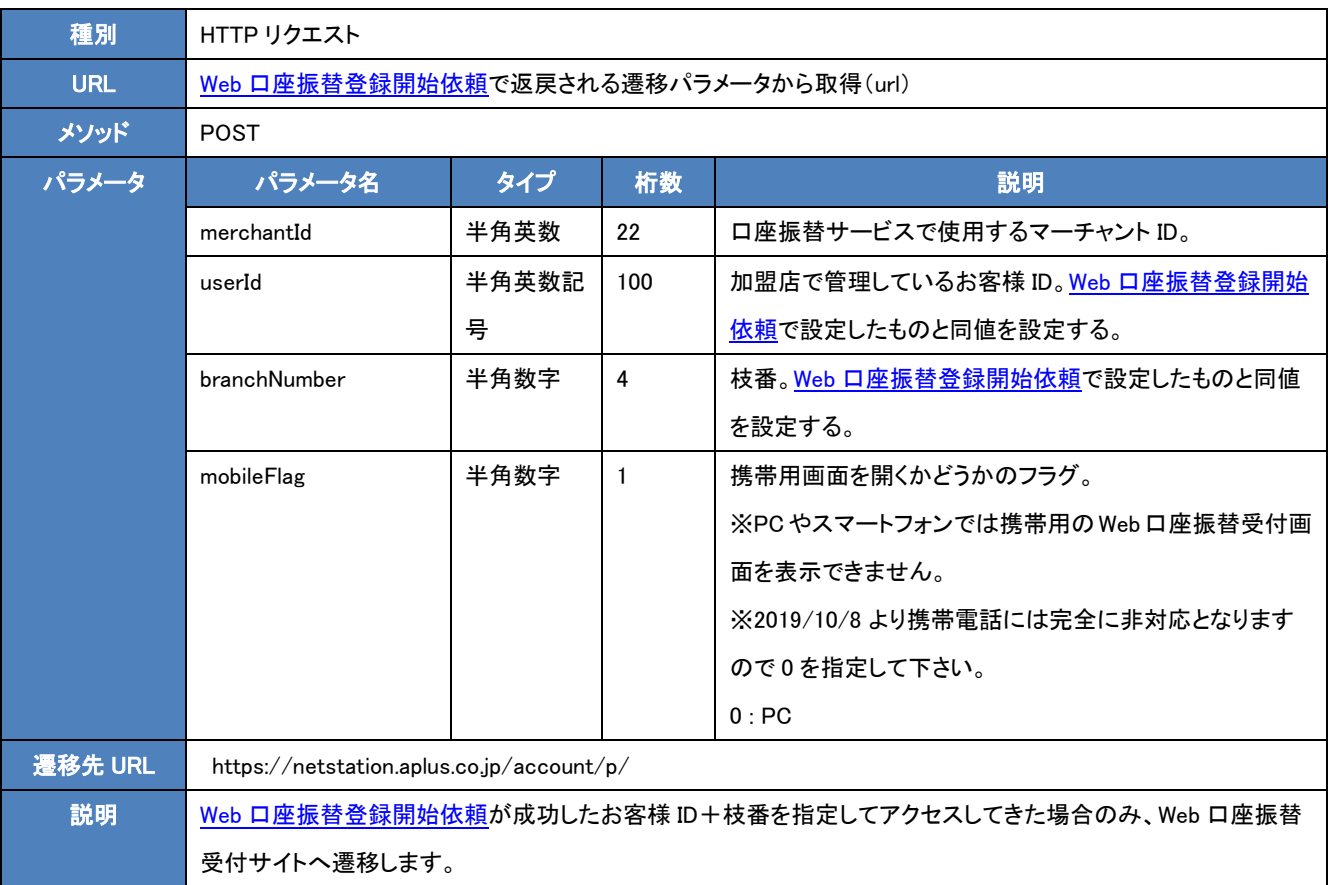

#### ・リクエスト HTML 例

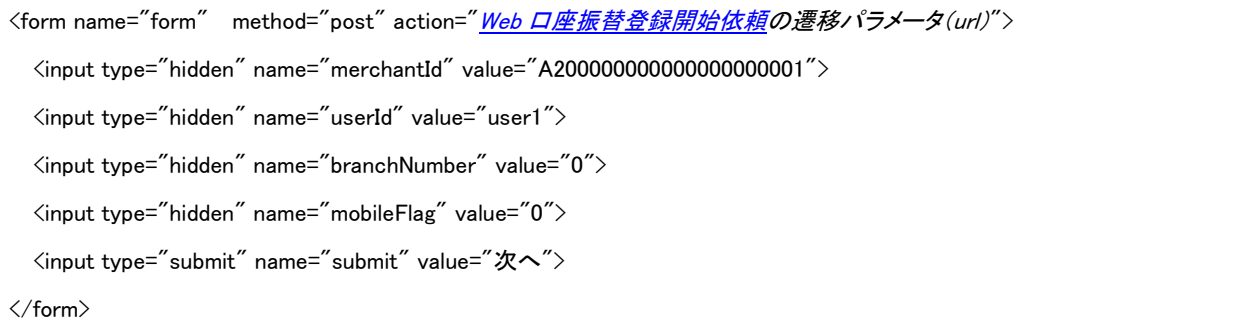

#### <span id="page-16-0"></span>2.3.2 Web 口座振替登録

<フロー>

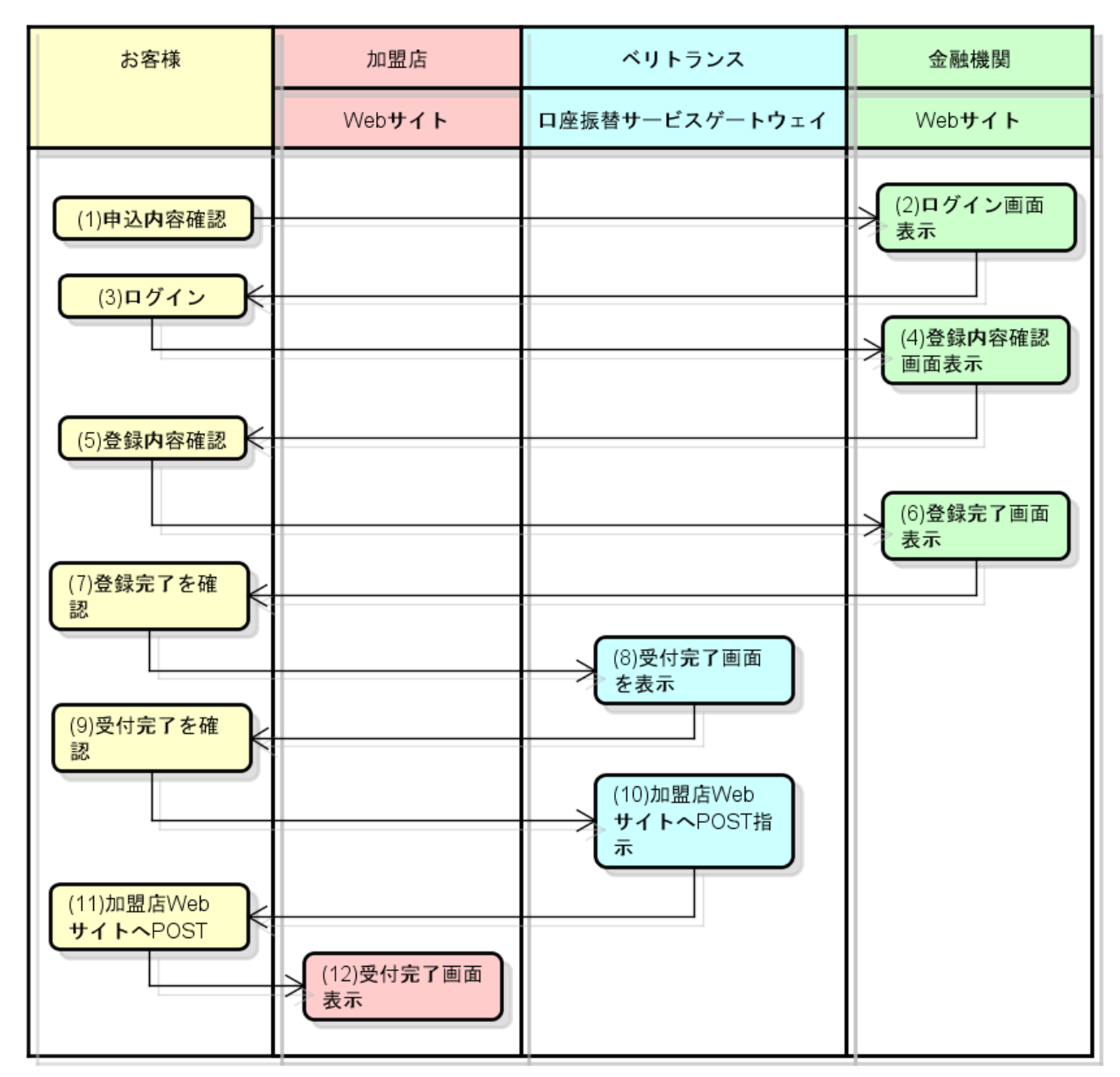

図 2-3-2 口座振替サービス Web 口座振替登録フロー

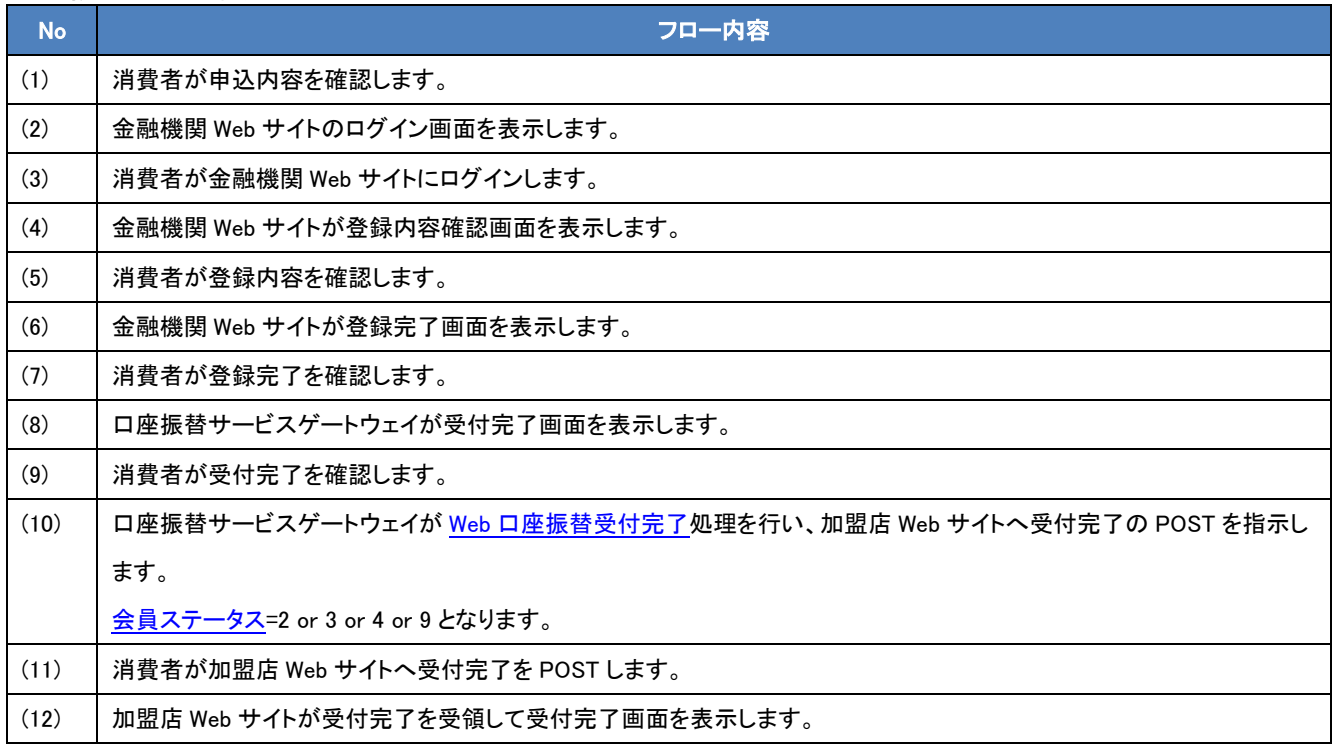

<span id="page-18-0"></span><Web 口座振替受付完了>

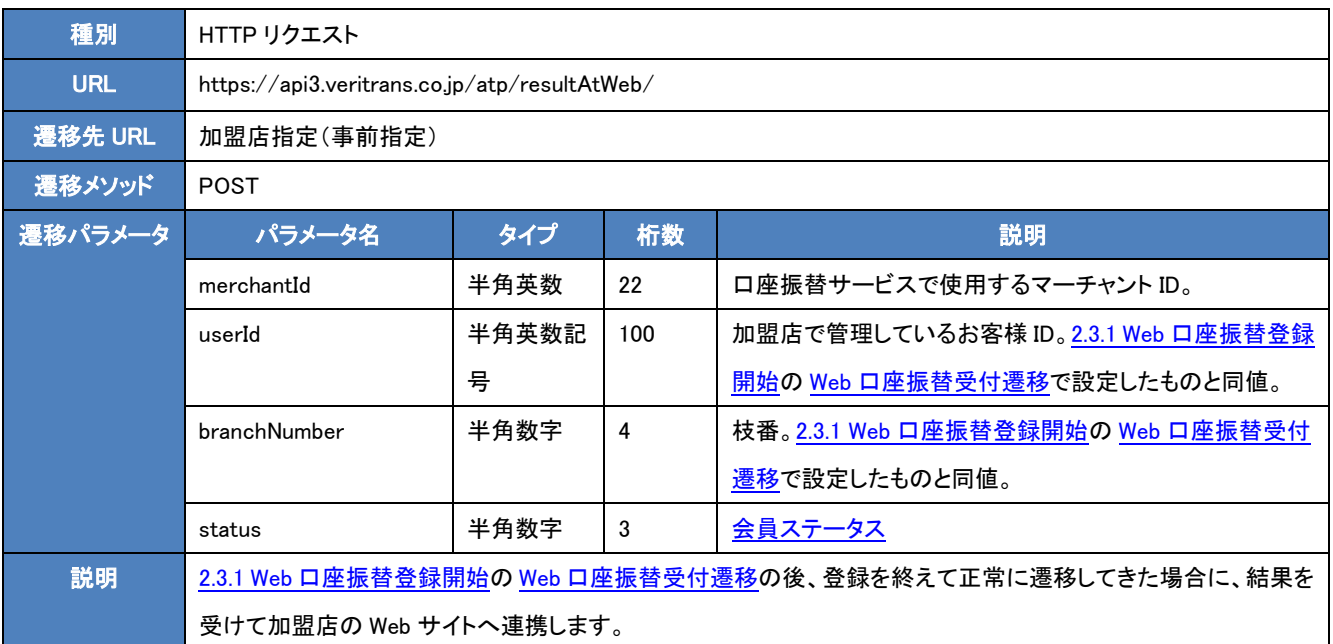

#### <span id="page-19-0"></span>2.3.3 Web 口座振替登録結果連携

<フロー>

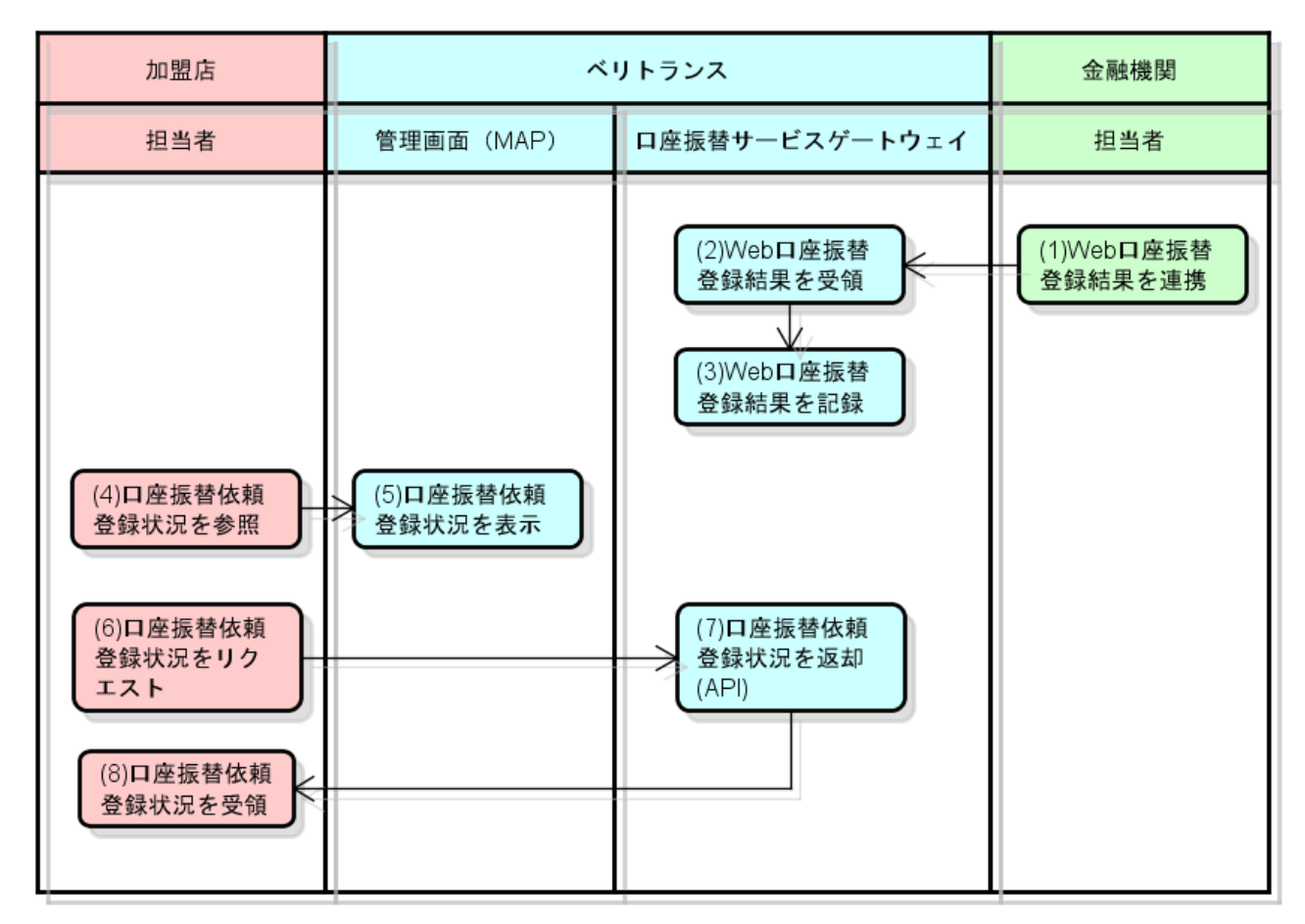

図 2-3-3 口座振替サービス Web 口座振替登録結果フロー

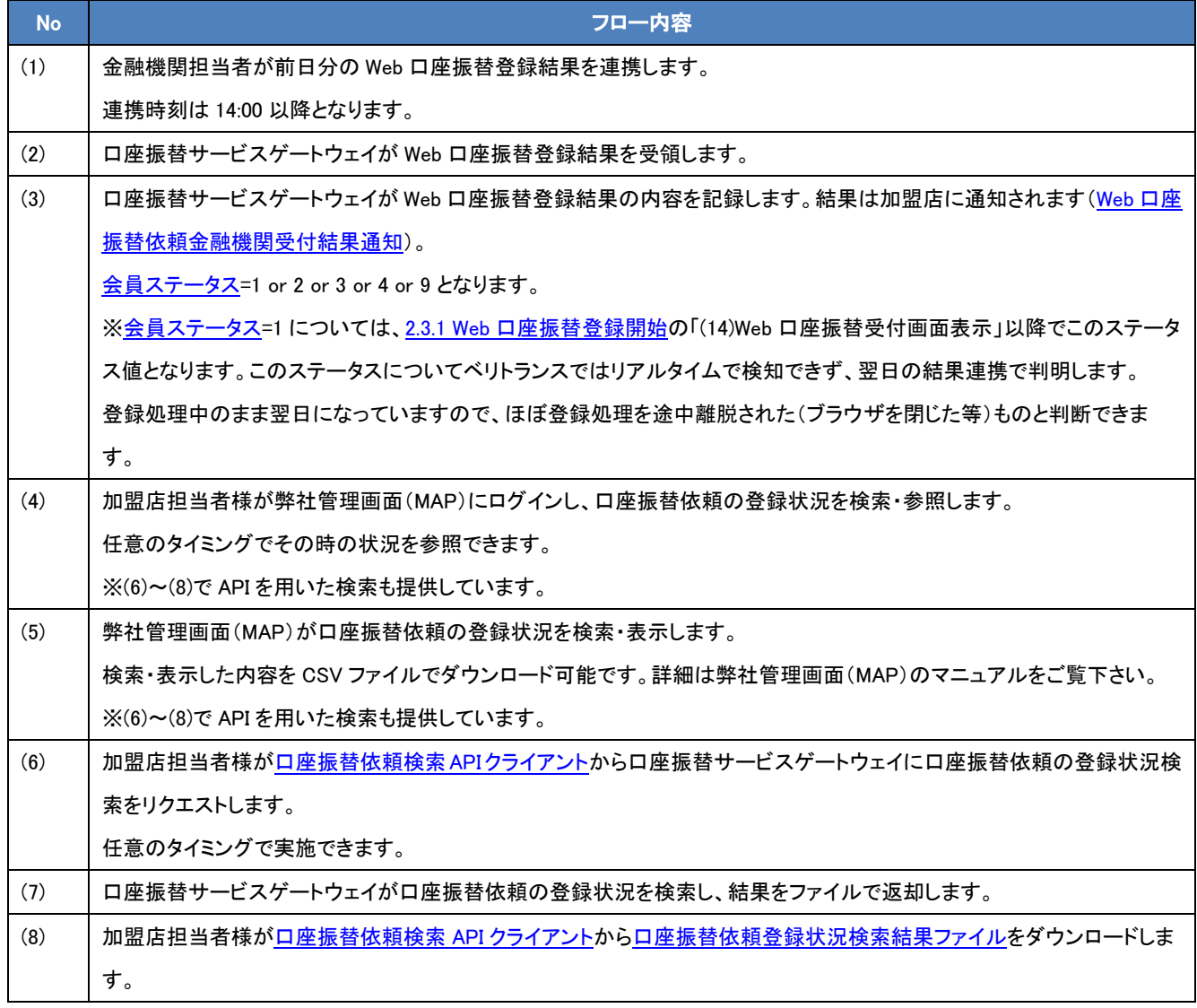

※会員ステータスに付きましては 6-1 [会員ステータスを](#page-69-1)ご参照下さい。

<span id="page-21-0"></span><Web 口座振替 金融機関受付結果通知>

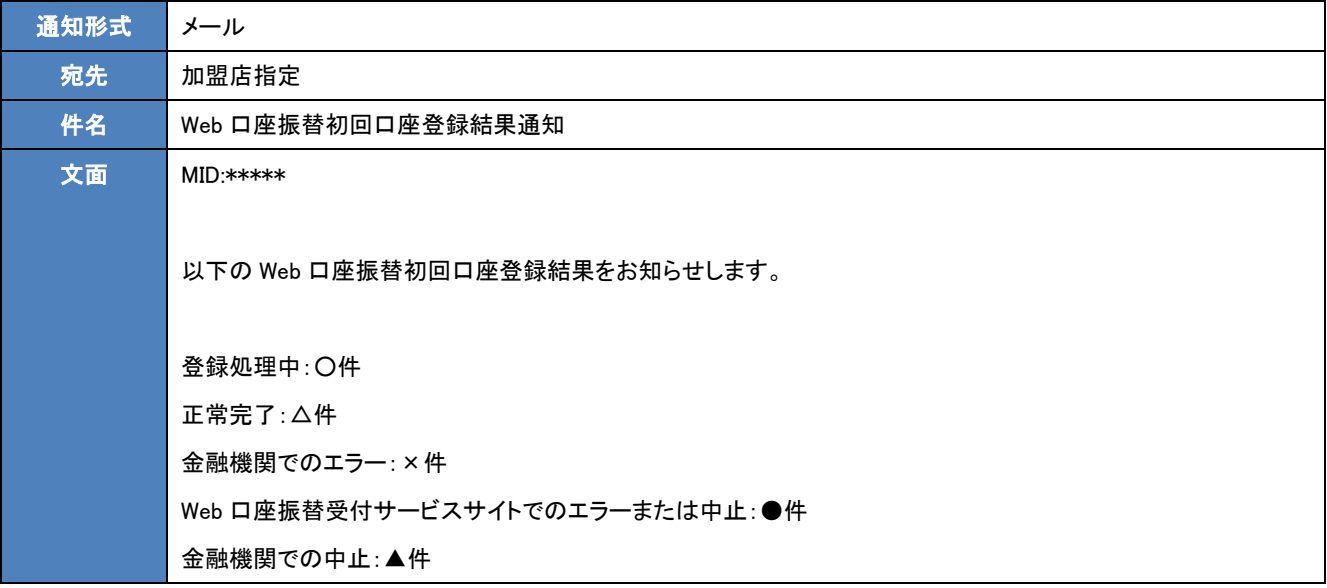

#### <span id="page-22-0"></span><口座振替依頼登録状況検索 API クライアント>

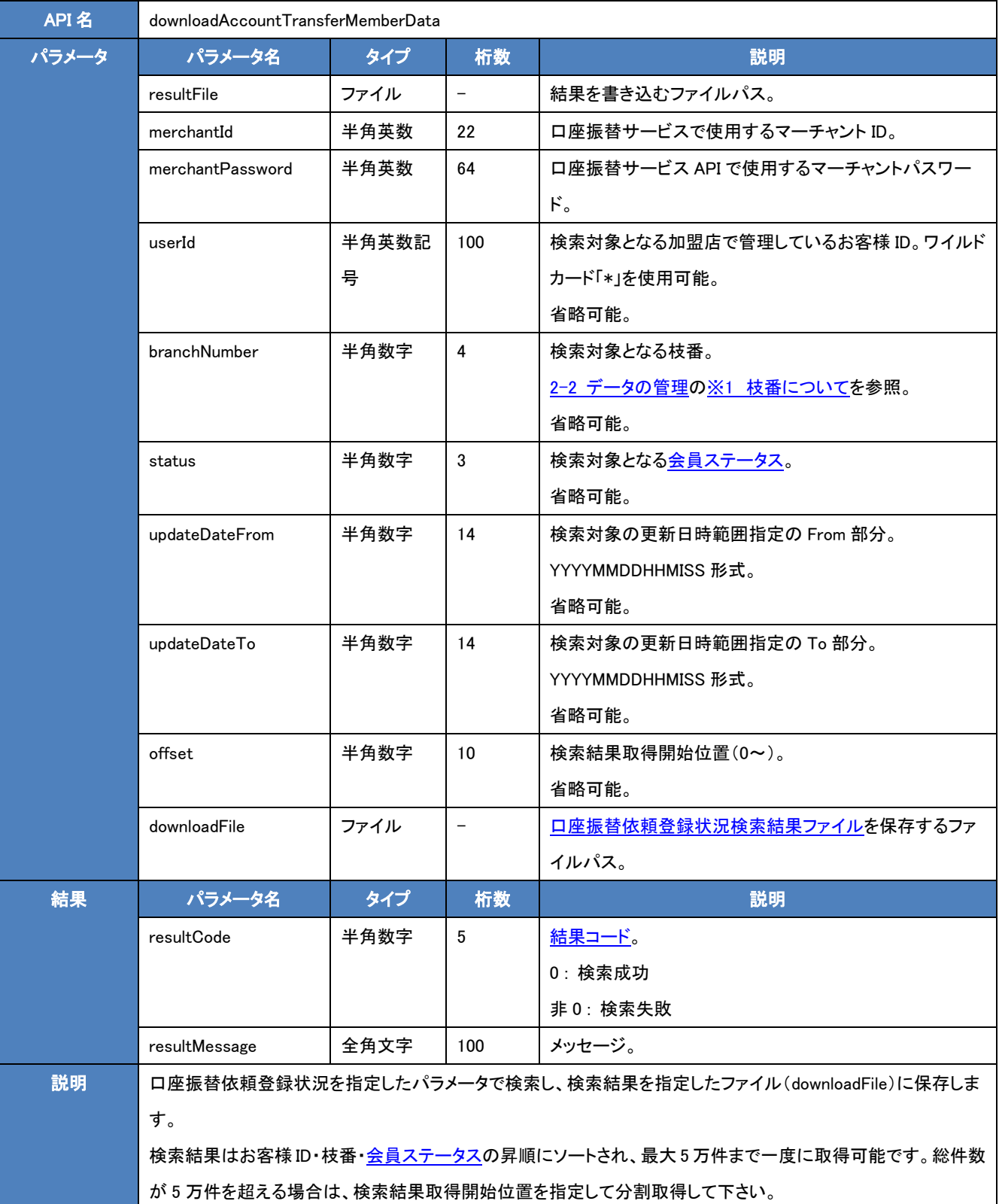

#### ・実行例(Unix)

/home/user/atClient/bin/atClient.sh downloadAccountTransferMemberData -resultFile /home/user/result.txt -merchantId A2000000000000000000001 -merchantPassword samplepassword -userId user1\* -branchNumber 0 -status 2 -updateDateFrom 20120101000000 -updateDateTo 20120131235959 -offset 0 -downloadFile /home/user/download.csv

・実行例(Windows)

C:\atClient\bin\atClient.bat downloadAccountTransferMemberData -resultFile C:\atClient\result.txt -merchantId

A200000000000000000001 -merchantPassword samplepassword -userId user1\* -branchNumber 0 -status 2 -updateDateFrom

20120101000000 -updateDateTo 20120131235959 -offset 0 -downloadFile C:¥atClient¥download.csv

・結果ファイル(resultFile)の内容例

{"resultCode":0,"resultMessage":"処理に成功しました。"}

・ダウンロードファイル(downloadFile)の内容例

[口座振替依頼登録状況検索結果ファイルを](#page-24-0)参照。

<span id="page-24-0"></span><口座振替依頼登録状況検索結果ファイル>

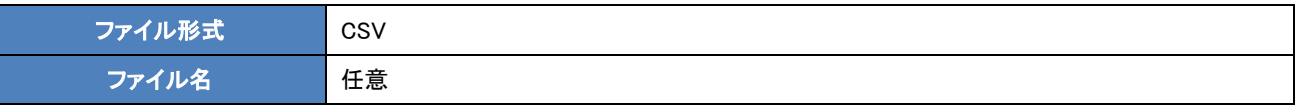

※弊社管理画面(MAP)でダウンロードできるファイルとは異なります。

・ヘッダーレコード

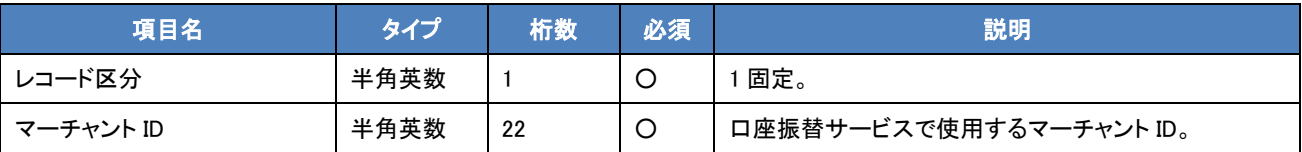

・データレコード

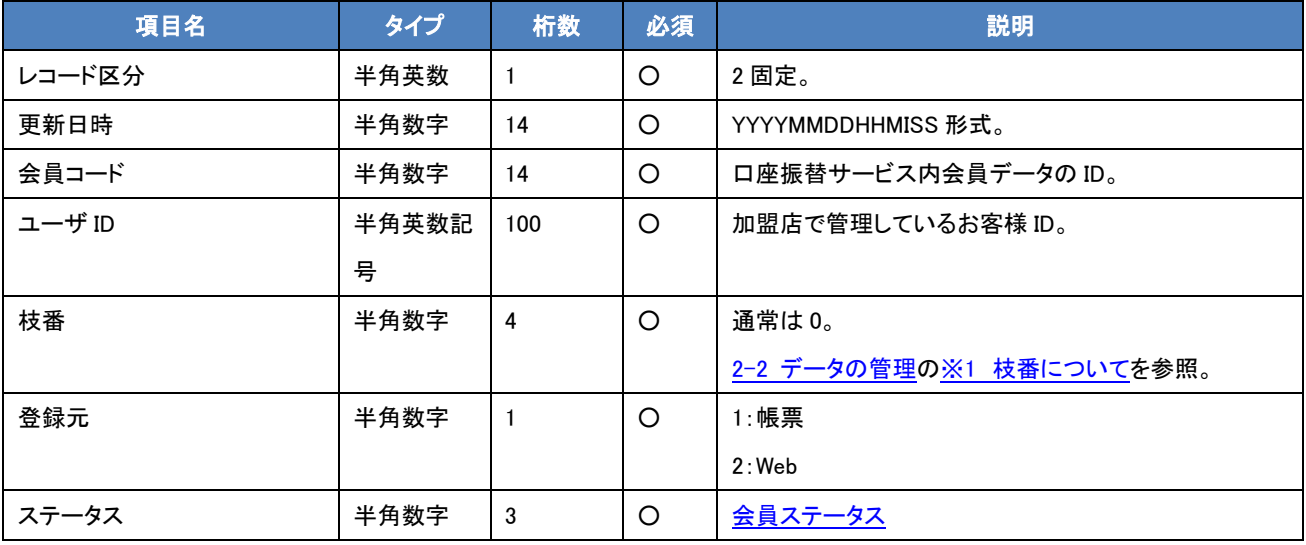

・フッターレコード

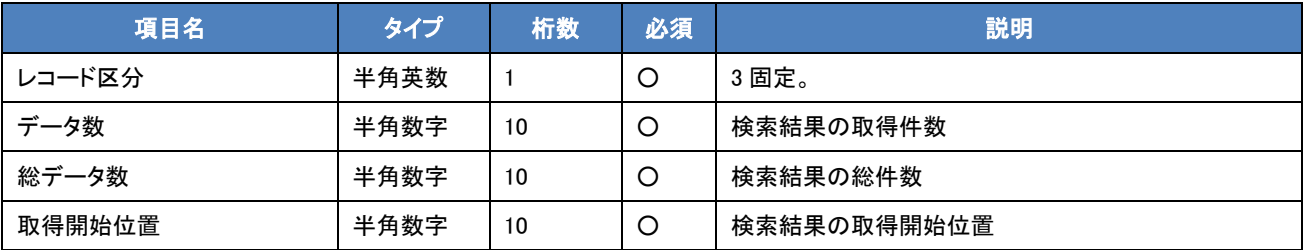

・ファイル例

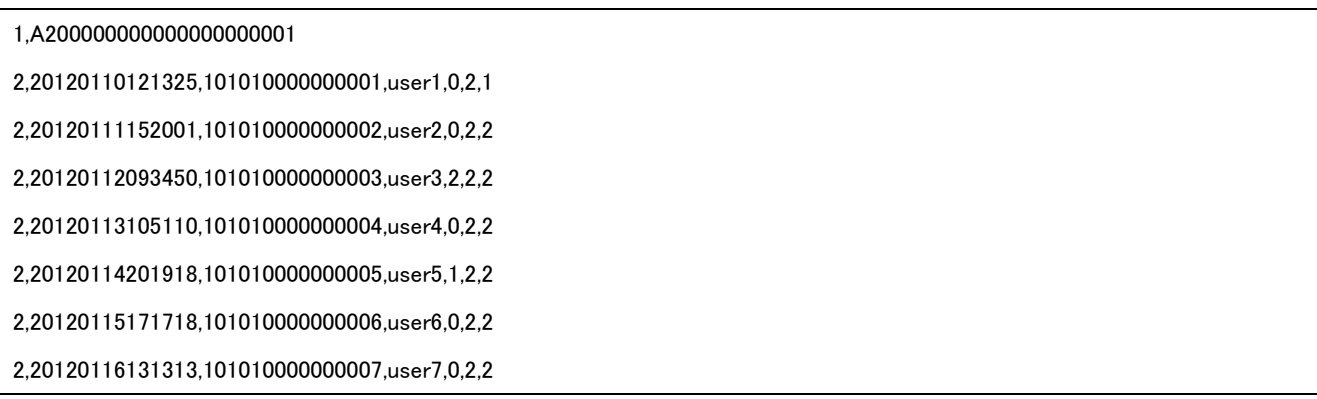

2,20120117141516,101010000000008,user8,0,2,2

2,20120118111111,101010000000009,user9,3,2,2

2,20120119101010,101010000000010,user10,0,2,2

3,10,10,0

## <span id="page-26-0"></span>2-4 帳票型初回登録

帳票型初回登録は、広く一般に普及している登録帳票を用いて、口座振替の初回登録を行う機能です。帳票型初回登録をご利用 の場合、口座振替依頼書を消費者のお手元にお届けする必要があります。

お届け方法については、弊社が送付代行するパターン(2.4.1 [弊社が口座振替依頼書の送付を代行\)](#page-27-0)と、加盟店からお届けするパ ターン(2.4.2 [加盟店が口座振替依頼書を送付\)](#page-33-0)とを選択いただけます。

どちらのパターンを選択いただいても、消費者のお手元に口座振替依頼書が届いた後は同じフロー(2.4.3 [口座振替依頼書を提出\)](#page-38-0) となります。また、加盟店からお届けするパターンでは、配布後、お客様データと会員コードの紐づけデータの登録を加盟店側で必 ず行っていただく必要がございます[\(口座振替依頼書配布報告ファイル\)](#page-36-0)。

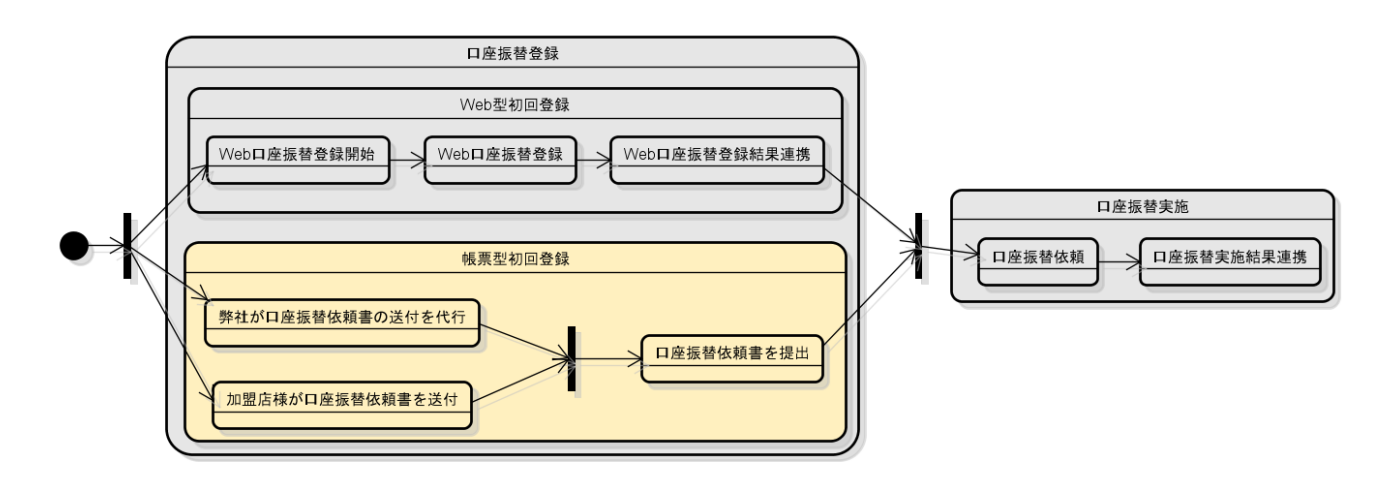

図 2-4 帳票型初回登録

### <span id="page-27-0"></span>2.4.1 弊社が口座振替依頼書の送付を代行

<フロー>

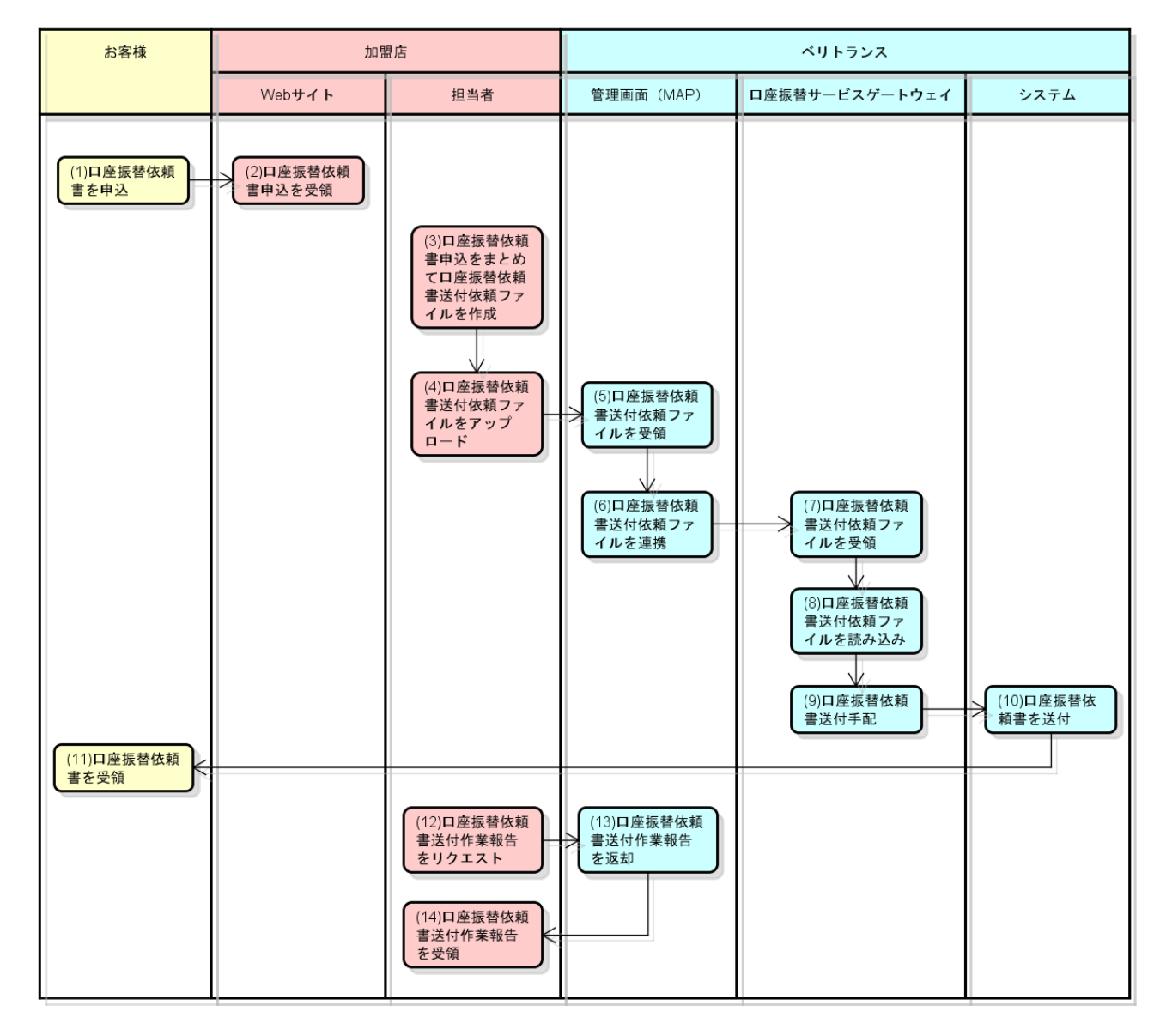

#### 図 2-4-1 口座振替サービス 口座振替依頼書送付代行処理フロー

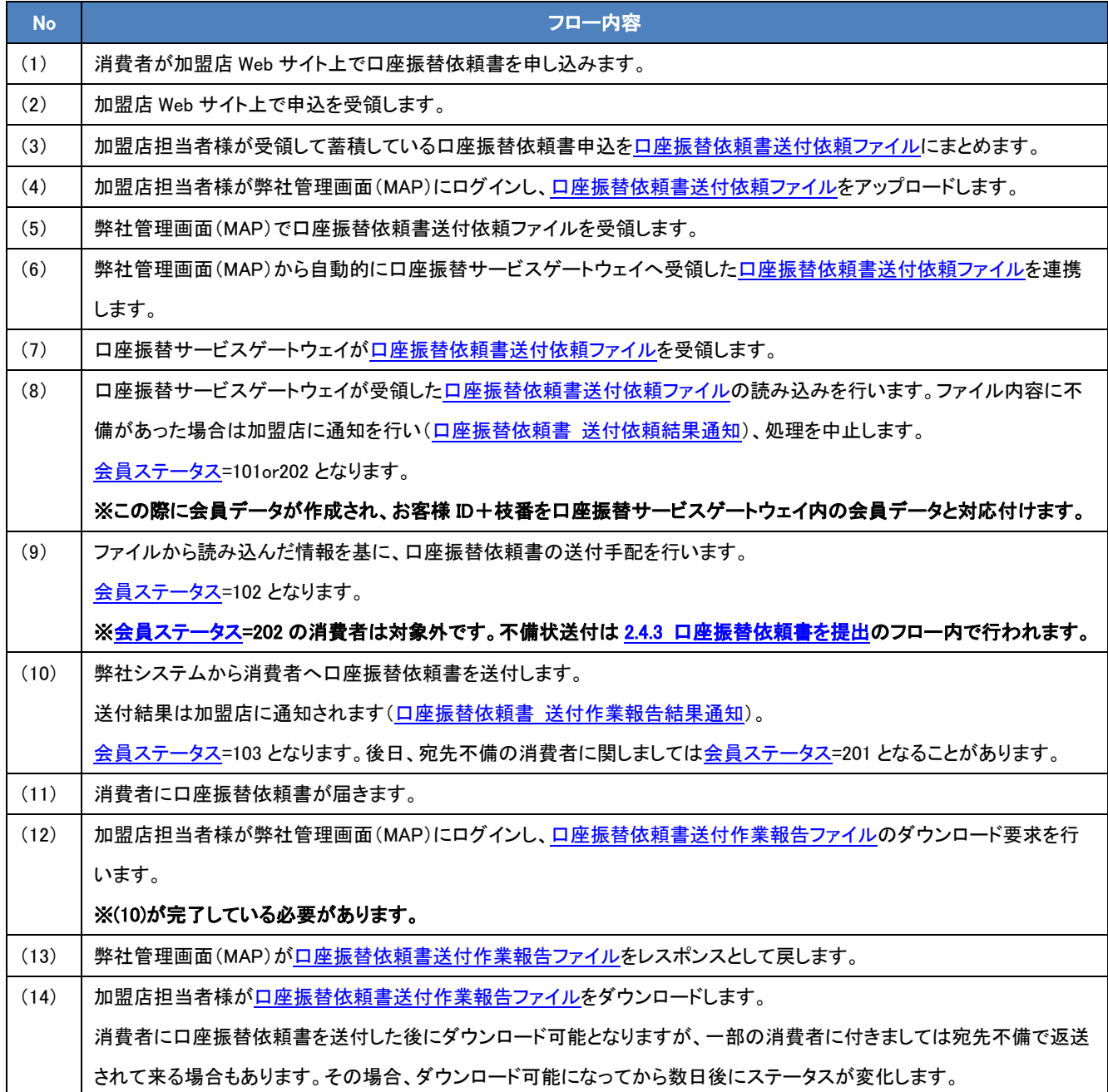

※会員ステータスに付きましては 6-1 [会員ステータスを](#page-69-1)ご参照下さい。

<span id="page-29-0"></span><口座振替依頼書送付依頼ファイル>

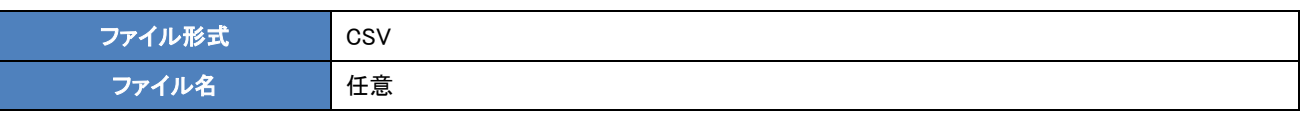

・ヘッダーレコード

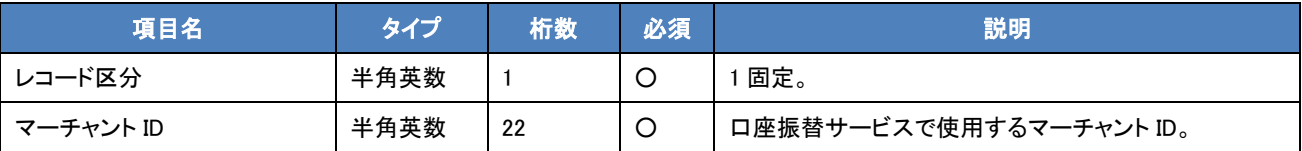

・データレコード

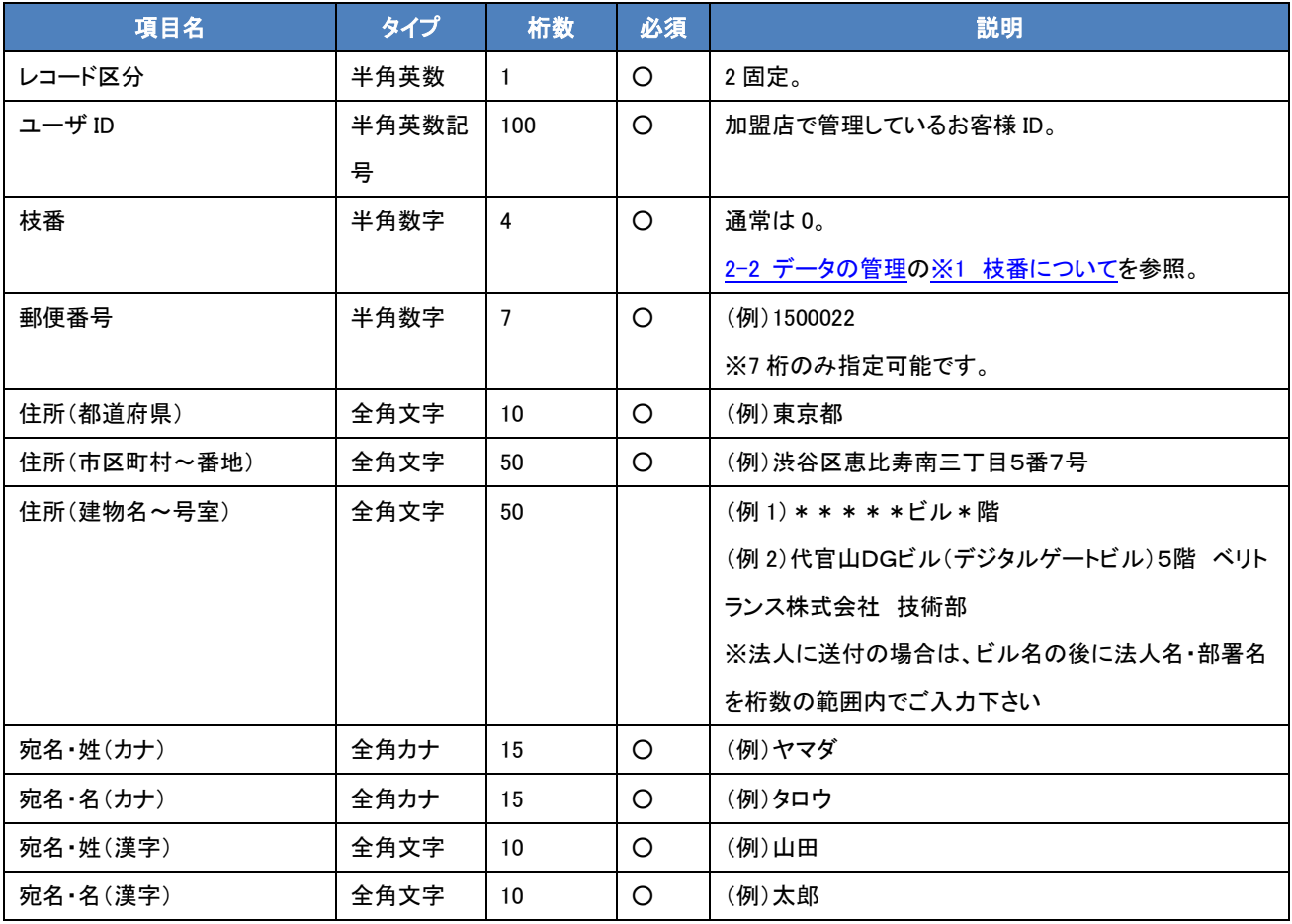

・フッターレコード

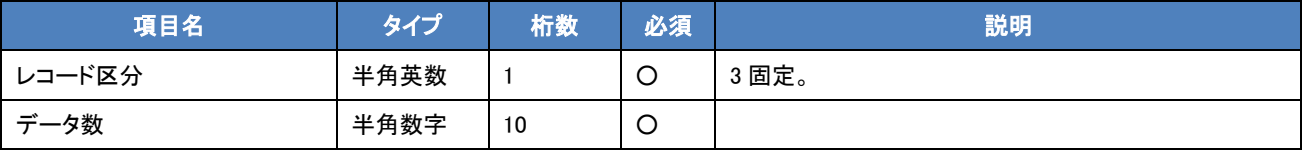

・ファイル例

1,A200000000000000000001

2,user1,0,1500022,東京都,渋谷区恵比寿南三丁目5番7号,代官山DGビル(デジタルゲートビル)5階 ベリトランス株式会社 技術 部,ヤマダ,タロウ,山田,太郎

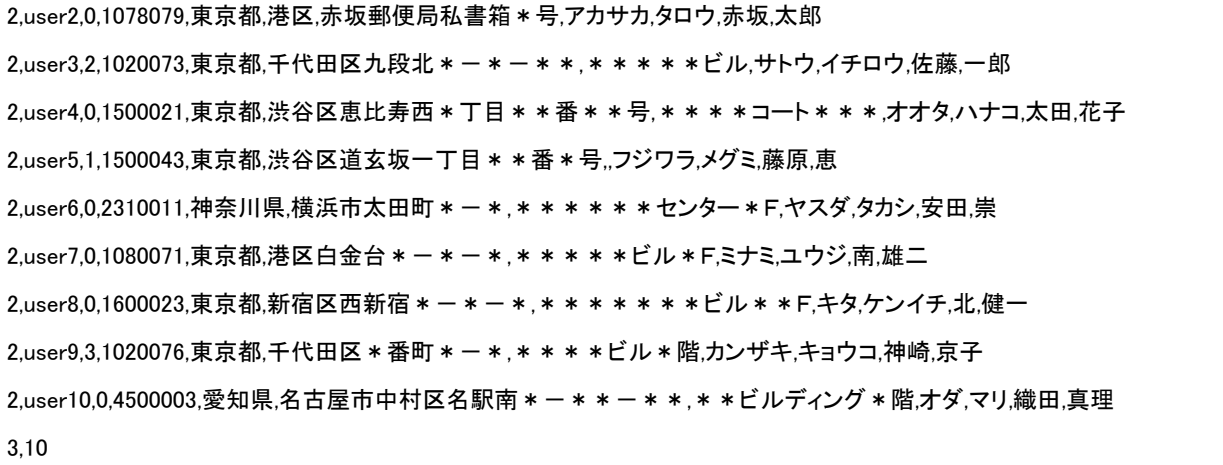

<span id="page-31-0"></span><口座振替依頼書 送付依頼結果通知>

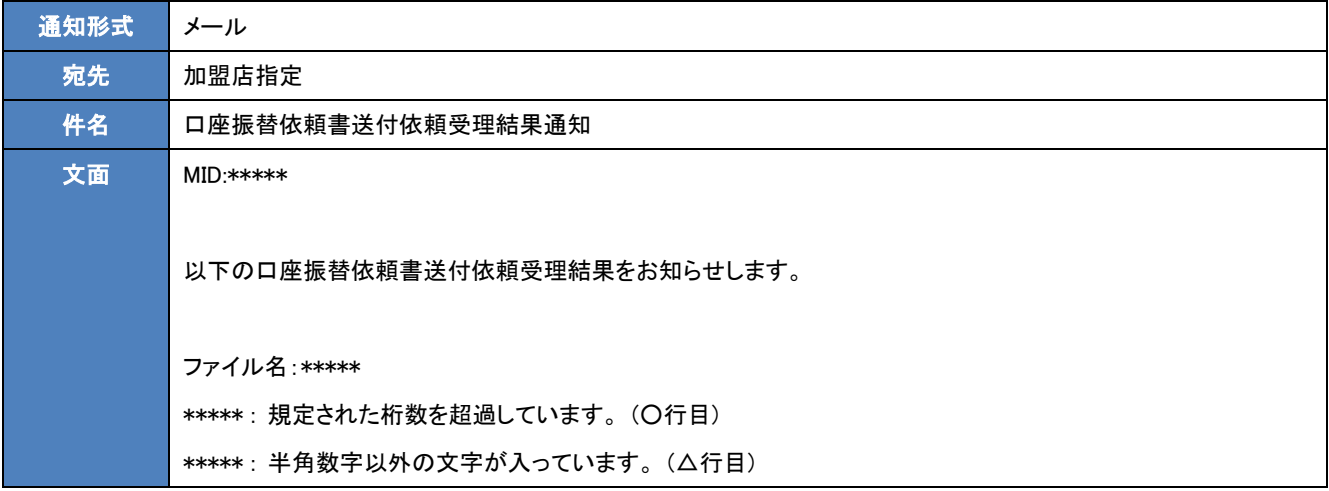

#### <span id="page-31-1"></span><口座振替依頼書 送付作業報告結果通知>

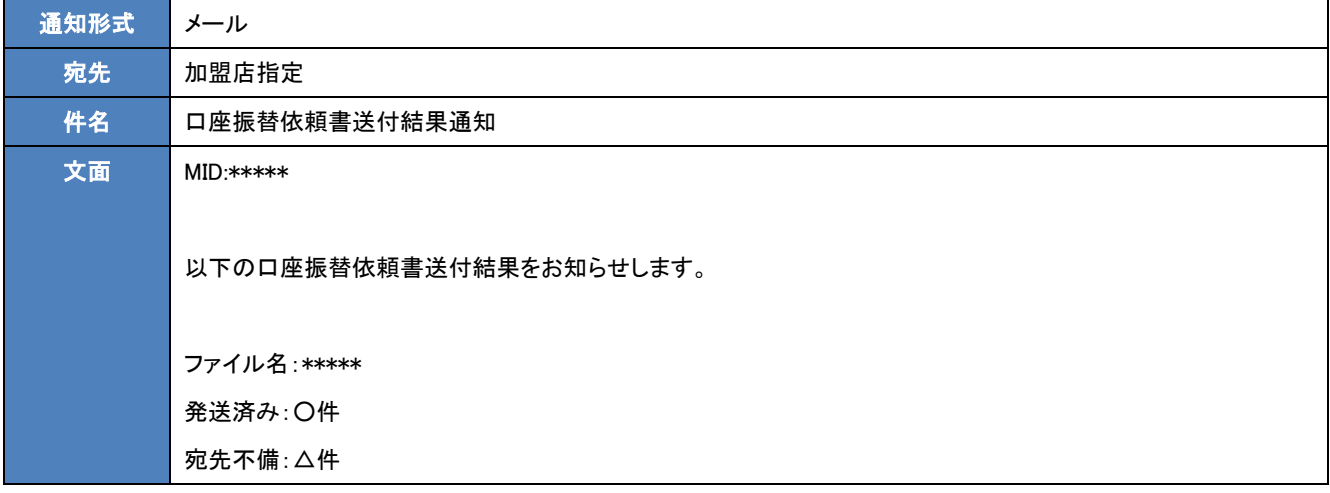

<span id="page-32-0"></span><口座振替依頼書 送付作業報告ファイル>

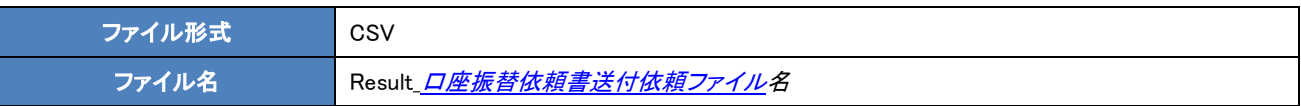

・ヘッダーレコード

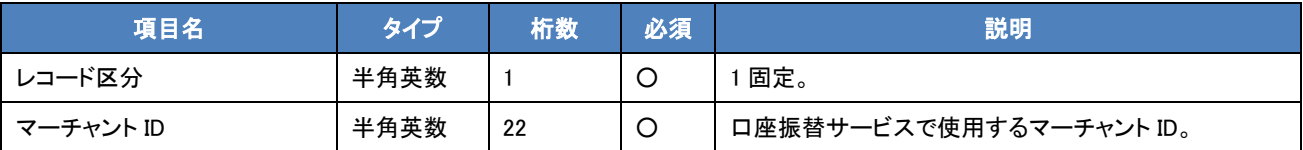

・データレコード

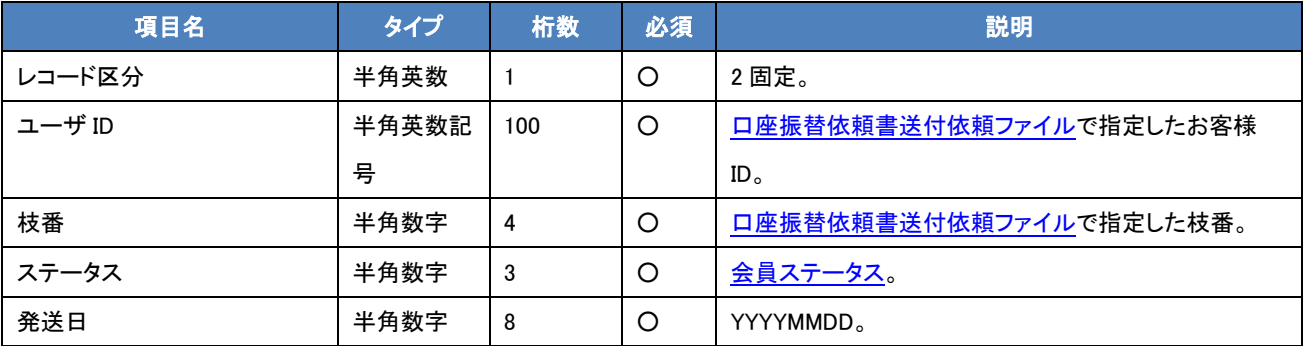

・フッターレコード

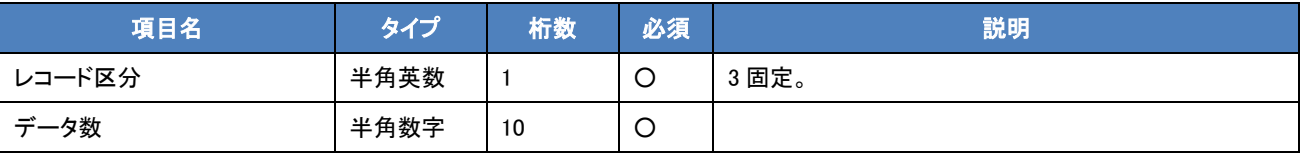

・ファイル例

1,A200000000000000000001

2,user1,0,103,20110811

2,user2,0,103,20110811

2,user3,2,103,20110811

2,user4,0,103,20110811

2,user5,1,103,20110811

2,user6,0,201,20110811

2,user7,0,103,20110811

2,user8,0,103,20110811

2,user9,3,103,20110811

2,user10,0,103,20110811

3,10

#### <span id="page-33-0"></span>2.4.2 加盟店が口座振替依頼書を送付

<フロー>

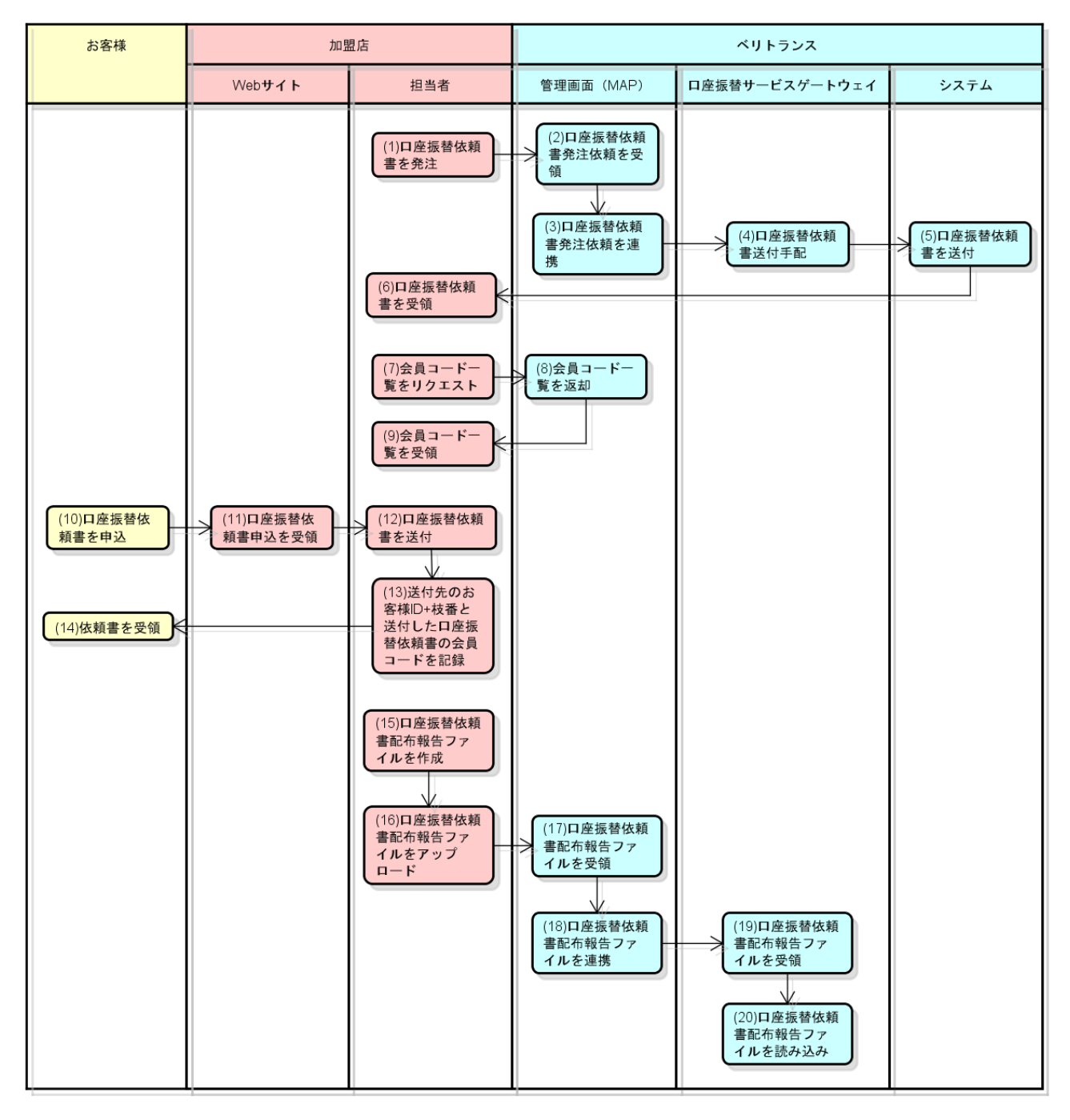

図 2-4-2 口座振替サービス 口座振替依頼書送付フロー

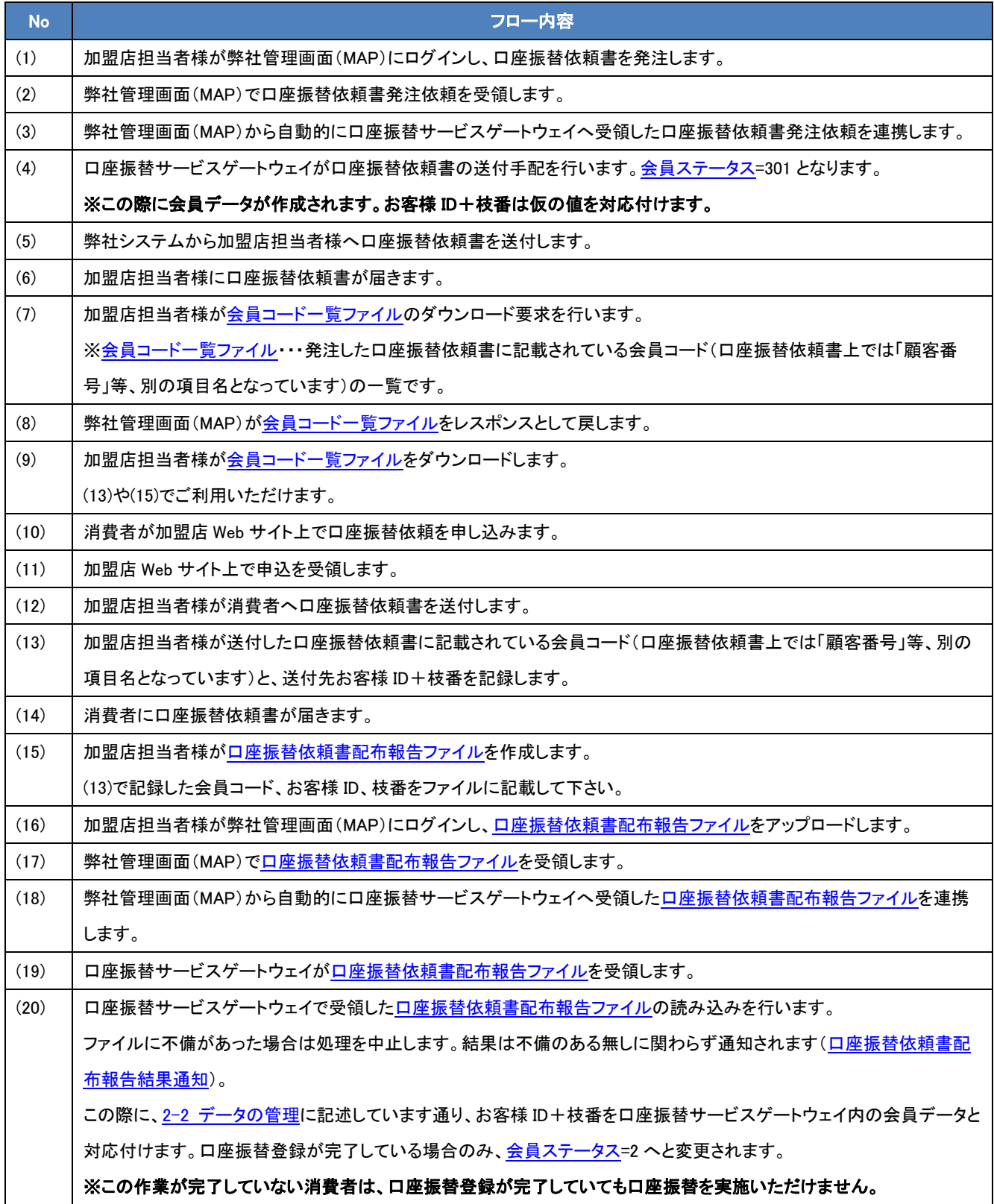

※会員ステータスに付きましては 6-1 [会員ステータスを](#page-69-1)ご参照下さい。

<span id="page-35-0"></span><会員コード一覧ファイル>

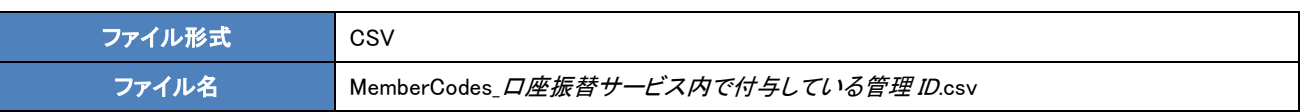

・ヘッダーレコード

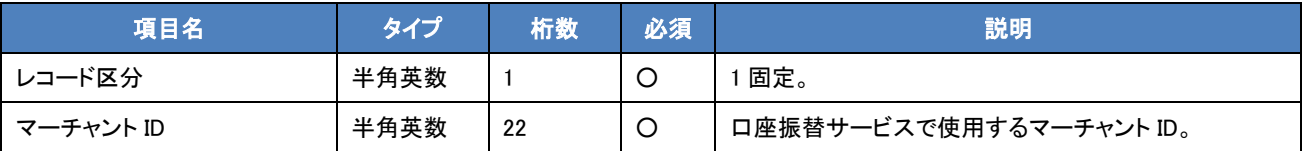

・データレコード

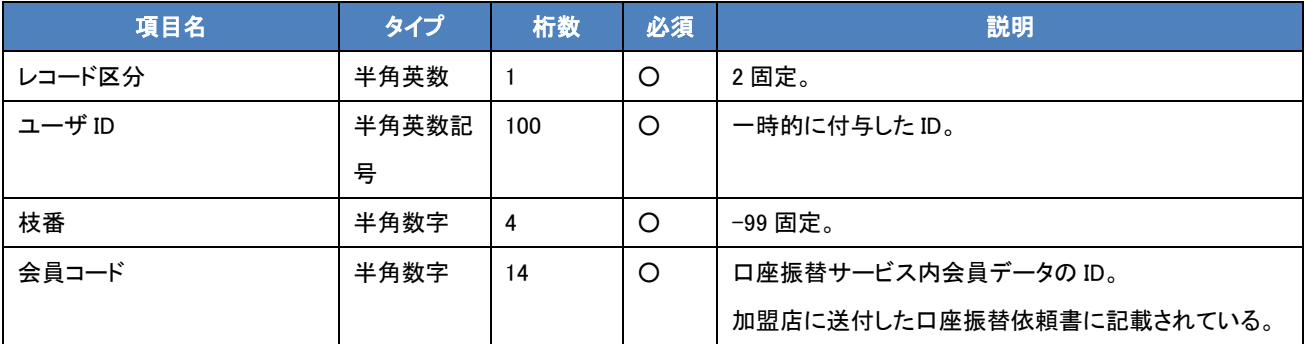

・フッターレコード

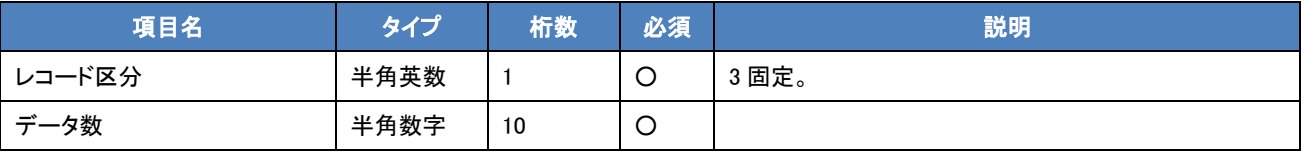

・ファイル例

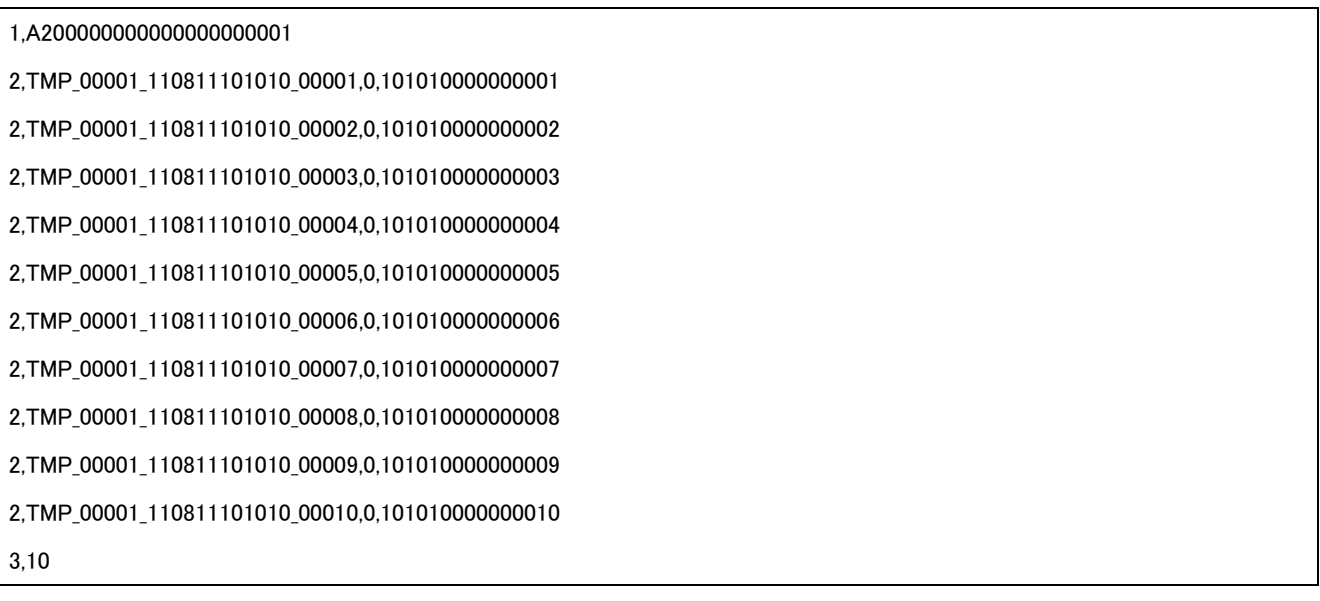
<span id="page-36-0"></span><口座振替依頼書 配布報告ファイル>

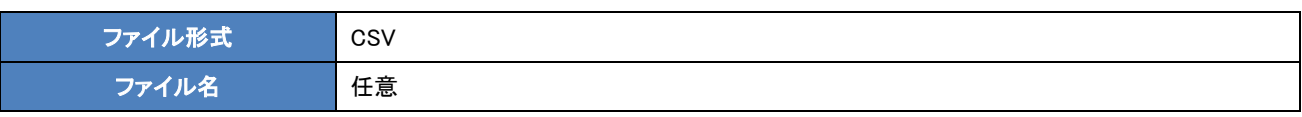

・ヘッダーレコード

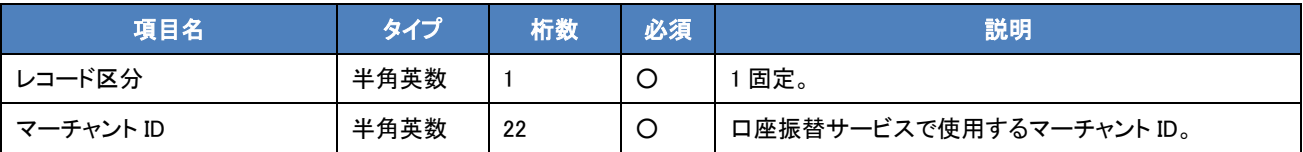

・データレコード

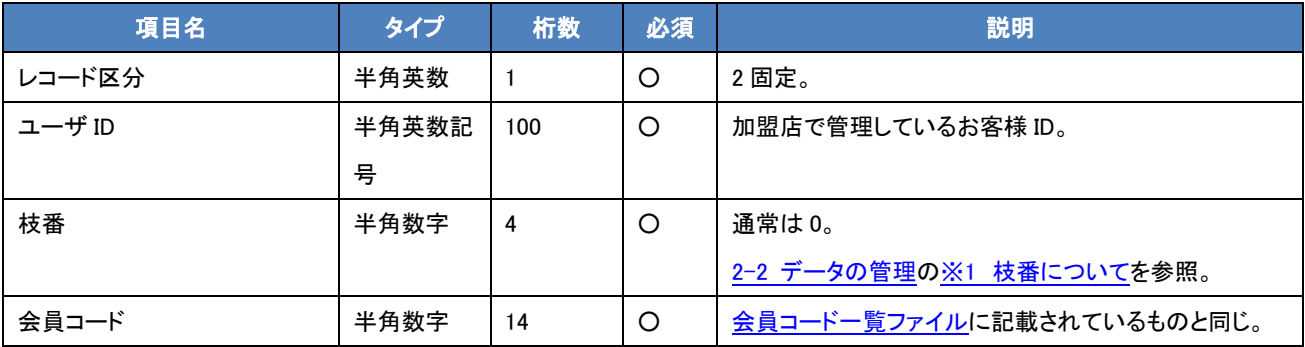

・フッターレコード

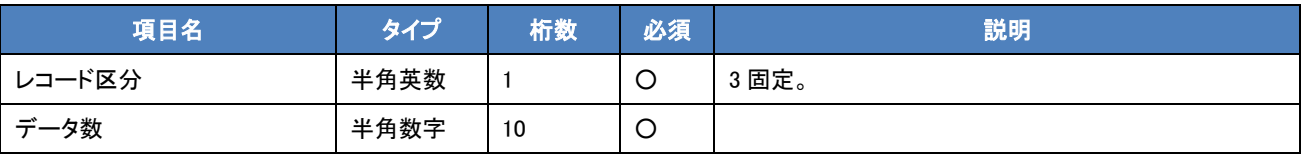

・ファイル例

1,A200000000000000000001

2,user1,0,101010000000001

2,user2,0,101010000000002

2,user3,1,101010000000003

2,user4,0,101010000000004

2,user5,0,101010000000005

2,user6,0,101010000000006

2,user7,2,101010000000007

2,user8,0,101010000000008

2,user9,0,101010000000009

2,user10,0,101010000000010

3,10

<口座振替依頼書 配布報告結果通知>

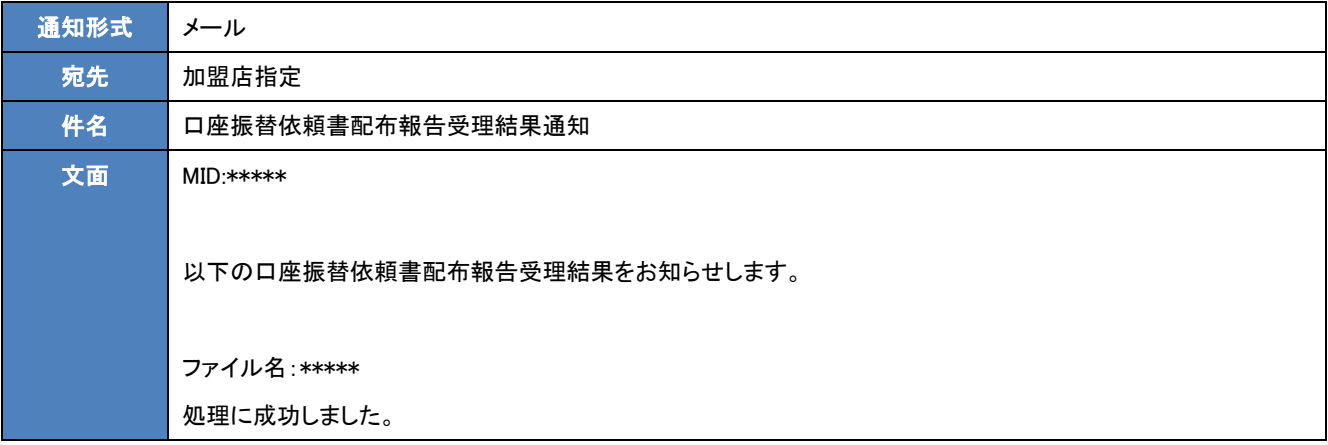

# <span id="page-38-0"></span>2.4.3 口座振替依頼書を提出

<フロー>

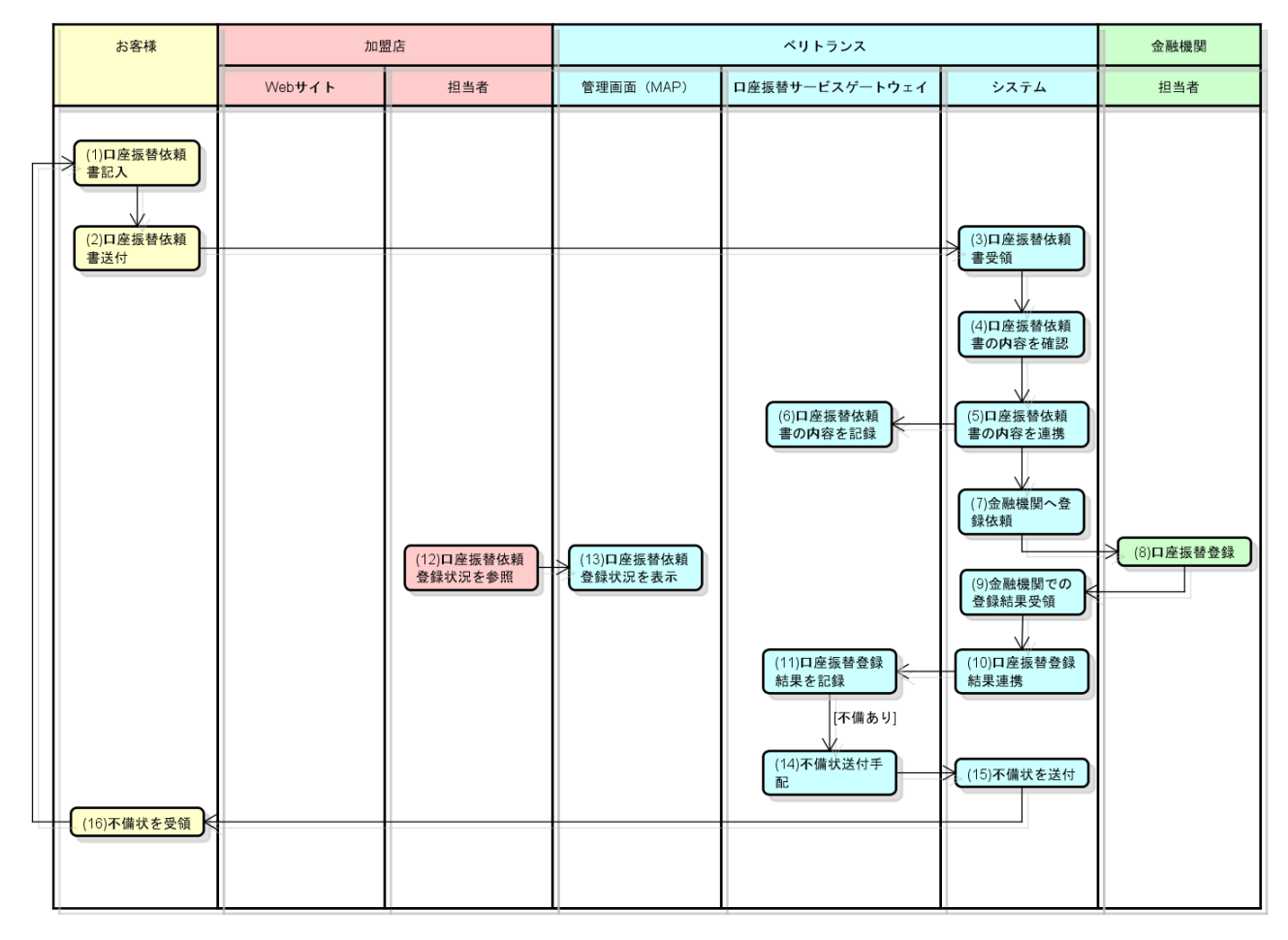

図 2-4-3 口座振替サービス 口座振替依頼書提出フロー

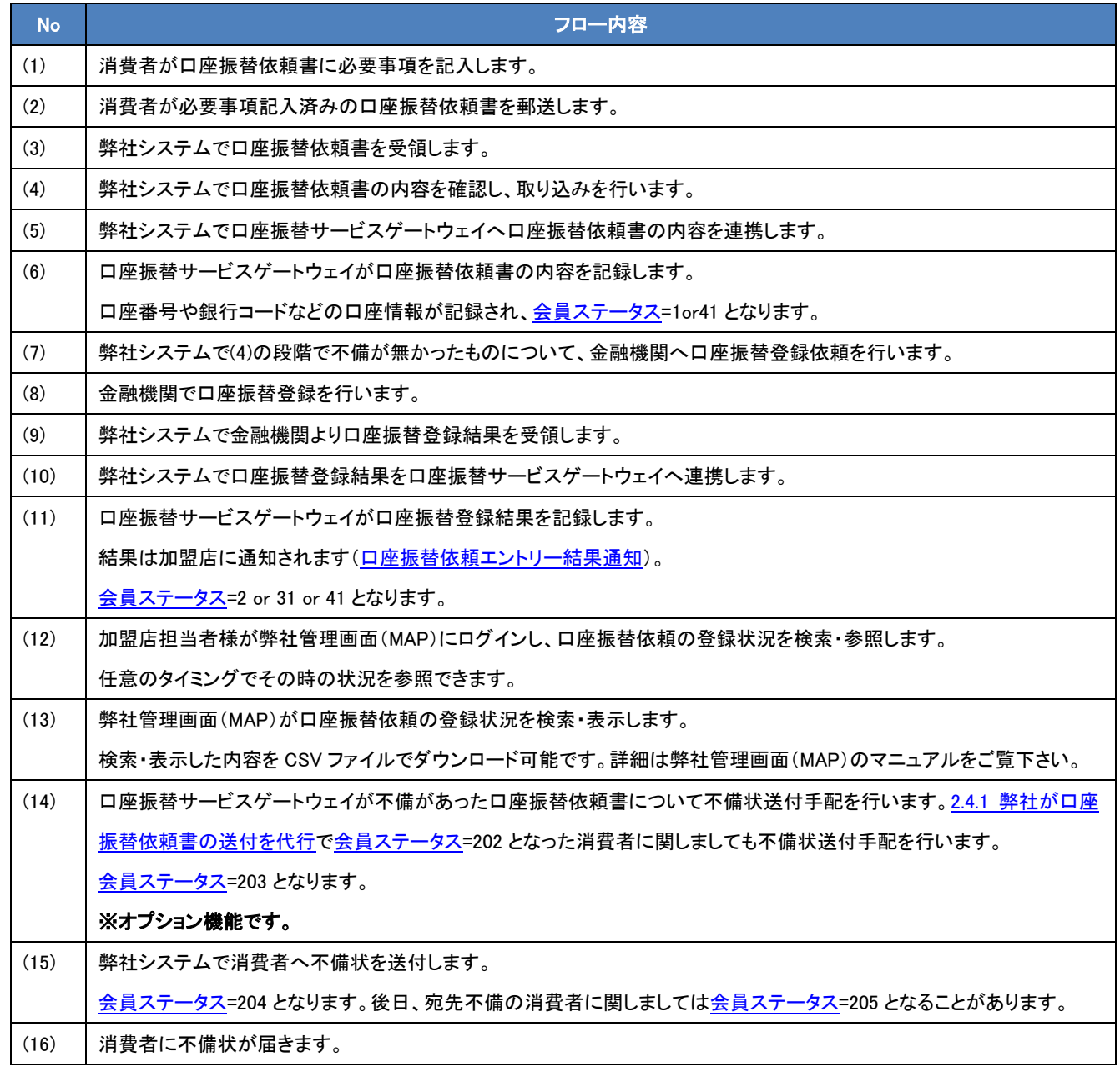

※会員ステータスに付きましては 6-1 [会員ステータスを](#page-69-0)ご参照下さい。

<span id="page-40-0"></span><口座振替依頼エントリー結果通知>

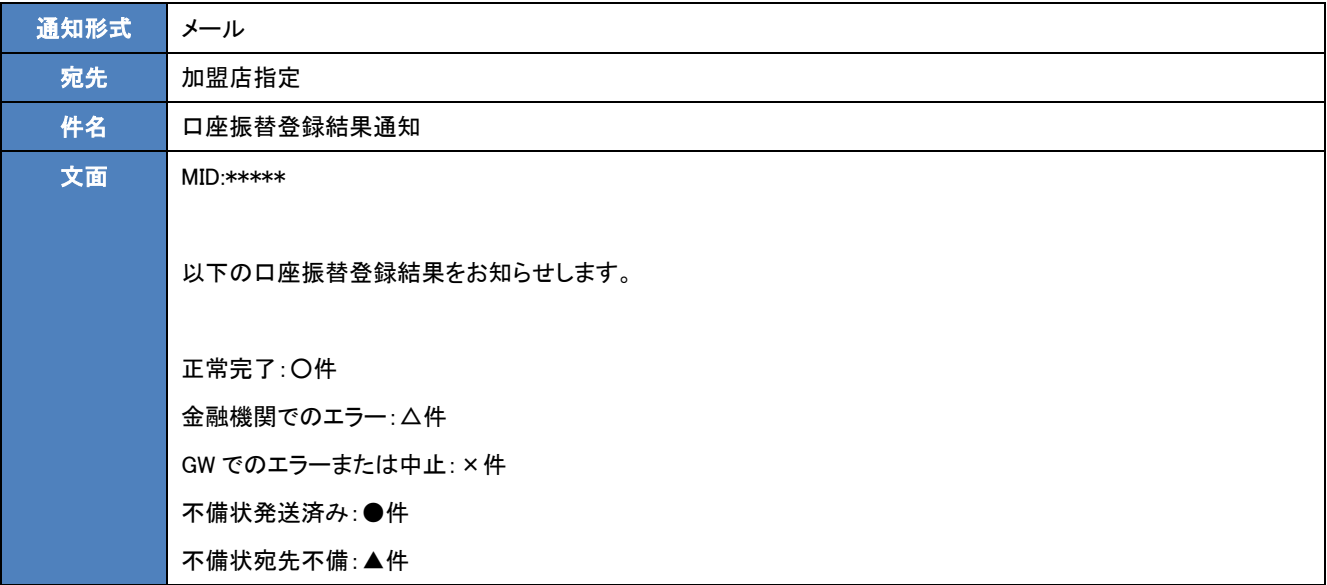

# <span id="page-41-0"></span>2-5 口座振替実施

口座振替実施をご利用の場合、事前に消費者による口座振替登録が金融機関側で完了している必要があります。 口座振替依頼は、毎月 14 日と 27 日の 10 営業日前※<sup>1</sup> までに一括※<sup>2</sup>で実行して下さい。 実施につきましては、弊社管理サーバ(MAP)あるい[は口座振替サービス](#page-55-0) API クライアントいずれかをご利用いただけます。

※1 口座振替依頼実施期限について

標準では 10営業日前 18:00 までにアップロード開始し、同 24:00 までに完了する必要があります。加盟店毎に異なりますので、詳 細については MAP の案内を御参照下さい。

[振替スケジュールファイルダウンロード](#page-42-0) API クライアントからも実施期限を取得いただけます。

※2 アップロードの注意点

口座振替依頼データは分割アップロードが出来ません。もし、締め日前に 2度以上データをアップロードされた場合は、最後にア ップロードされたデータが処理されます。よって、確定した依頼データは必ず全件アップロードいただくようお願い致します。また、 アップロードしたデータは全て同一の振替日に処理されますので、振替日を分離して処理したい場合はそれぞれの振替日に合 わせてアップロードいただくようお願いします。

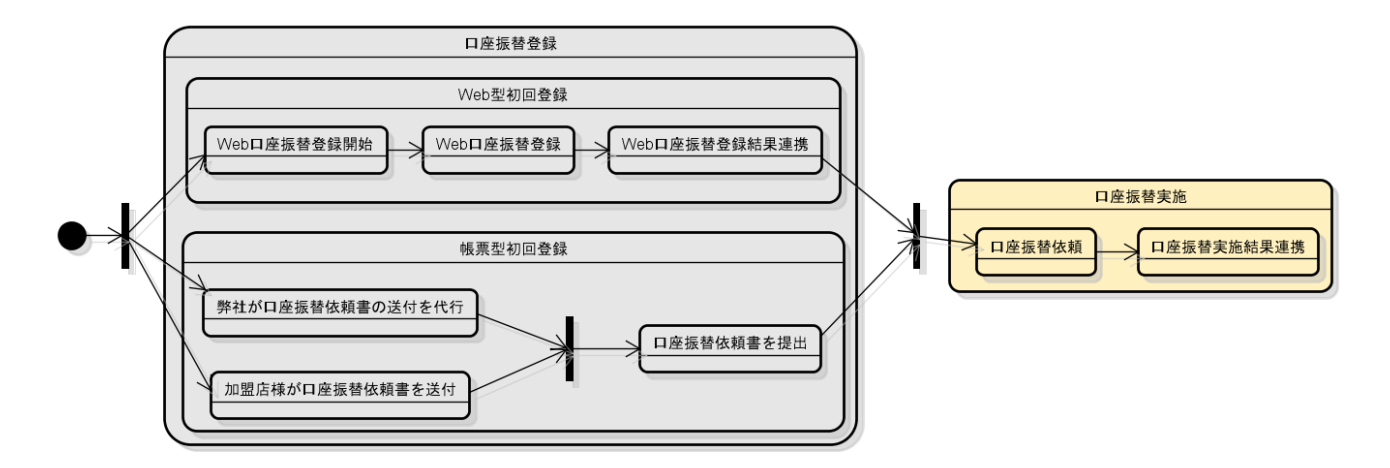

図 2-5 口座振替実施

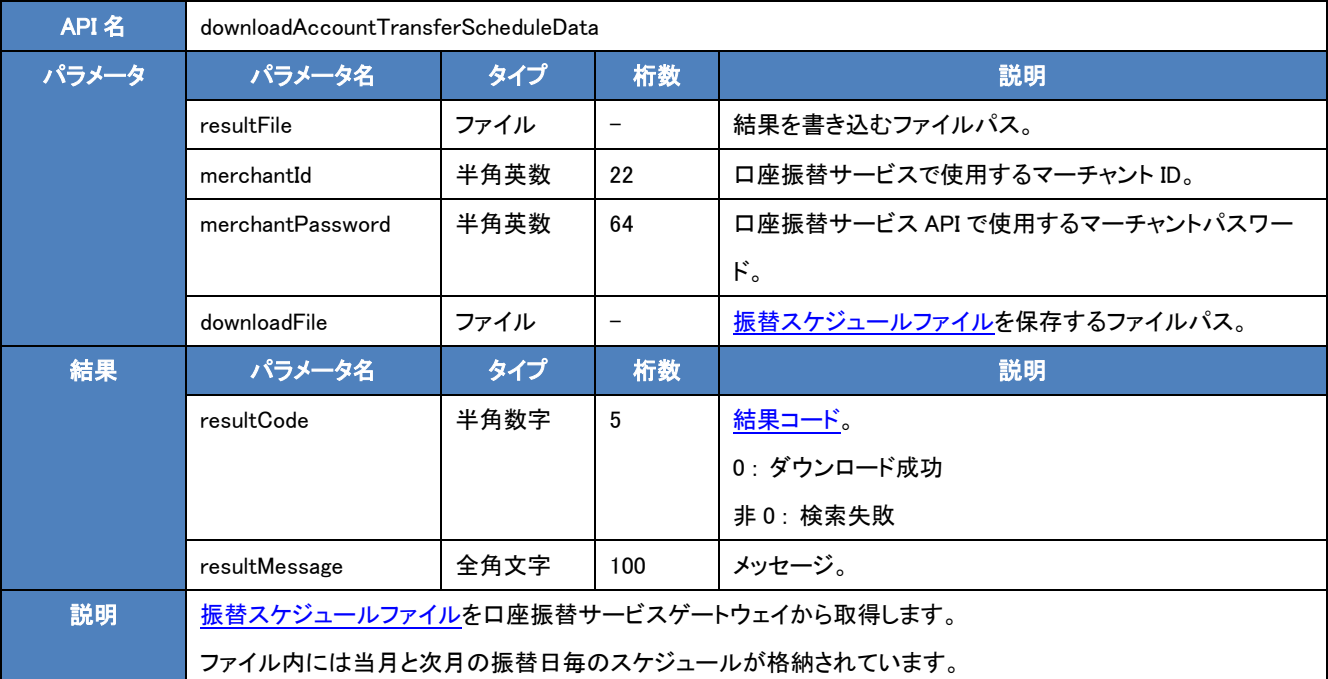

# <span id="page-42-0"></span><振替スケジュールファイルダウンロード API クライアント>

## ・実行例(Unix)

/home/user/atClient/bin/atClient.sh downloadAccountTransferScheduleData -resultFile /home/user/result.txt -merchantId A200000000000000000001 -merchantPassword samplepassword -downloadFile /home/user/download.csv

### ・実行例(Windows)

C:¥atClient¥bin¥atClient.bat downloadAccountTransferScheduleData -resultFile C:¥atClient¥result.txt -merchantId

A200000000000000000000001 -merchantPassword samplepassword -downloadFile C:¥atClient¥download.csv

## ・結果ファイル(resultFile)の内容例

{"resultCode":0,"resultMessage":"処理に成功しました。"}

## ・ダウンロードファイル(downloadFile)の内容例

[振替スケジュールファイルを](#page-43-0)参照。

<span id="page-43-0"></span><振替スケジュールファイル>

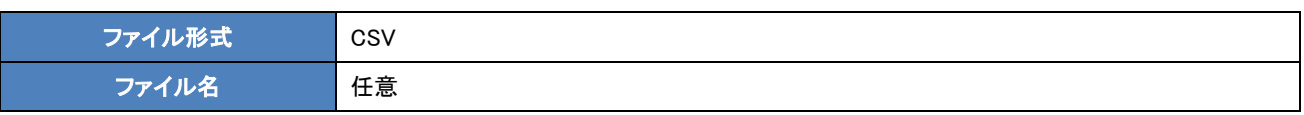

・ヘッダーレコード

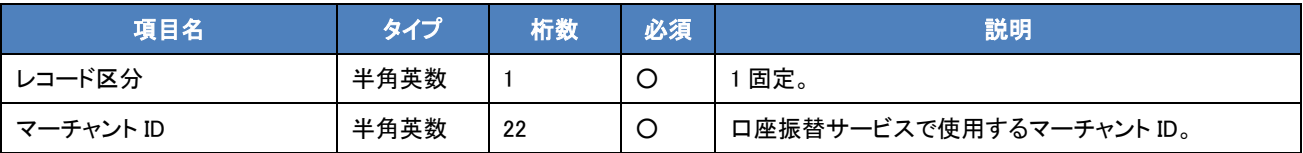

・データレコード

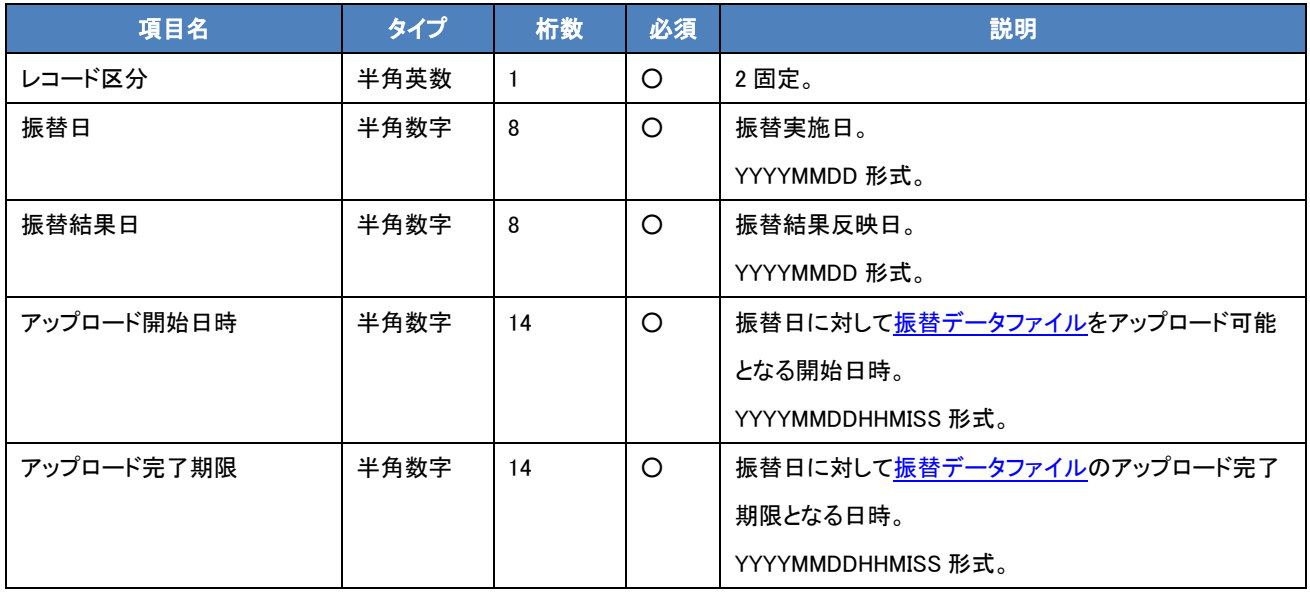

・フッターレコード

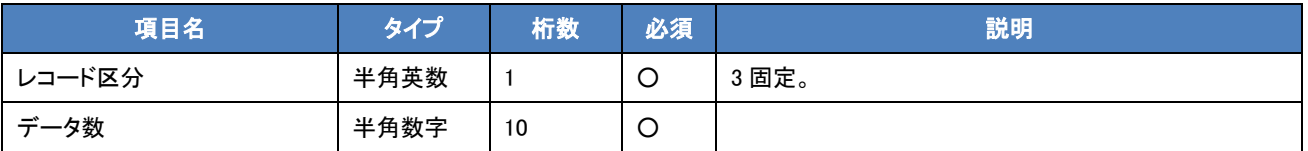

・ファイル例

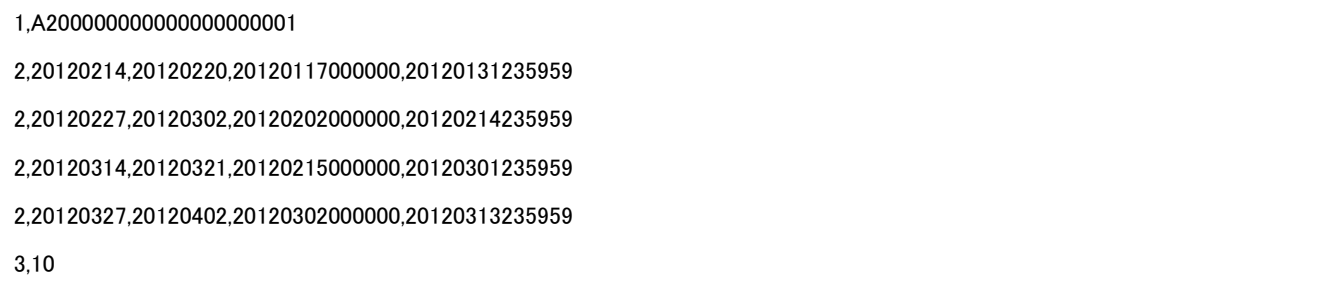

# <span id="page-44-0"></span>2.5.1 口座振替依頼

<フロー>

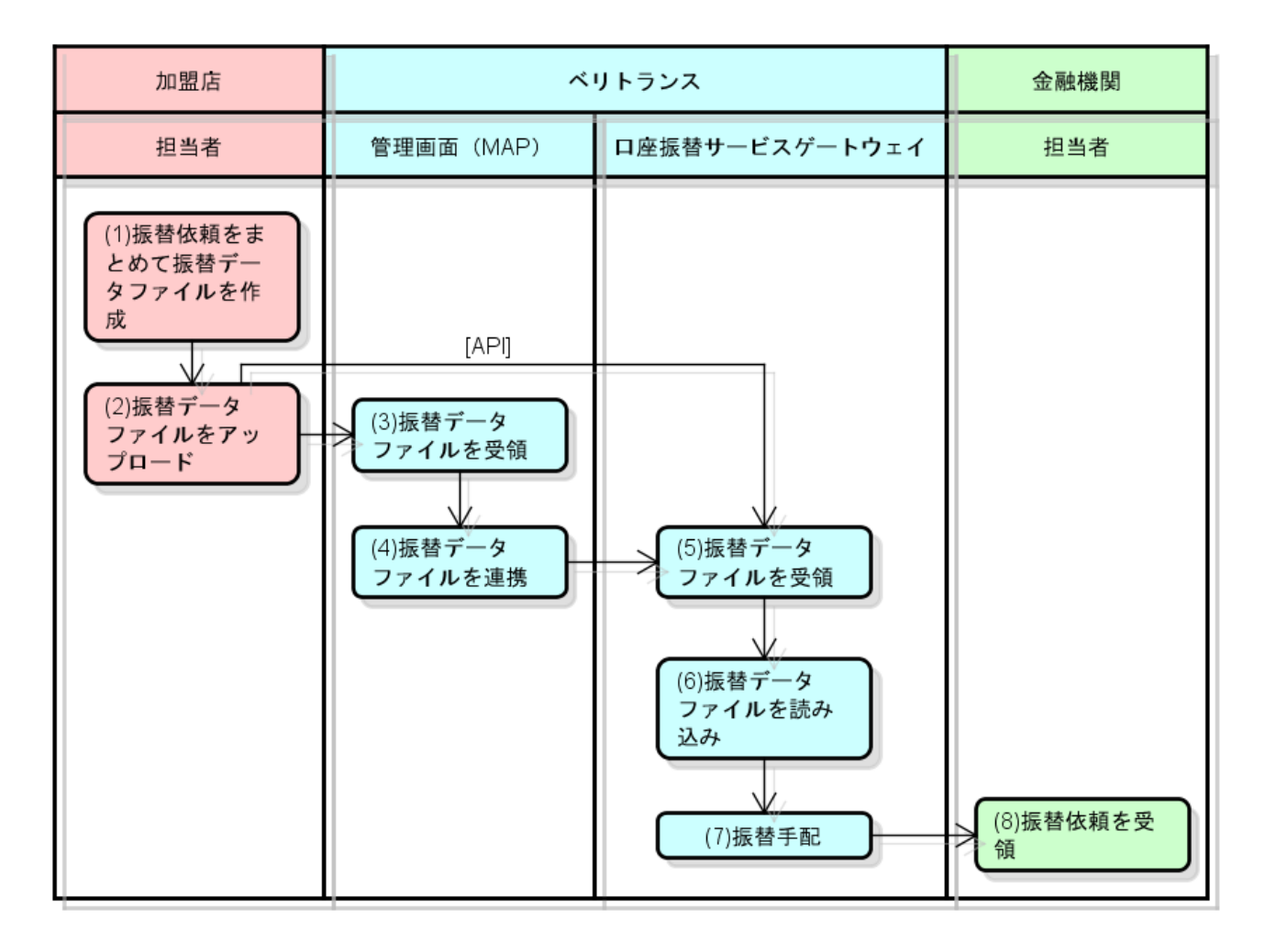

図 2-5-1 口座振替サービス 口座振替依頼フロー

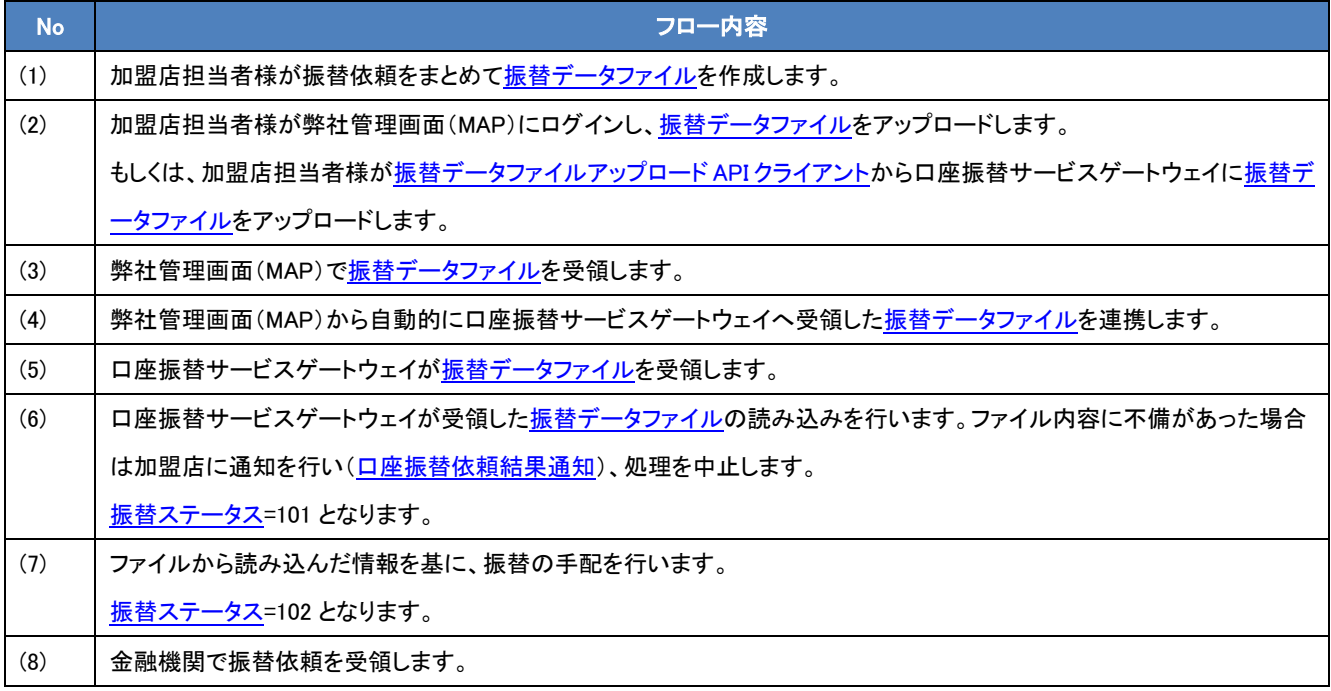

※振替ステータスに付きましては 6-2 [振替ステータスを](#page-70-0)ご参照下さい。

<span id="page-46-0"></span><振替データファイル>

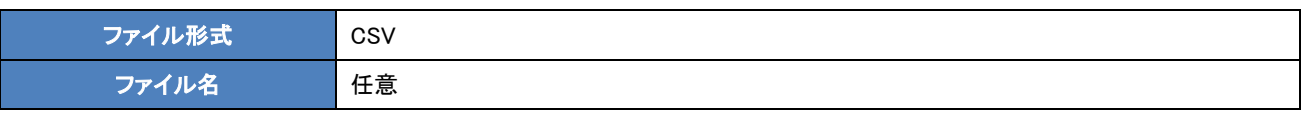

・ヘッダーレコード

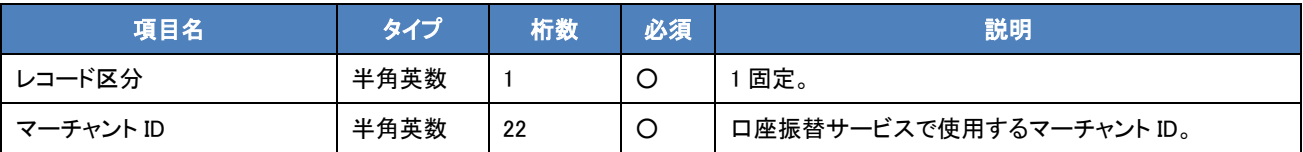

・データレコード

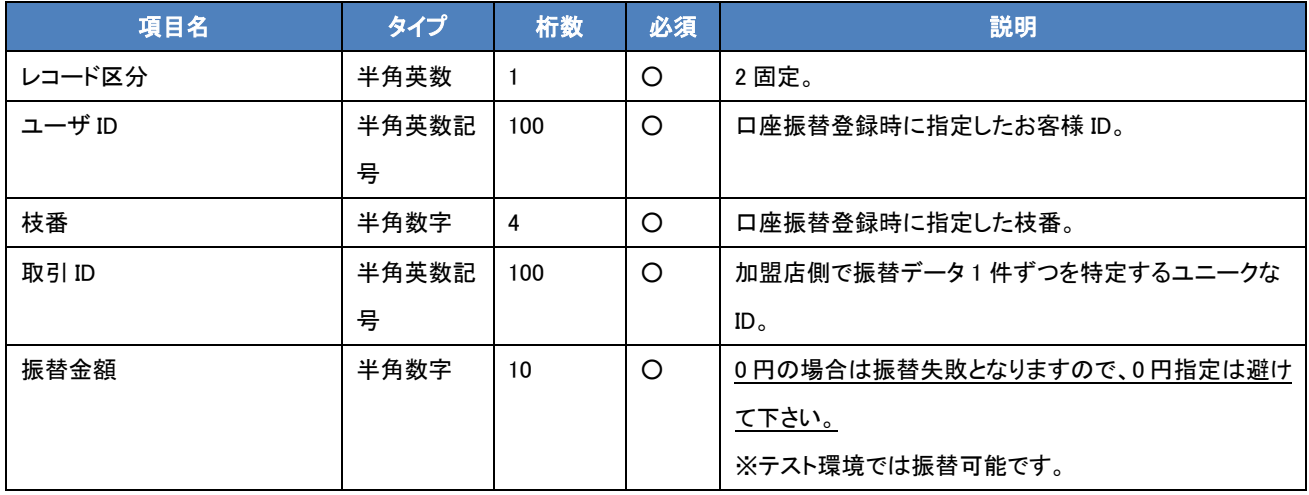

・フッターレコード

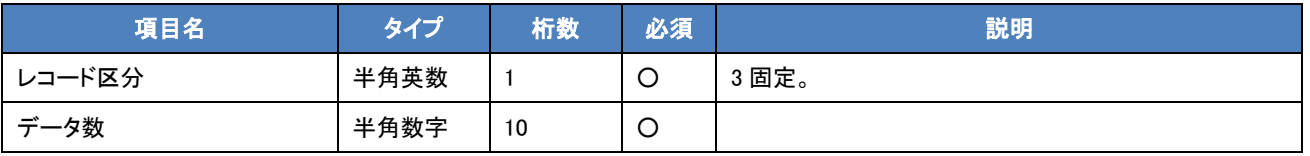

# ・ファイル例

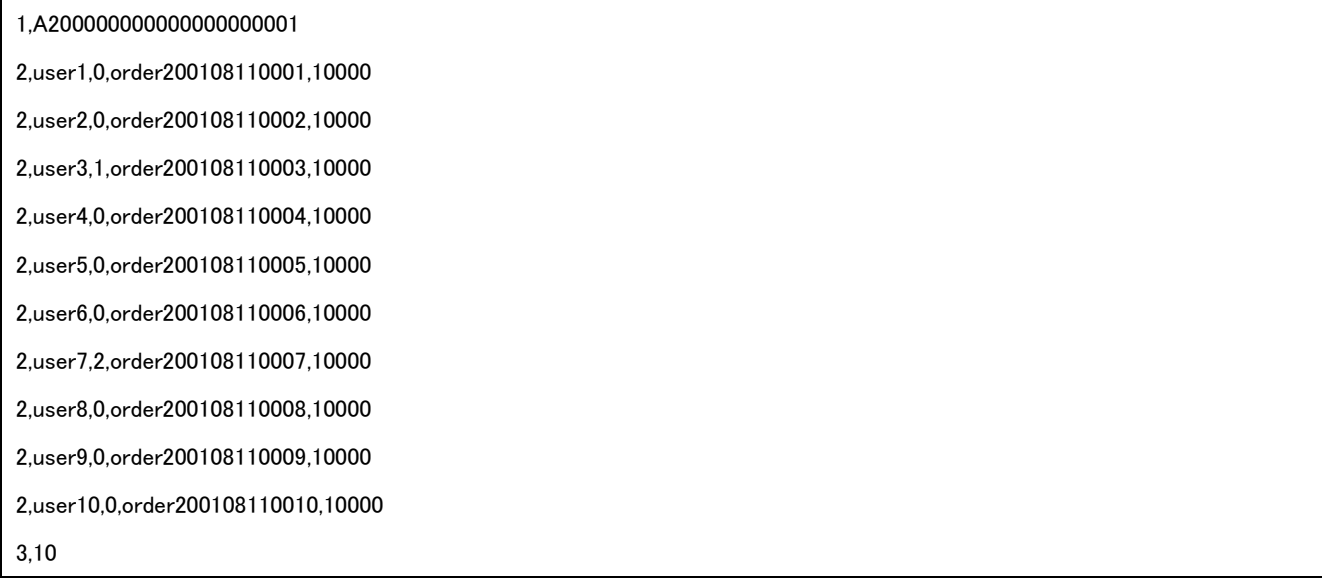

<span id="page-47-0"></span>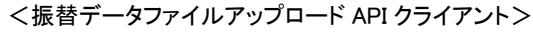

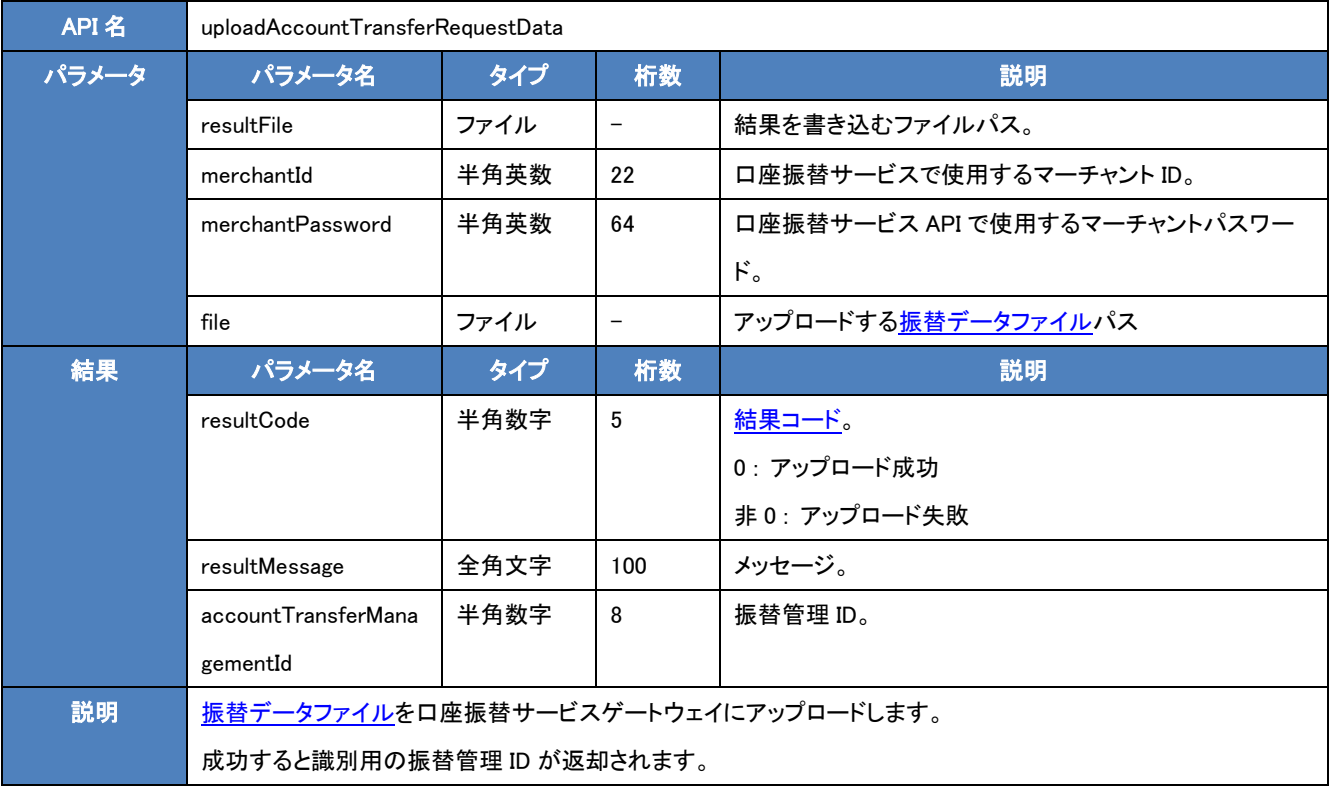

#### ・実行例(Unix)

/home/user/atClient/bin/atClient.sh uploadAccountTransferRequestData -resultFile /home/user/result.txt -merchantId

A200000000000000000001 -merchantPassword samplepassword -file /home/user/upload.csv

#### ・実行例(Windows)

C:\atClient\bin\atClient.bat uploadAccountTransferRequestData -resultFile C:\atClient\result.txt -merchantId

A20000000000000000000001 -merchantPassword samplepassword -file C:¥atClient¥upload.csv

### ・結果ファイル(resultFile)の内容例

{"resultCode":0,"resultMessage":"処理に成功しました。","accountTransferManagementId":1}

<span id="page-48-0"></span><口座振替依頼結果通知>

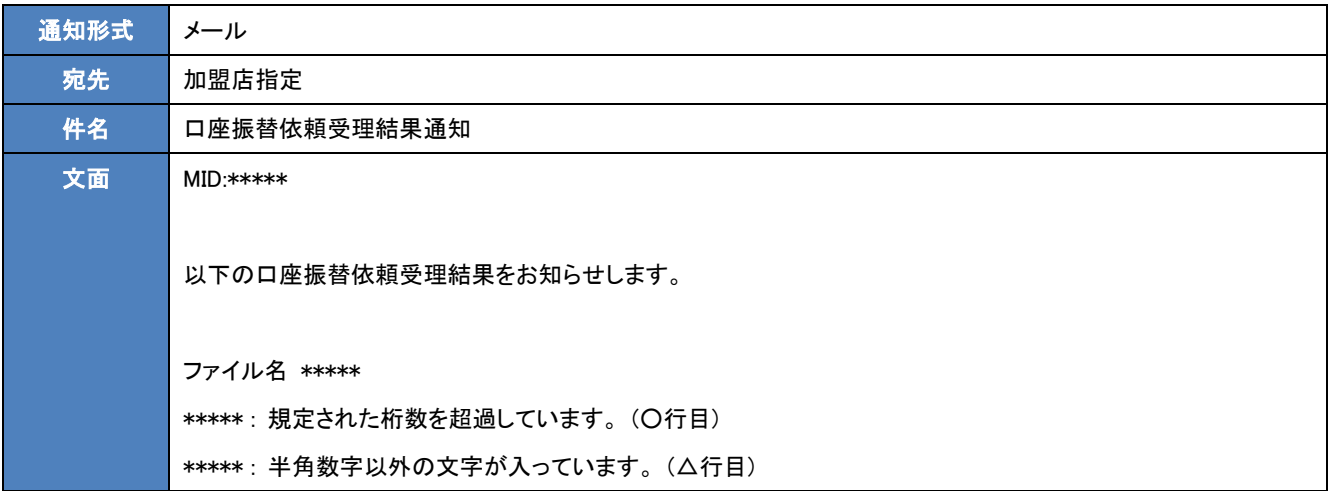

# <span id="page-49-0"></span>2.5.2 口座振替実施結果連携

<フロー>

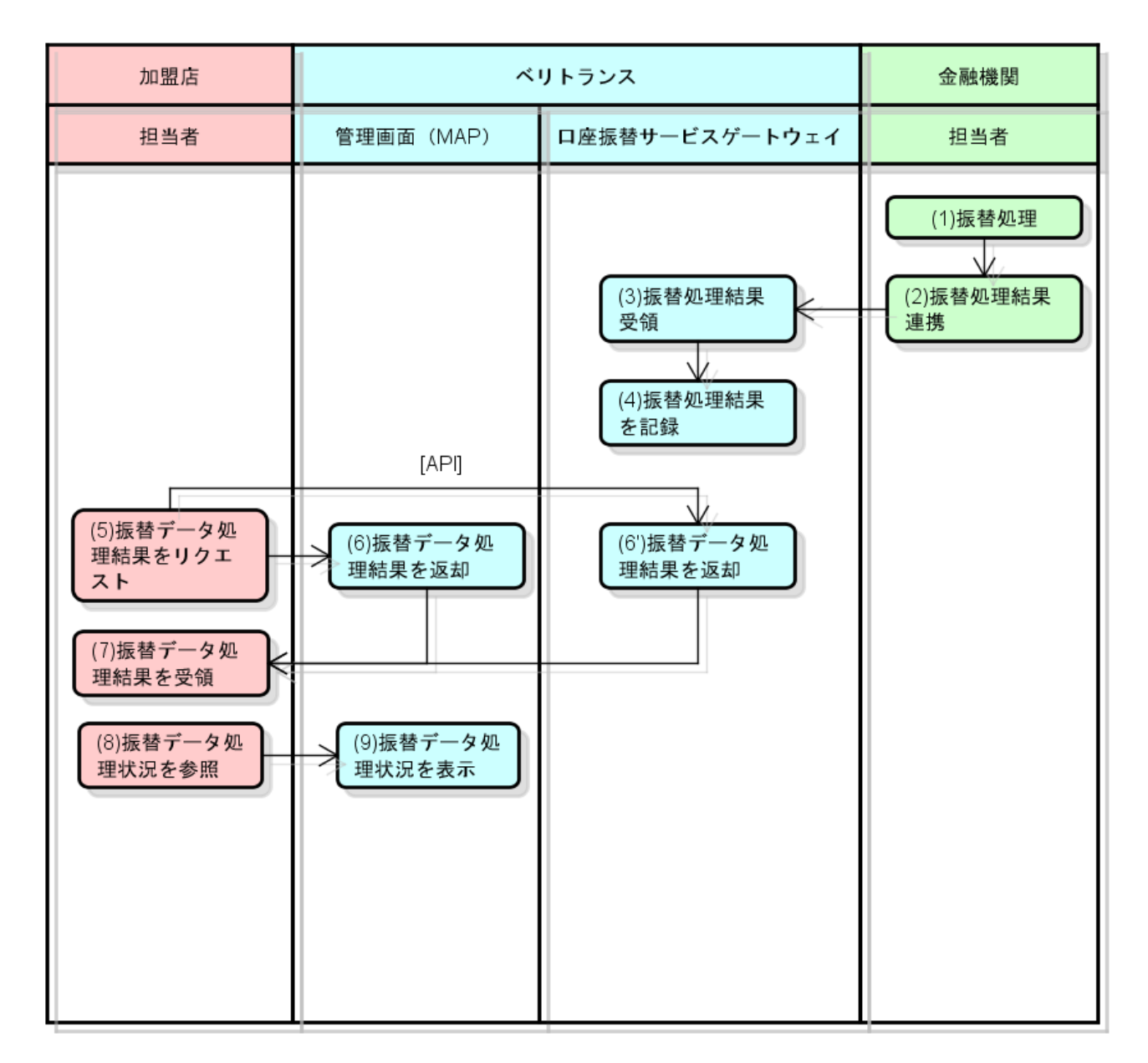

# 図 2-5-2 口座振替サービス 口座振替実施結果連携フロー

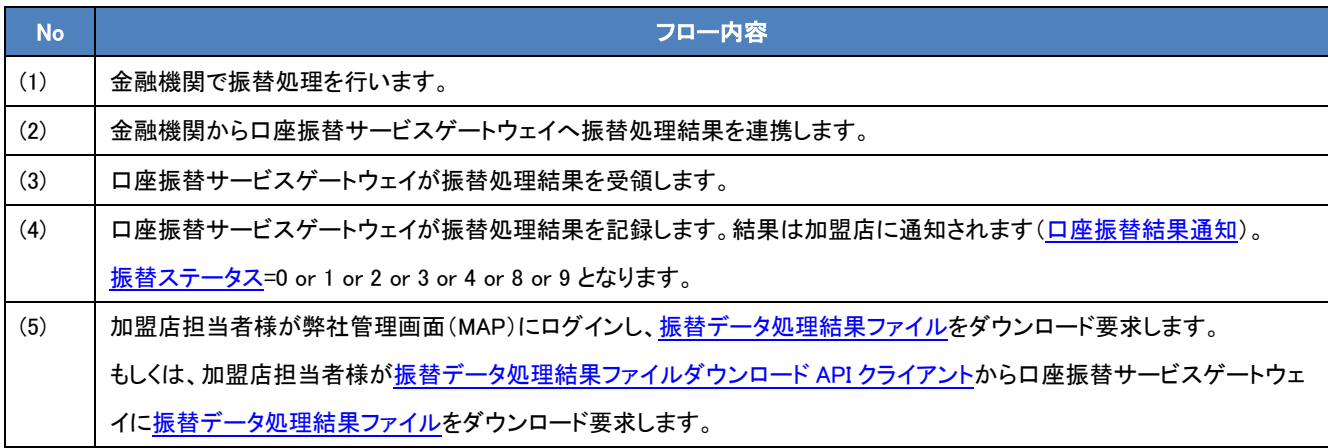

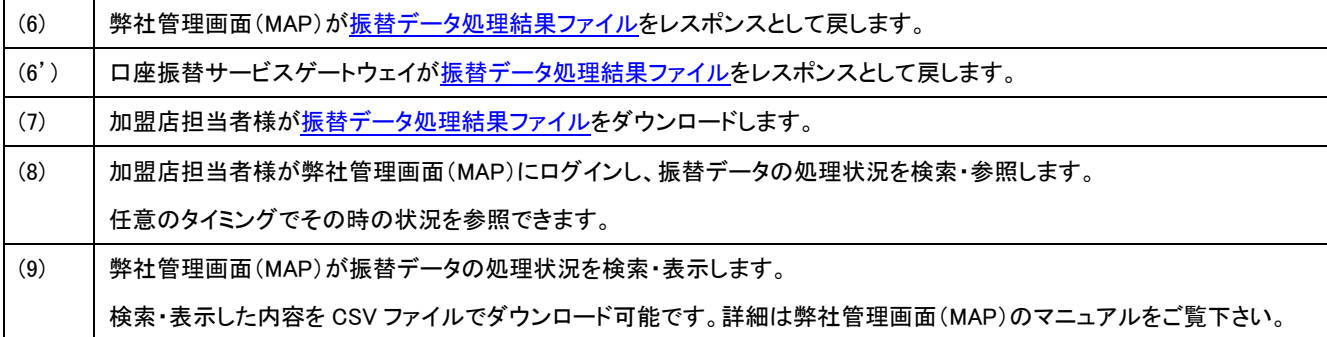

※振替ステータスに付きましては 6-2 [振替ステータスを](#page-70-0)ご参照下さい。

## <span id="page-51-0"></span><口座振替結果通知>

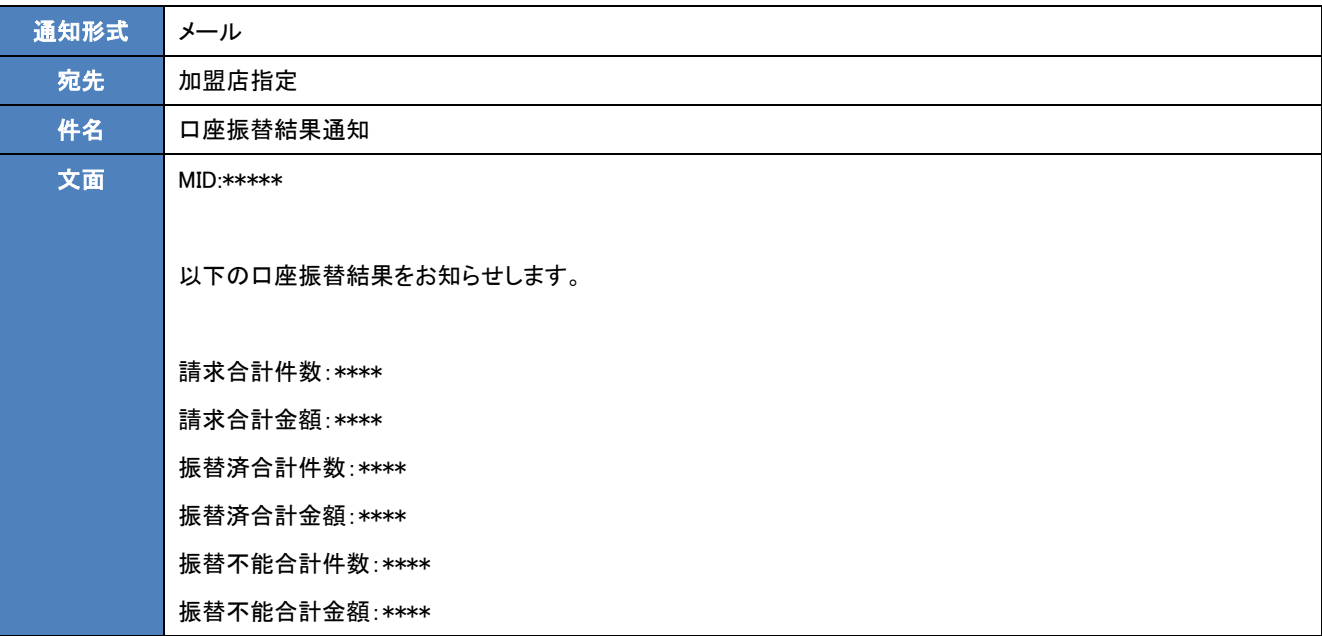

<span id="page-52-0"></span><振替データ処理結果ファイル>

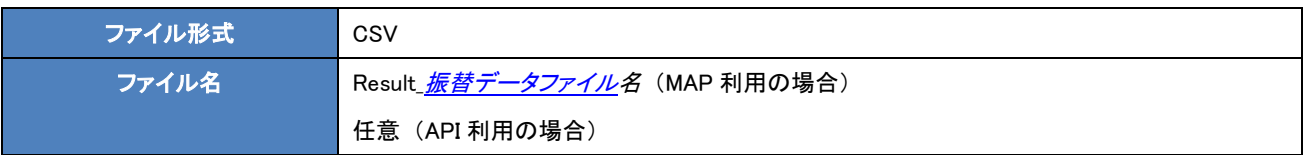

・ヘッダーレコード

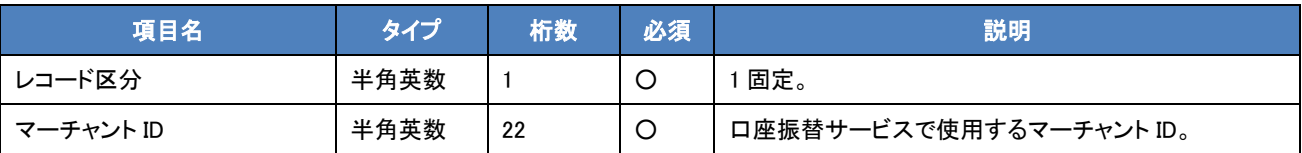

・データレコード

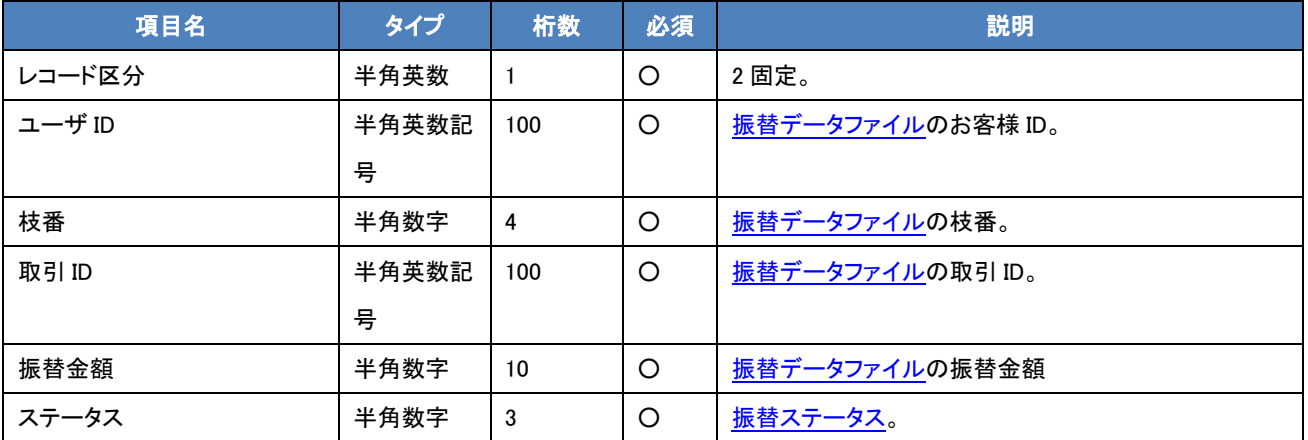

・フッターレコード

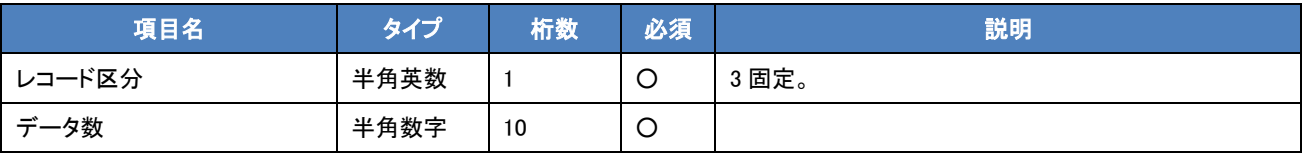

# ・ファイル例

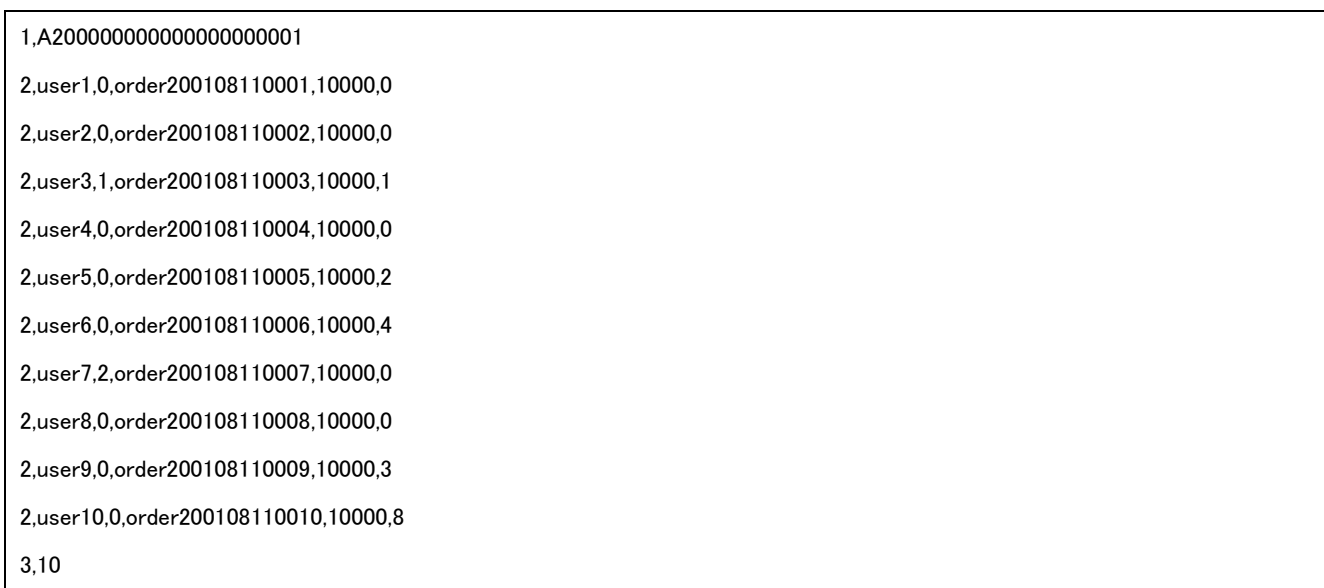

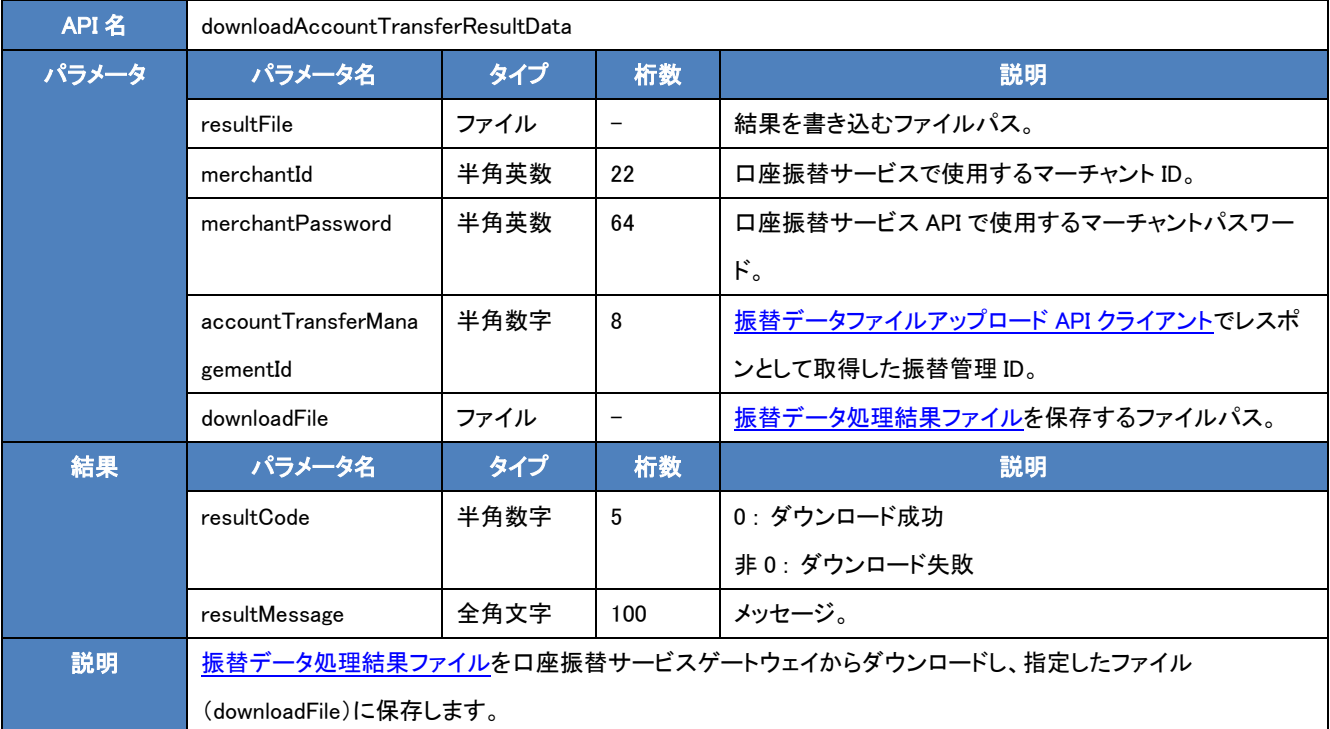

### <span id="page-53-0"></span><振替データ処理結果ファイルダウンロード API クライアント>

#### ・実行例(Unix)

/home/user/atClient/bin/atClient.sh downloadAccountTransferResultData -resultFile /home/user/result.txt -merchantId A200000000000000000001 -merchantPassword samplepassword -accountTransferManagementId 1 -downloadFile /home/user/download.csv

・実行例(Windows)

C:¥atClient¥bin¥atClient.bat downloadAccountTransferResultData -resultFile C:¥atClient¥result.txt -merchantId

A200000000000000000001 -merchantPassword samplepassword -accountTransferManagementId 1 -downloadFile

C:¥atClient¥download.csv

# ・結果ファイル(resultFile)の内容例

{"resultCode":0,"resultMessage":"処理に成功しました。"}

・ダウンロードファイル(downloadFile)の内容例

[振替データ処理結果ファイルを](#page-52-0)参照。

# 第3章 Web インタフェース

# 3-1 口座振替サービス取扱 Web インタフェース一覧

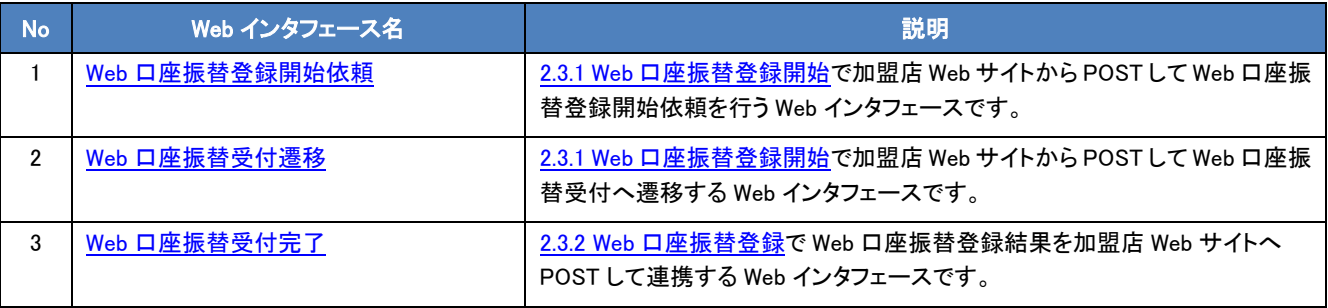

# 3.1.1 アクセス URL

口座振替サービスに接続するために以下の URL をご利用ください。

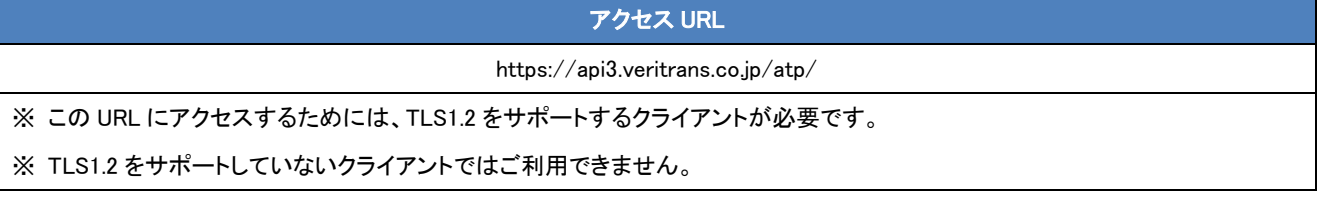

# 3-2 Web インタフェース規約

# 3.2.1 文字コード

文字コードは「Shift\_JIS」とする。

# 3.2.2 パラメータ送信形式

パラメータ送信形式は HTTPS 通信による POST 方式とする。

# <span id="page-55-0"></span>第4章 API クライアント

# 4-1 口座振替サービス API クライアント概要

弊社管理画面(MAP)を介してご利用いただいている機能の一部を、口座振替サービスゲートウェイに直接アクセス可能なインタフ ェース(API)で代替するためのクライアントアプリケーションです。

# 4-2 口座振替サービス API クライアントインタフェース

シェルもしくはバッチファイルを利用したコマンドラインインタフェースとします。下記のように第一引数に API 名、以下の引数にパラ メータを渡し、結果は JSON※<sup>1</sup>形式で結果ファイルに書きこまれます。

/home/user/atClient/bin/atClient.sh API 名 -resultFile 結果ファイルパス -パラメータ名 パラメータ 1 -パラメータ名 パラメータ 2…

※1 JSON

JavaScript Object Notation の略で、軽量のデータ交換フォーマットです。詳細につきましては以下のサイトをご覧下さい。

<http://www.json.org/json-ja.html>

[http://ja.wikipedia.org/wiki/JavaScript\\_Object\\_Notation](http://ja.wikipedia.org/wiki/JavaScript_Object_Notation)

# 4-3 口座振替サービス API クライアント一覧

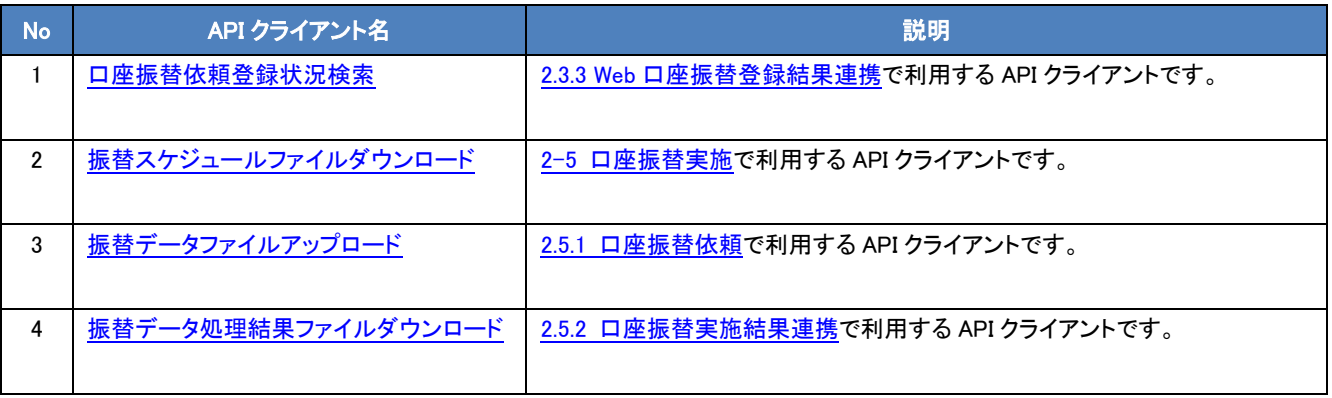

# <span id="page-57-0"></span>4-4 口座振替サービス API クライアント結果コード一覧

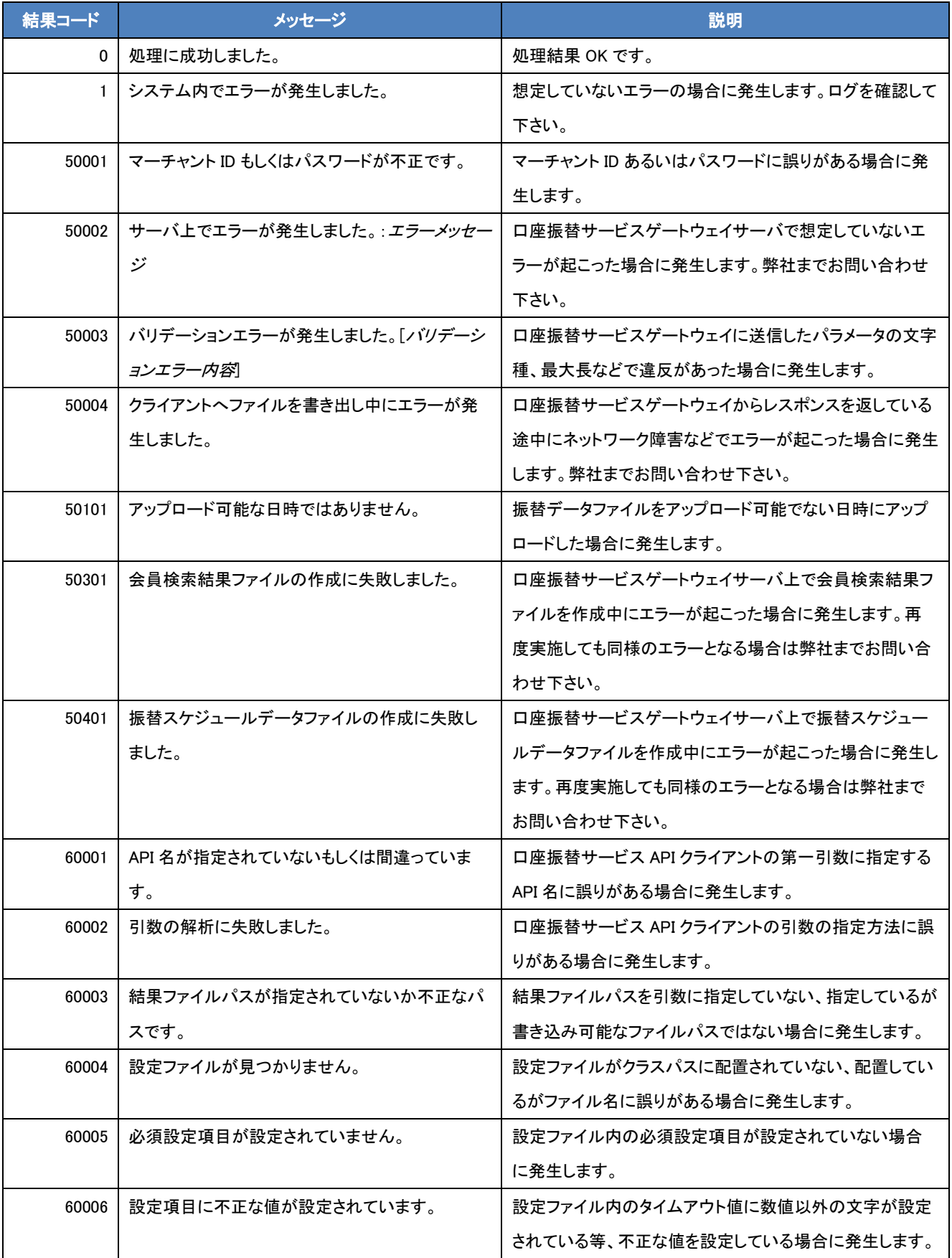

| 60007 | CA証明書ファイルが見つかりません。       | 設定ファイル内の CA 証明書ファイルに書いてあるファイル |
|-------|--------------------------|-------------------------------|
|       |                          | が存在しない場合に発生します。               |
| 60008 | CA 証明書ファイルあるいはパスワードに問題があ | CA 証明書ファイルの読み込みやパスワードに不備があっ   |
|       | ります。                     | た場合に発生します。                    |
| 60009 | サーバヘリクエスト中にエラーが発生しました。   | 口座振替サービスゲートウェイへリクエスト中にネットワーク  |
|       |                          | 障害などでエラーが起こった場合に発生します。        |
| 60010 | サーバからのレスポンスを読み込み中にエラーが   | 口座振替サービスゲートウェイからのレスポンスを読み込    |
|       | 発生しました。                  | み中にネットワーク障害などでエラーが起こった場合に発生   |
|       |                          | します。リクエストの処理が行われた後ですので、弊社まで   |
|       |                          | お問い合わせ下さい。                    |
| 60011 | アップロードファイルを圧縮中にエラーが発生しま  | 口座振替サービスゲートウェイヘアップロードするファイル   |
|       | した。                      | を圧縮中にエラーが起こった場合に発生します。再度実施    |
|       |                          | しても同様のエラーとなる場合は弊社までお問い合わせ下    |
|       |                          | さい。                           |
| 60012 | サーバからのレスポンスが想定したものではあり   | 口座振替サービスゲートウェイサーバが想定していないレ    |
|       | ません。                     | スポンスを返した場合に発生します。弊社までお問い合わ    |
|       |                          | せ下さい。                         |
| 60013 | ダウンロードファイルパスが指定されていないか不  | ダウンロードファイルパスを引数に指定していない、指定し   |
|       | 正なパスです。                  | ているが書き込み可能なファイルパスではない場合に発生    |
|       |                          | します。                          |

口座振替サービス 開発ガイド

# 4-5 API クライアントインストール方法

API クライアントの実行には実行環境と API クライアントのインストールが必要となります。以下、API クライアントのインストールに ついて説明します。

# 4.5.1 API クライアント実行環境

実行環境には Java がインストールされている必要があります。

必要なシステム環境要件は以下となります。

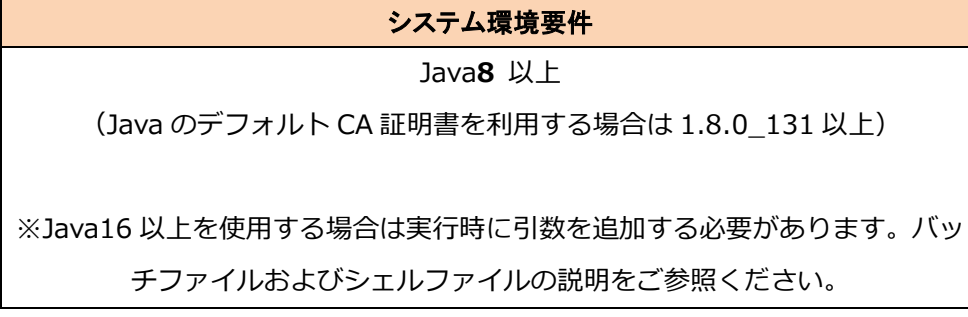

# 4.5.2 API クライアント配置

atClient.zip を解凍し、任意のディレクトリに配置して下さい。

ディレクトリ構造は下記のようになります。

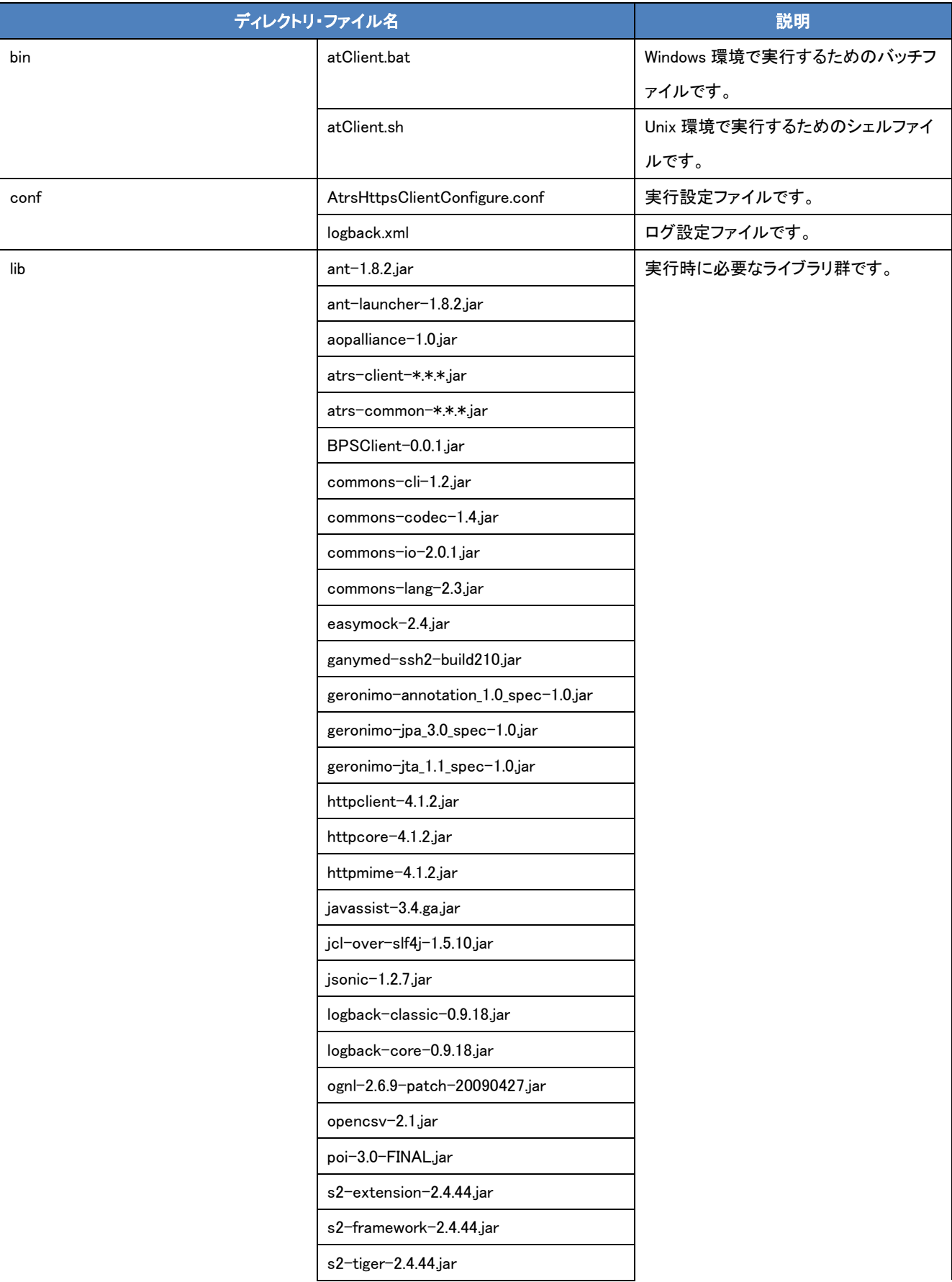

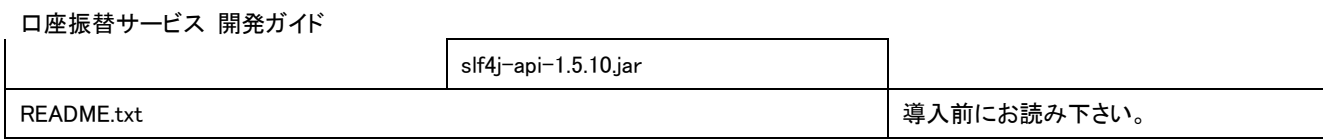

# 4.5.3 API クライアント設定

実行用のバッチファイル、シェルファイル、および設定ファイルは実行環境に合わせて設定を行う必要があります。

 $\langle$ bin/atClient.bat $>$ 

Windows 環境での実行ファイルです。以下の設定を環境に合わせて変更して下さい。

・ アプリケーションホームディレクトリの設定

bin、conf、lib、security、README.txt が配置されているフォルダをフルパスで設定して下さい。

rem このクライアントアプリのホームディレクトリ

SET AT CLIENT HOME=C:¥atClient

・ JAVA ホームディレクトリの設定

JAVA がインストールされているフォルダをフルパスで設定して下さい。間に半角スペースが入る場合、ダブルクォーテーション(") で囲んで下さい。

rem JAVA ホームディレクトリ

SET JAVA\_HOME="C:¥Program Files¥Java¥jre-1.8"

・ Java16 以上を使用する場合の引数追加

Java16 以上を使用される場合は、下記太字箇所の引数を追加してください。

rem 実行

%JAVA\_HOME%¥bin¥java --add-opens java.base/java.lang=ALL-UNNAMED --add-opens java.base/java.util=ALL-UNNAMED

-classpath %CLASSPATH% jp.veritrans.atrs.client.AtrsClientBatch %\*

<bin/atClient.sh>

Unix 環境での実行ファイルです。以下の設定を環境に合わせて変更して下さい。

# ・ アプリケーションホームディレクトリの設定

bin、conf、lib、security、README.txt が配置されているディレクトリをフルパスで設定して下さい。

# このクライアントアプリのホームディレクトリ

# AT\_CLIENT\_HOME=/home/user/atClient

・ JAVA ホームディレクトリの設定

JAVA がインストールされているディレクトリをフルパスで設定して下さい。

# JAVA ホームディレクトリ

JAVA\_HOME=/usr/java

### ・ Java16 以上を使用する場合の引数追加

Java16 以上を使用される場合は、下記太字箇所の引数を追加してください。

# 実行

\$JAVA\_HOME/bin/java -XX:MetaspaceSize=256m -XX:MaxMetaspaceSize=256m --add-opens

java.base/java.lang=ALL-UNNAMED --add-opens java.base/java.util=ALL-UNNAMED -classpath \$CLASSPATH

jp.veritrans.atrs.client.AtrsClientBatch \$\*

<conf/AtrsHttpsClientConfigure.conf>

API サーバとの接続時に必要な設定ファイルです。以下の設定を環境に合わせて変更して下さい。

・ API サーバホスト名の設定

名前解決できる環境であればデフォルトのままで構いません。IP アドレスを直接指定する場合は、弊社までお問い合わせ下さい。

# API サーバホスト名

# 名前解決できる環境であれば変更の必要はありません。

API\_HOST\_NAME=api3.veritrans.co.jp

・SSL プロトコルの設定

使用する SSL プロトコルを指定してください。デフォルトのままで構いません。

# SSL プロトコル

SSL PROTOCOL=TLSv1.3

・ 接続タイムアウト値(秒)の設定

API サーバへの接続タイムアウト値を単位:秒で指定して下さい。

# 接続タイムアウト値(秒)

CONNECTION\_TIMEOUT=120

応答タイムアウト値(秒)の設定

API サーバからの応答タイムアウト値を単位:秒で指定して下さい。

# 応答タイムアウト値(秒)

SOCKET\_TIMEOUT=120

CA 証明書ファイル・CA 証明書パスワードの設定

必要に応じて CA 証明書ファイル(フルパス)、CA 証明書パスワードを指定して下さい。

※デフォルトでは無効になっており、Java のデフォルト CA 証明書が使用されます。設定する場合は相対パスでも動作しますがフ ルパスでの設定をお勧めします。

# CA 証明書ファイル

# 指定がなければ Java のデフォルト CA 証明書ファイルが使用されます。

# ファイルパスをフルパスで記入して下さい。

SSL TRUSTSOTRE FILE=/path/to/cacerts

# CA 証明書パスワード

# SSL TRUSTSOTRE FILE で明示的に CA 証明書ファイルを設定された場合はこちらも設定を行ってください。

SSL TRUSTSOTRE PASSWORD=changeit

プロキシサーバホスト名の設定

プロキシを使用する場合、プロキシサーバのホスト名もしくは IP アドレスを指定して下さい。 ※デフォルトではコメントアウトされていますので、行頭の#を削除して有効にして下さい。

# プロキシサーバホスト名

PROXY\_HOST\_NAME=proxy

・ プロキシサーバポート番号の設定

プロキシを使用する場合、プロキシサーバのポート番号を指定して下さい。

※デフォルトではコメントアウトされていますので、行頭の#を削除して有効にして下さい。

# プロキシサーバポート番号

PROXY\_PORT\_NO=8080

・ プロキシサーバユーザ ID の設定

認証が必要な場合、プロキシサーバのユーザ ID を指定して下さい。

※デフォルトではコメントアウトされていますので、行頭の#を削除して有効にして下さい。

# プロキシサーバユーザ ID

PROXY\_USER\_ID=proxy\_user

・ プロキシサーバパスワードの設定

認証が必要な場合、プロキシサーバのパスワードを指定して下さい。

※デフォルトではコメントアウトされていますので、行頭の#を削除して有効にして下さい。

# プロキシサーバパスワード

PROXY\_PASSWORD=proxy\_password

<conf/logback.xml>

ログ出力に必要な設定ファイルです。「logback(<http://logback.qos.ch/>)」のマニュアルを基に設定していただくことが可能です。

以下、配布時の設定内容となります。最低限確認・変更いただく箇所について説明します。

<?xml version="1.0" encoding="UTF-8"?> <!DOCTYPE logback> <configuration> <appender name="INFO\_APPENDER" class="ch.qos.logback.core.rolling.RollingFileAppender"> <Encoding>UTF-8</Encoding> <file>../logs/atrs\_info.log</file> <append>true</append> <rollingPolicy class="ch.qos.logback.core.rolling.TimeBasedRollingPolicy"> <fileNamePattern>../logs/atrs\_info.log.%d{yyyy-MM-dd}</fileNamePattern> </rollingPolicy> <layout class="ch.qos.logback.classic.PatternLayout"> <Pattern>%date{yyyy/MM/dd HH:mm:ss.SSS} [ATRS] [%p] %t : %m%n</Pattern>

</layout>

 $\langle$ /appender>

<appender name="DETAIL\_APPENDER" class="ch.qos.logback.core.rolling.RollingFileAppender">

<Encoding>UTF-8</Encoding>

#### <file>../logs/atrs\_detail.log</file>

<append>true</append>

<rollingPolicy class="ch.qos.logback.core.rolling.TimeBasedRollingPolicy">

#### <fileNamePattern>../logs/atrs\_detail.log.%d{yyyy-MM-dd}</fileNamePattern>

</rollingPolicy>

<layout class="ch.qos.logback.classic.PatternLayout">

<Pattern>%date{yyyy/MM/dd HH:mm:ss.SSS} [ATRS] [%p] %t : %m%n</Pattern>

</layout>

 $\langle$ /appender>

### <logger name="INFO" additivity="true" level="INFO">

<appender-ref ref="INFO\_APPENDER" />

</logger>

#### <root level="DEBUG">

 $\langle$ appender-ref ref="DETAIL\_APPENDER" />

 $\langle /root \rangle$ 

</configuration>

・ ログファイルの出力先設定

"../logs"の箇所をディレクトリのフルパスに変更して下さい。

※デフォルトでは bin ディレクトリからの相対パスが設定されていますが、フルパスでの設定をお勧めします。

<file>../logs/atrs\_info.log</file>

<fileNamePattern>../logs/atrs\_info.log.%d{yyyy-MM-dd}</fileNamePattern>

<file>../logs/atrs\_detail.log</file>

<fileNamePattern>../logs/atrs\_detail.log.%d{yyyy-MM-dd}</fileNamePattern>

・ ログレベルの設定

ログレベルを設定して下さい。デフォルトでは INFO となっているものは、atrs\_info.log および atrs\_detail.log 両方に、DEBUG となって いるものは atrs\_detail.log に出力されます。

※問題が発生した場合に備えて、デフォルト設定のログレベルで使用されることをお勧めします。

<logger name="INFO" additivity="true" level="INFO">

<root level="DEBUG">

# 第5章 取扱ファイル

# 5-1 口座振替サービス取扱ファイル一覧

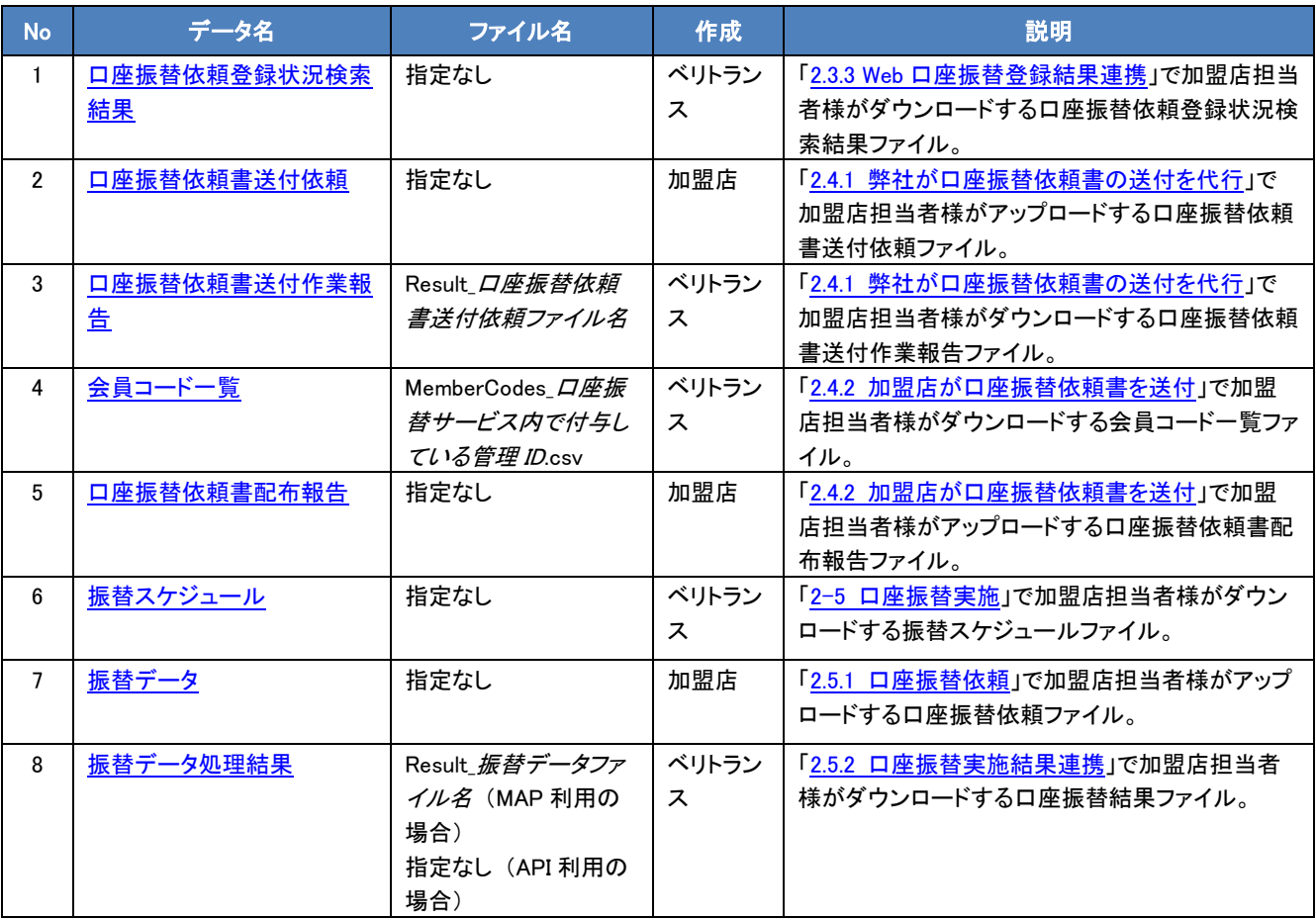

# 5-2 ファイル規約

# 5.2.1 文字コード

文字コードは「Shift JIS」とする。

# 5.2.2 ファイル名

各処理依頼データファイル名はマーチャント側で任意に設定可能。 ※半角英数記号のみで構成することを推奨します。 例) xxxx\_20110616.csv

# 5.2.3 ファイル内データ

各ファイルフォーマットの「レコード構成」で"必須"が空欄になっている項目は入力必須ではありませんので、入力するものがない 場合はスペースやハイフンなどの代替文字は入力しないでください。また、CSV 形式でカンマを省略するとフォーマットエラーになり ます。

# 第6章 データステータス一覧

# <span id="page-69-0"></span>6-1 会員ステータス

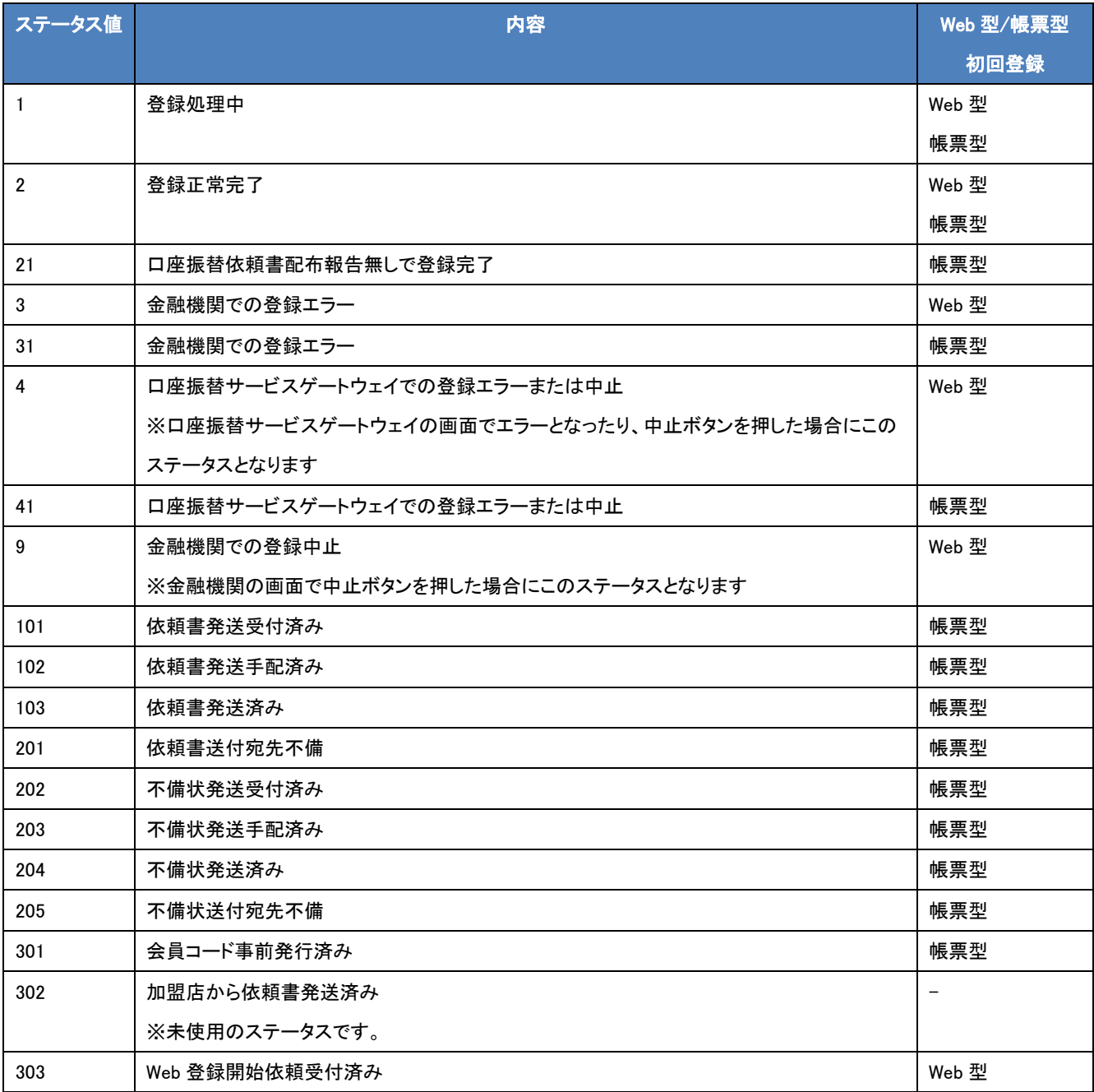

# <span id="page-70-0"></span>6-2 振替ステータス

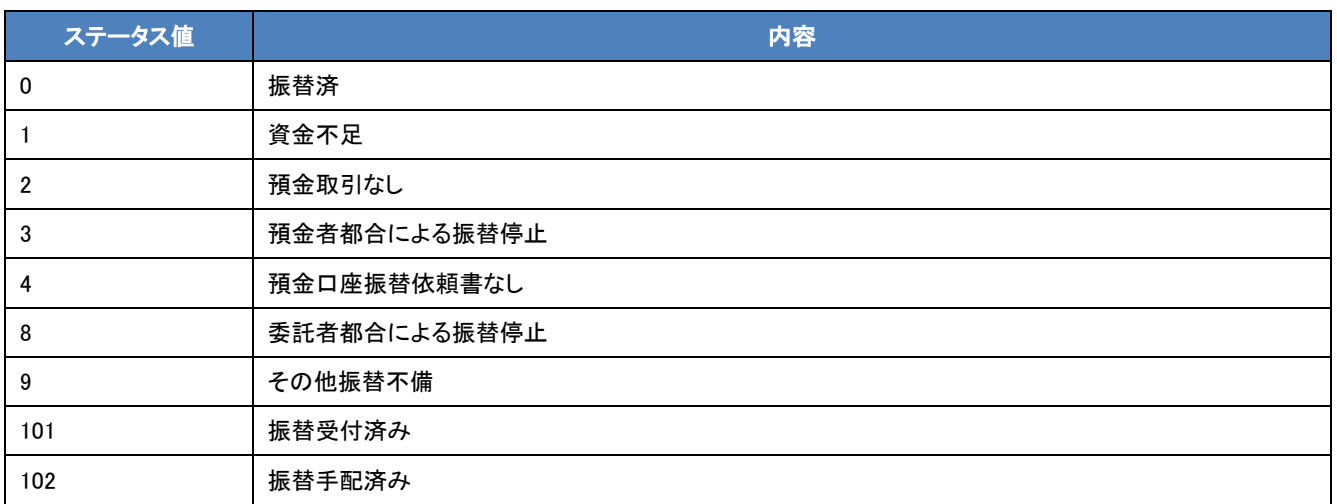

# 第7章 加盟店マスタ設定

# 7-1 加盟店マスタ設定項目

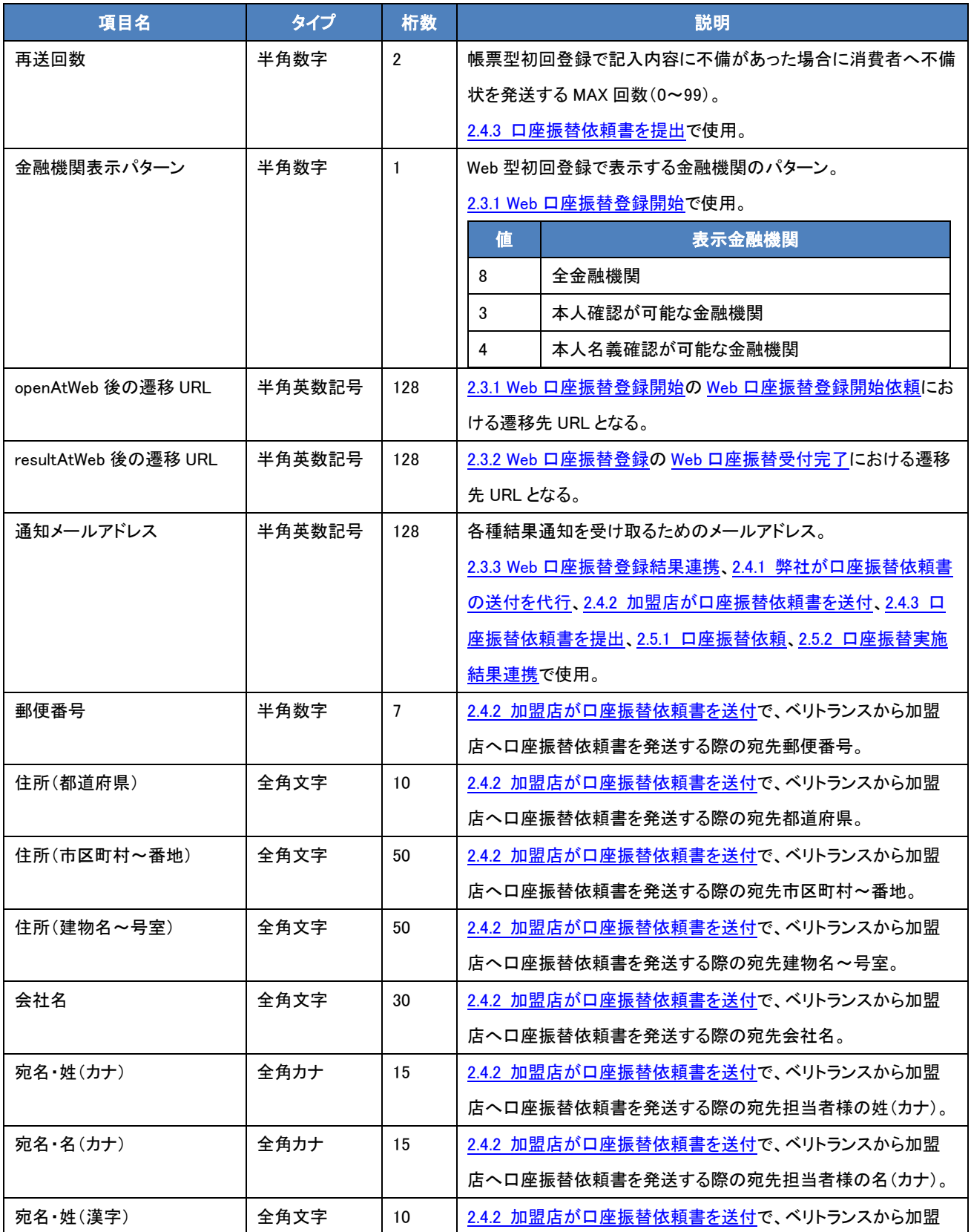
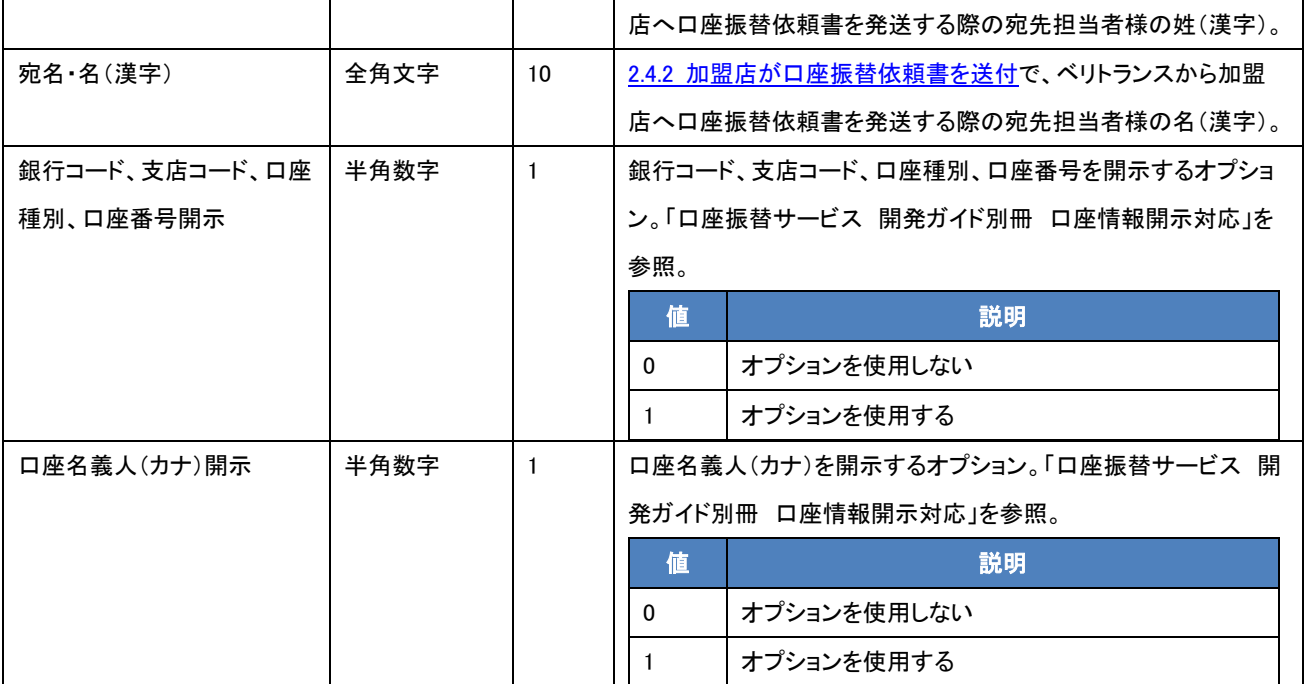

※マーチャント住所に私書箱を指定することはできません。また、郵便局留めも不可となります。

#### 設定例

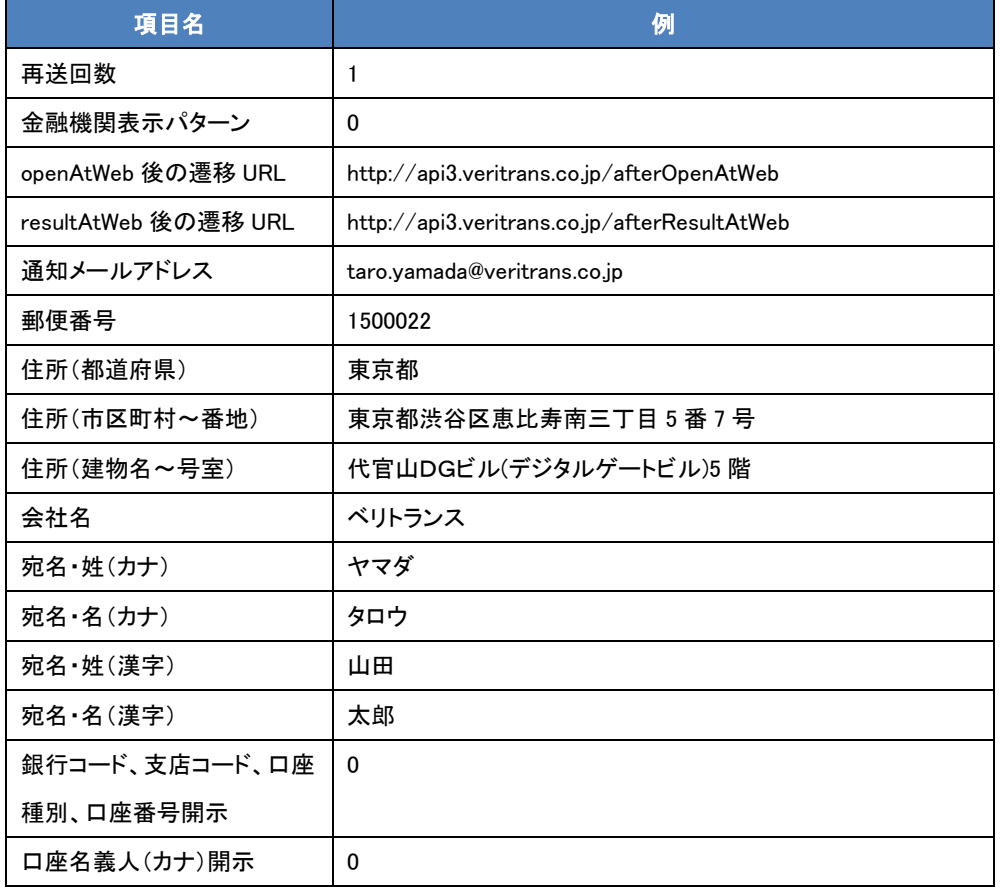

## 第8章 テスト環境

### 8-1 テスト環境概要

各金融機関まで到達せず、口座振替サービスゲートウェイで折り返しとなる環境です。テスト環境用のマーチャント ID でご使用い ただけます。したがいまして、本番/テスト環境の区別はマーチャント ID で行うことになります。

#### 8-2 **Web** 型初回登録

<フロー>

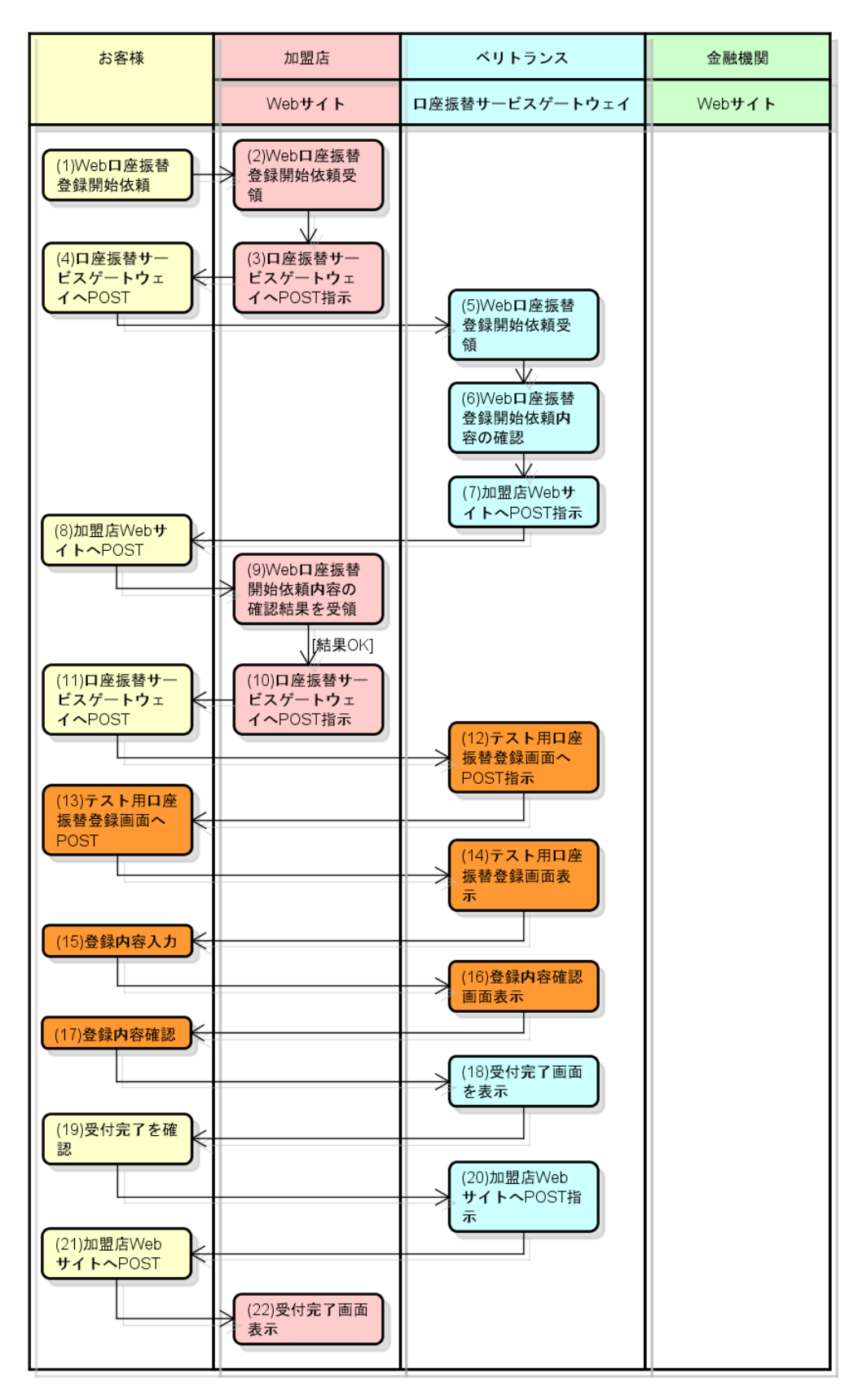

「2.3.1 Web 口座振替登録開始」~「2.3.2 Web 口座振替登録」と比較して、(12)~(17)がテスト環境独自の挙動となります。

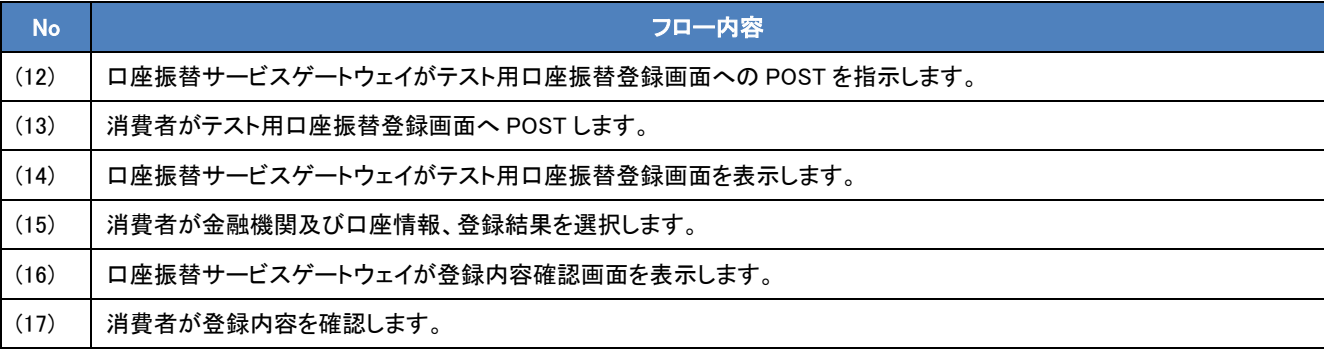

<テスト環境仕様>

- テスト環境で選択できる金融機関は以下の4行となります。
	- ◆ みずほ銀行
	- ◆ 三菱東京 UFJ 銀行
	- ◆ 三井住友銀行
	- ◆ ゆうちょ銀行
- テスト環境で選択できる支店は以下の 4 支店となります。
	- ◆ 支店 1
	- ◆ 支店 2
	- ◆ 支店 3
	- ◆ ゆうちょ銀行支店1

※金融機関でゆうちょ銀行を選択したときのみゆうちょ銀行支店 1 選択してください。

他の金融機関を選択した場合は支店 1、支店 2、支店 3 から選択してください。

- 口座番号はデフォルトで用意されているテスト用の項目のみ選択できます。
- 口座名義人は、「(5) Web口座振替登録開始依頼」時に送信いただいた契約者氏名とデフォルトで用意されている氏名から選 択できます。
- 登録結果以外の項目については「(無選択)」を指定できます。これは本番環境で何も入力せずに中止ボタンを押した場合を 想定しています。

8-3 帳票型初回登録

※2012 年 9 月現在、帳票型初回登録ではテスト環境をご利用いただけません。

#### 8-4 口座振替実施

<フロー>

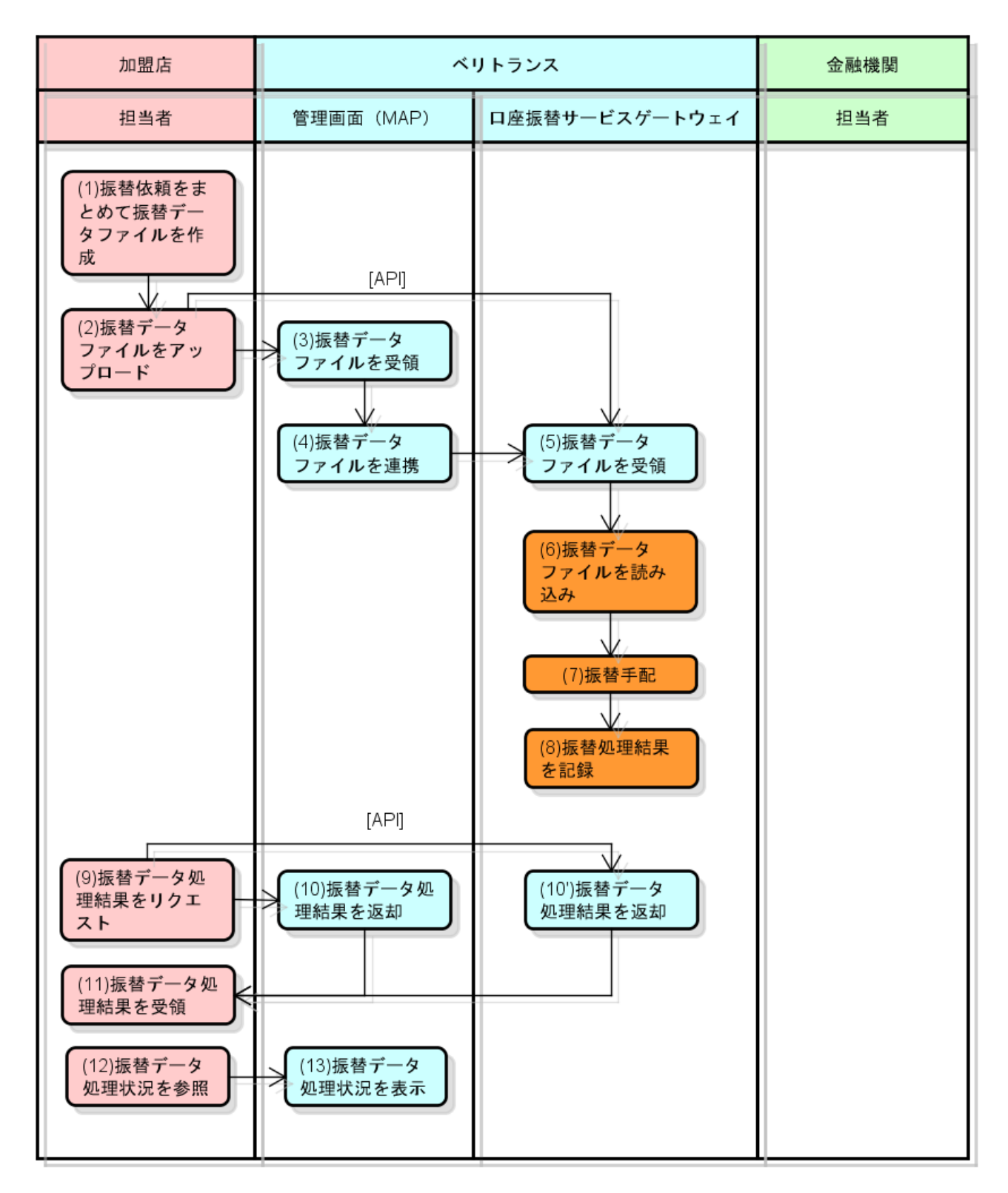

「2.5.1 口座振替依頼」~「2.5.2 口座振替実施結果連携」と比較して、(6)~(8)がテスト環境独自の挙動となります。

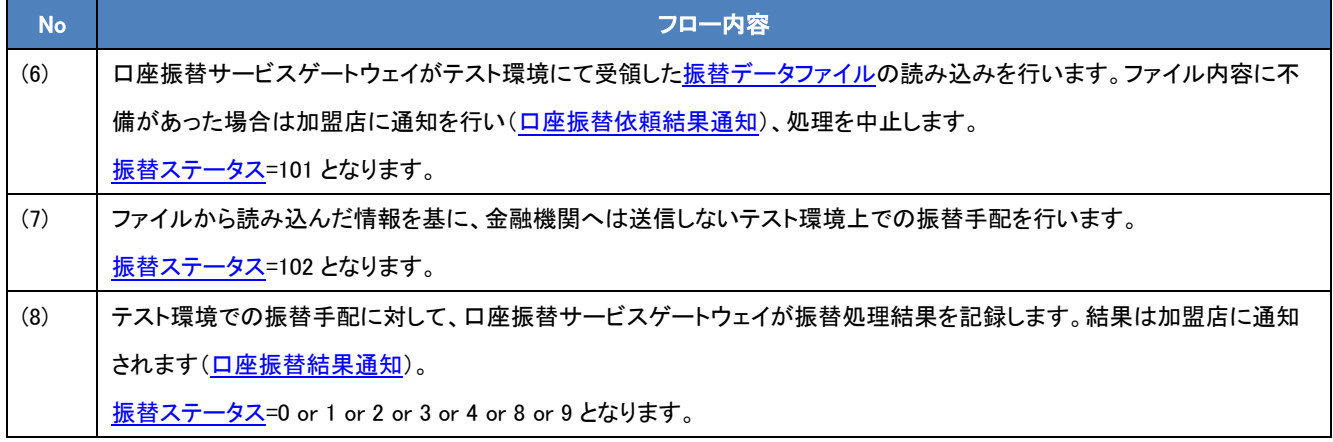

<テスト環境仕様>

- (6)~(8)は一連の処理となり、一定時間毎に実施されます。
- 振替処理結果における振替ステータスについては、振替金額の下一桁で指定します。下表の通りとなります。

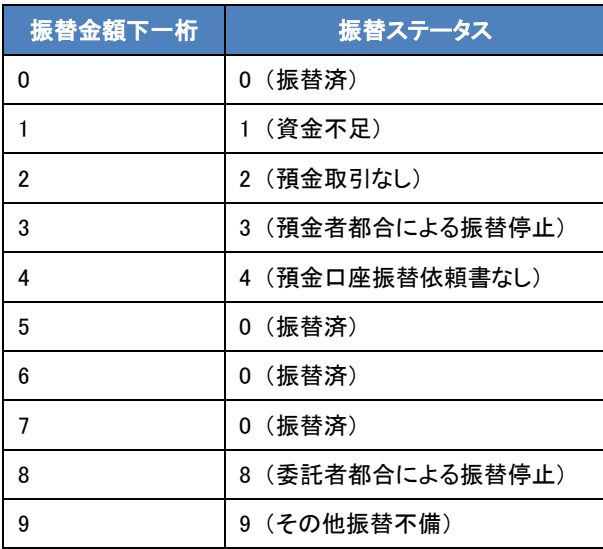

# 第9章 その他補足事項

### 9-1 使用可能文字

#### 各ファイルや Web インタフェースで使用可能な文字は、下記の表の通りとなります。

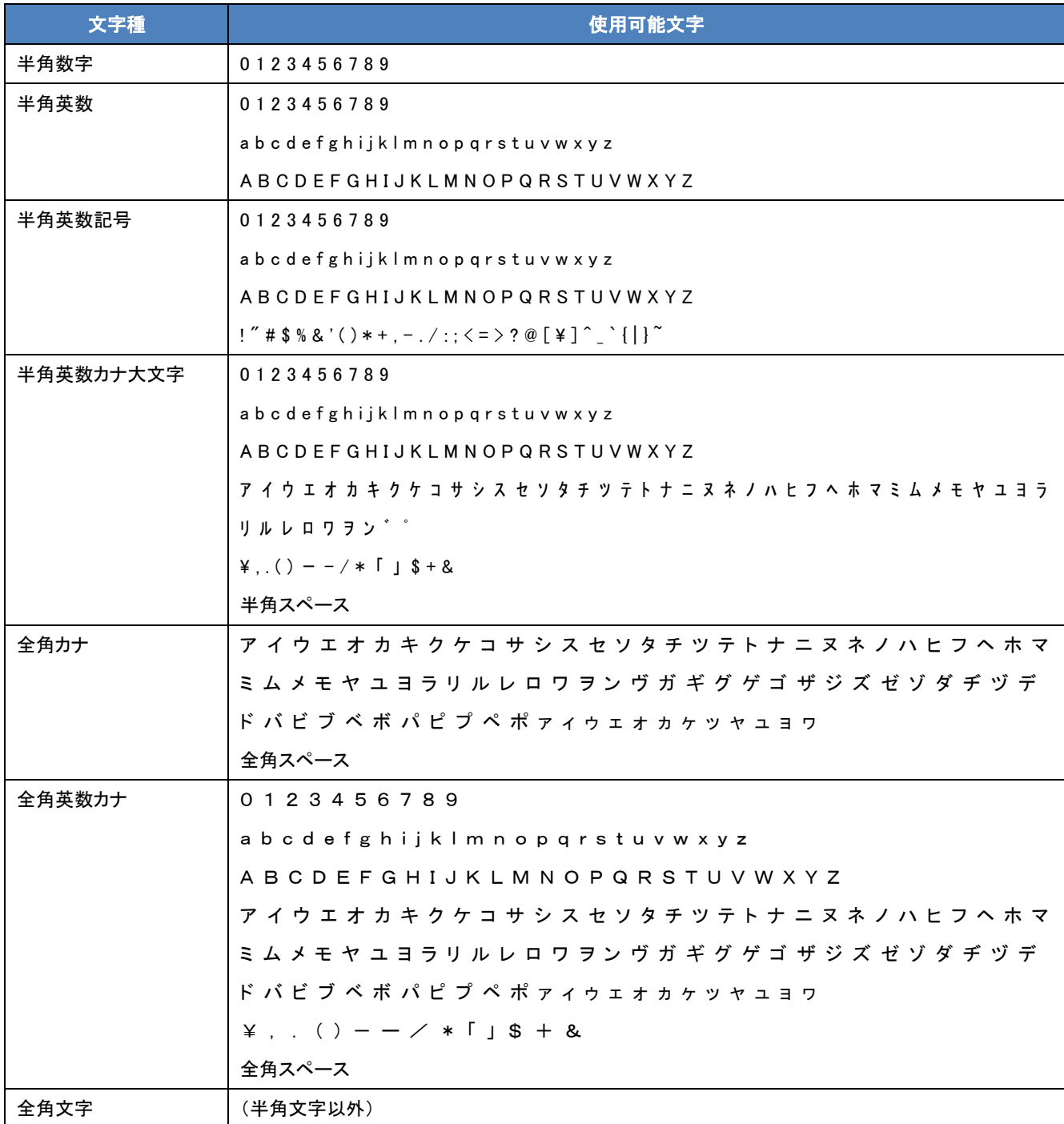